# Acronis

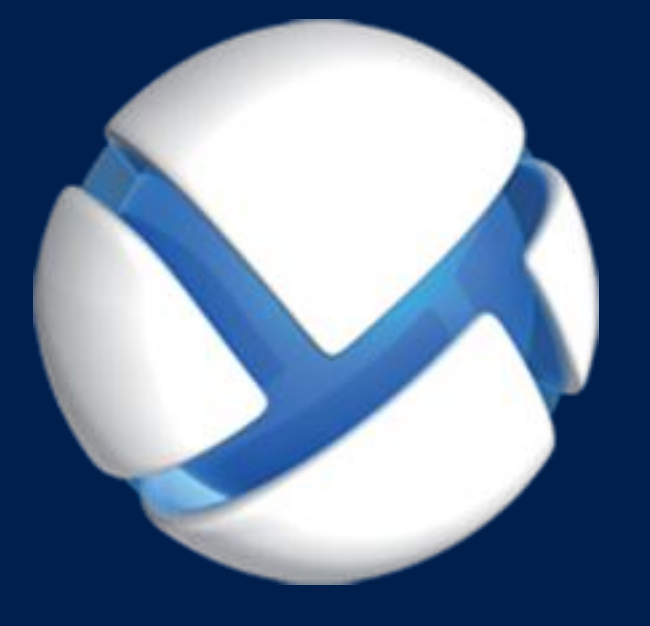

# **Acronis Backup Advanced 11.7** Update 1

# 다음 제품에 적용**:**

Advanced for Windows Server Advanced for Linux Server Advanced for PC Advanced for VMware / Hyper-V / RHEV / Citrix XenServer / Oracle VM Advanced for Exchange Advanced for SQL Advanced for SharePoint Advanced for Active Directory For Windows Server Essentials

# 설치 안내서

# 목차

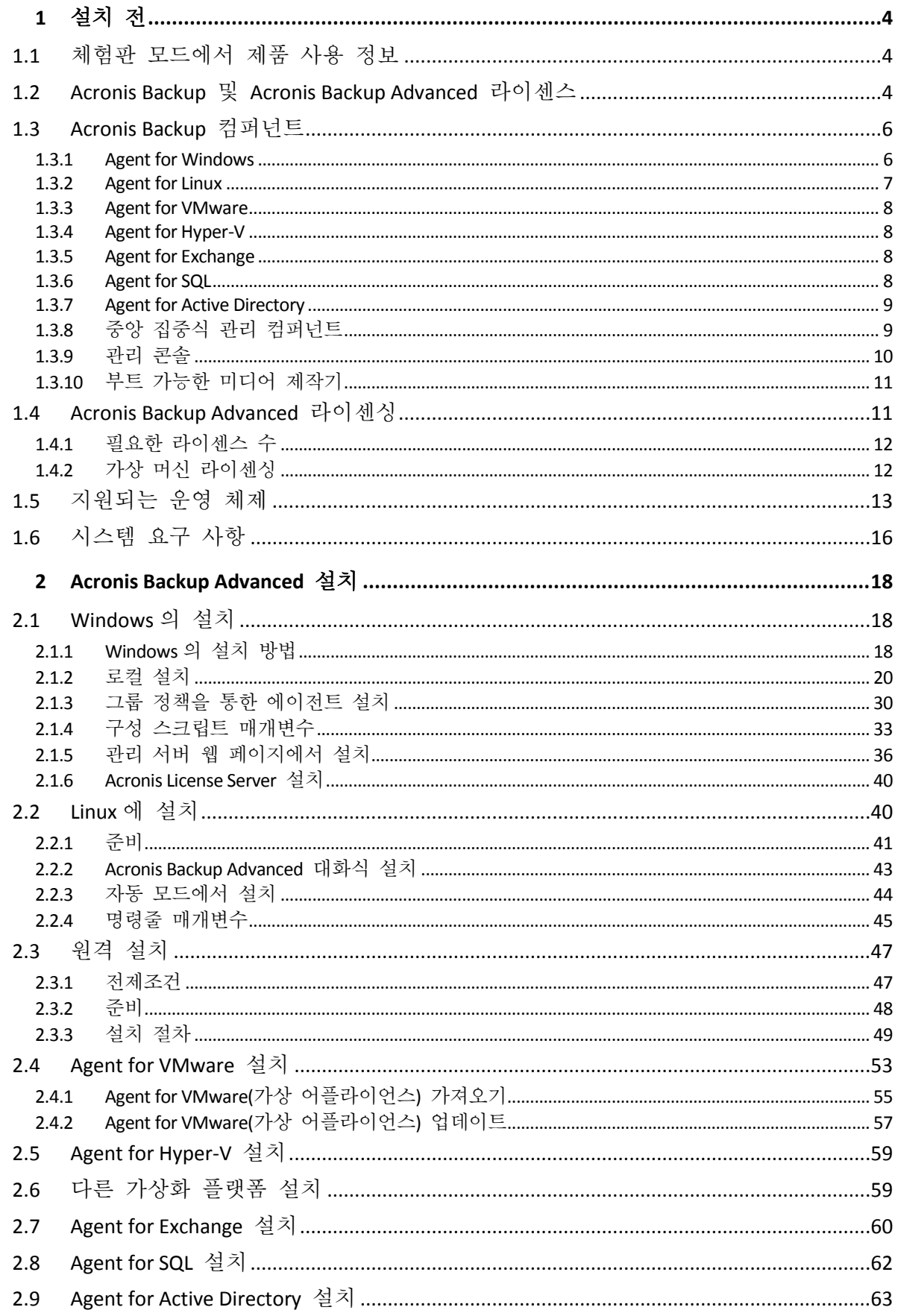

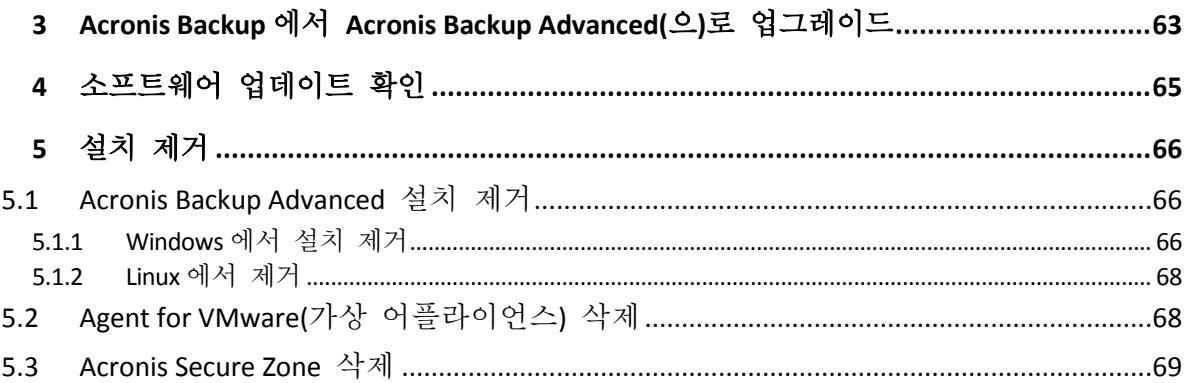

# <span id="page-3-0"></span>1 설치 전

이 섹션에서는 제품 설치 전에 발생할 수 있는 질문에 답합니다.

# <span id="page-3-1"></span>1.1 체험판 모드에서 제품 사용 정보

Acronis Backup 라이센스를 구입하기 전에 평가판 소프트웨어를 사용해볼 수 있습니다. 이 작업은 라이센스 키가 없어도 수행할 수 있습니다.

제품을 체험판 모드에서 설치하려면 설치 프로그램을 로컬로 실행하거나 원격 설치 (페이지[. 47\)](#page-46-0) 기능을 사용합니다. 자동 설치 및 기타 설치 방법 (페이지. [18\)](#page-17-2)은 지원되지 않습니다.

# 체험판 모드의 제한 사항

체험판에서 설치된 Acronis Backup 에는 다음과 같은 제한사항이 있습니다.

■ Universal Restore 기능은 사용할 수 없습니다.

부트 가능한 미디어의 추가 제한사항:

- 디스크 관리 기능을 사용할 수 없습니다. 사용자 인터페이스를 사용할 수는 있지만 변경 사항을 커밋할 수 있는 방법이 없습니다.
- 복구 기능은 사용할 수 있지만 백업 기능은 사용할 수 없습니다. 백업 기능을 시도하려면 운영 체제에 소프트웨어를 설치합니다.

#### 정품 모드로 업그레이드

체험 기간이 만료되면 제품 GUI 에 라이센스 키를 지정 또는 가져오도록 요구하는 알림 메시지가 표시됩니다.

라이센스 키를 지정하려면 도움말 > 라이센스 변경을 클릭합니다. 설치 프로그램을 실행하여 키를 지정할 수는 없습니다.

클라우드 백업 서비스를 위해 체험판을 활성화하거나 가입을 구입한 경우에는 라이센스 키 지정 여부에 관계없이 가입 기간이 만료될 때까지 클라우드 백업을 사용할 수 있습니다.

# <span id="page-3-2"></span>1.2 Acronis Backup 및 Acronis Backup Advanced 라이센스

Acronis Backup 제품군 및 Acronis Backup Advanced 제품의 라이센싱은 제품이 백업하는 머신 수를 기반으로 합니다. 백업하려는 각 실제 머신마다 라이센스가 필요합니다.

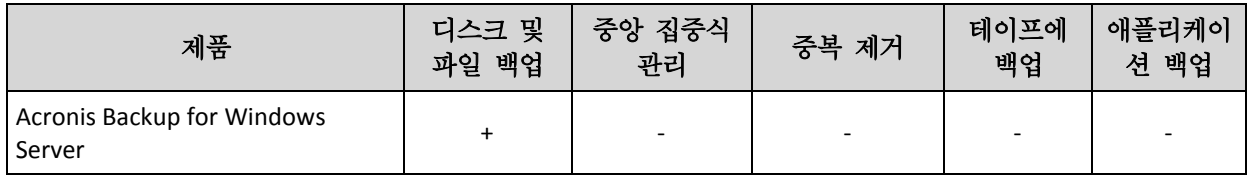

다음 표에는 제품과 해당 제품의 주요 기능이 나와 있습니다.

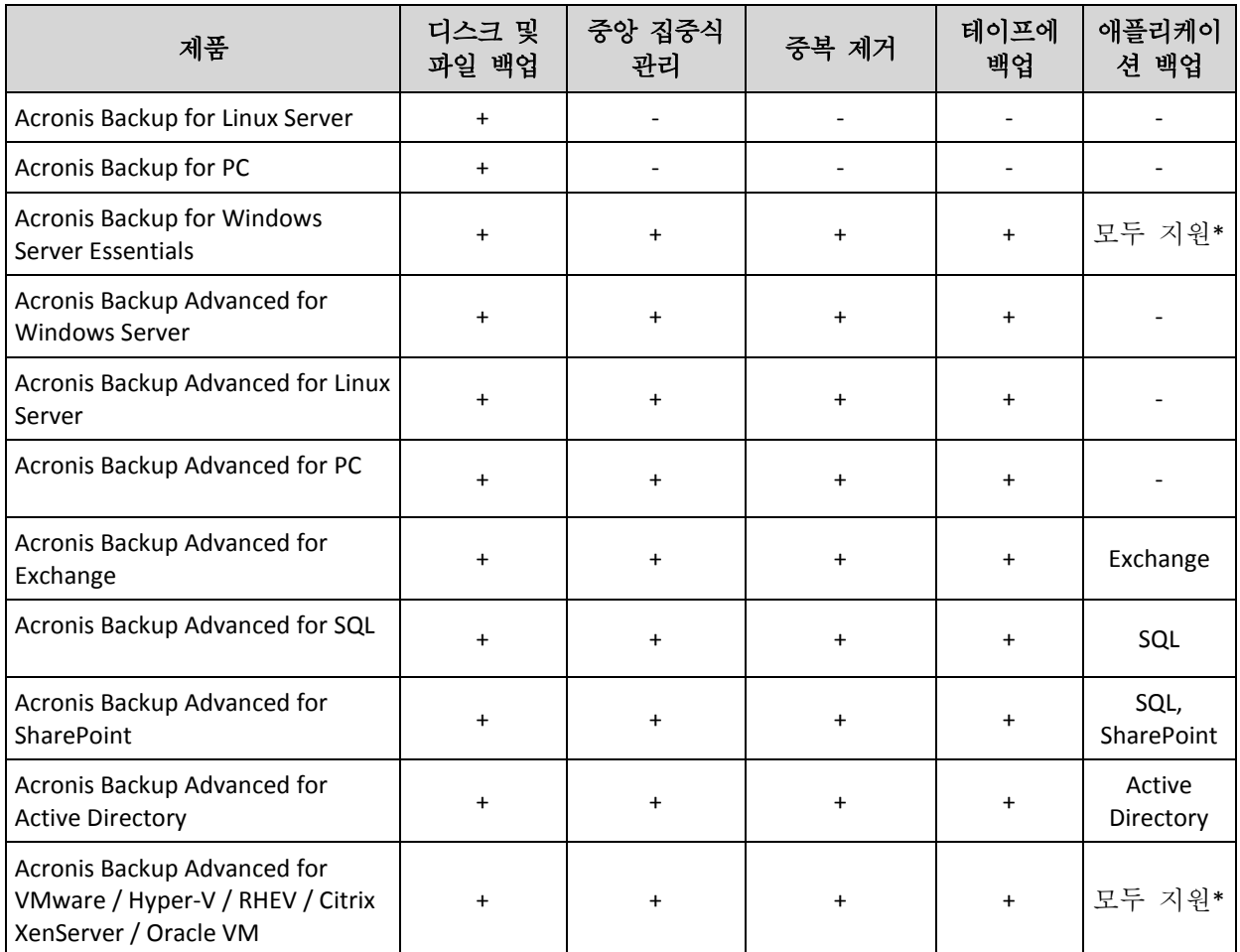

\* 지원되는 애플리케이션은 Microsoft Exchange Server, Microsoft SQL Server, Microsoft SharePoint, Microsoft Active Directory 입니다.

중앙 집중식 관리가 없는 제품은 단일 머신의 데이터를 백업하도록 설계되었습니다. 각 제품의 모든 컴퍼넌트가 동일 머신에 설치됩니다. 설치하는 동안 라이센스 키를 제공해야 합니다.

Acronis Backup Advanced 제품은 여러 머신을 백업하도록 설계되었습니다. 이러한 제품에는 백업된 머신에 설치해야 하는 컴퍼넌트 이외에, 중앙 집중식 관리 기능을 사용하는 관리 서버와 백업된 데이터를 저장하기 위한 스토리지 노드가 포함됩니다. 이러한 추가 컴퍼넌트 사용에는 라이센스가 필요하지 않습니다. 예를 들어, 스토리지 노드는 최대 50 개까지 원하는 수만큼 설치할 수 있습니다.

라이센스 컴퍼넌트(에이전트)를 설치하는 동안 라이센스 서버를 지정하거나 라이센스 키를 수동으로 입력할 수 있습니다. 특정 제품 또는 Acronis Backup Advanced Universal License 에 대한 라이센스를 사용하십시오. 이 라이센스를 사용하면 실제 머신에 모든 Acronis Backup Advanced 제품을 설치할 수 있으며, 이 실제 머신에서 실행되는 가상 머신에도 가상 머신 수에 관계없이 모두 설치할 수 있습니다.

단일 서버와 여러 워크스케이션이 있는 네트워크의 경우 Acronis Backup for Windows Server Essentials 를 선택하는 것이 좋습니다. 서버에서 이 제품을 사용하고 워크스테이션에서 Acronis Backup Advanced for PC 를 사용하면 모든 머신을 중앙 집중식으로 관리할 수 있습니다. Acronis Backup Advanced 의 기능에 관해 문서에 설명된 대부분의 내용은 Acronis Backup for Windows Server Essentials 에도 적용됩니다.

기타 Acronis Backup 제품의 컴퍼넌트는 Acronis Backup Advanced 의 컴퍼넌트와 상호 작용하지 않습니다.

# <span id="page-5-0"></span>1.3 Acronis Backup 컴퍼넌트

Acronis Backup 에는 다음의 컴퍼넌트 유형이 포함됩니다.

# 관리 대상 머신의 컴퍼넌트**(**에이전트**)**

Acronis Backup(으)로 관리되는 머신에서 데이터 백업, 복구 및 기타 작업을 수행하는 응용 프로그램입니다. 에이전트에는 각 관리 대상 머신에 대한 작업을 수행하기 위한 라이센스가 필요합니다.

# 중앙 집중식 관리 컴퍼넌트

Acronis Backup Advanced 에 포함된 이러한 컴퍼넌트는 중앙 집중식 관리 기능을 제공합니다. 이러한 컴퍼넌트 사용에는 라이센스가 필요하지 않습니다.

# 콘솔

콘솔은 다른 Acronis Backup 컴퍼넌트에 대한 그래픽 사용자 인터이스를 제공합니다. 콘솔 사용에는 라이센스가 필요하지 않습니다.

### 부트 가능한 미디어 제작기

부트 가능한 미디어 제작기를 사용하면 에이전트와 기타 복구 유틸리티를 복구 환경에서 사용하기 위해 부트 가능한 미디어를 만들 수 있습니다.

에이전트와 함께 설치된 경우 부트 가능한 미디어 제작기에는 라이센스가 필요하지 않습니다. 에이전트 없이 머신에서 미디어 제작기를 사용하려면 라이센스 키를 입력하거나 라이센스 서버에 최소 하나 이상의 라이센스가 있어야 합니다. 라이센스는 제공되거나 할당될 수 있습니다.

# <span id="page-5-1"></span>1.3.1 Agent for Windows

이 에이전트는 Windows 에서의 디스크 수준 및 파일 수준 데이터를 보호합니다.

# 디스크 백업

디스크 수준 데이터 보호는 운영 체제 부팅에 필요한 모든 정보 또는 섹터별 접근 방식(원시 모드)을 사용하는 모든 디스크 섹터와 함께, 디스크 또는 볼륨 파일 시스템 전체 백업을 기반으로 합니다. 디스크 또는 볼륨 복사본을 패키지 형태로 포함하는 백업을 디스크(볼륨) 백업 또는 디스크(볼륨) 이미지라고 합니다. 그러한 백업과 개별 폴더 또는 파일에서 전체 디스크 또는 볼륨을 복구할 수 있습니다.

### 파일 백업

파일 수준 데이터 보호 기능은 에이전트가 설치된 머신이나 네트워크 공유에 있는 파일 및 폴더 백업을 기반으로 합니다. 파일은 원래 위치 또는 다른 위치로 복구할 수 있습니다. 백업된 모든 파일과 폴더를 복구하거나 복구할 파일과 폴더를 선택할 수 있습니다.

# 기타 작업

#### 가상 머신으로 전환

Agent for Windows 는 디스크 백업을 다음 유형의 새 가상 머신에 복구하여 변환을 수행합니다. VMware Workstation, Microsoft Virtual PC, Citrix XenServer OVA(Open Virtual Appliance) 또는 Red Hat KVM(Kernel-based Virtual Machine). 완전하게 구성되고 작동 가능한 머신의 파일은 선택한 폴더에 배치됩니다. 해당하는 가상 소프트웨어를 사용하여 머신을 시작하거나 나중에 사용할 수 있도록 머신 파일을 준비할 수 있습니다.

#### 다른 하드웨어에 복구

에이전트가 설치된 머신에서 다른 하드웨어 기능으로의 복원을 사용할 수 있으며 이 기능을 사용하여 부트 가능한 미디어를 생성할 수 있습니다. Acronis Universal Restore 는 저장 컨트롤러, 마더보드 또는 칩셋 등과 같이 운영 체제 시작에 중요한 장치의 불일치를 다룹니다.

#### 디스크 관리

Agent for Windows 에는 간편한 디스크 관리 유틸리티인 Acronis Disk Director Lite 가 포함됩니다. 디스크 관리 작업(디스크 복제, 디스크 변환, 볼륨 생성, 포맷, 삭제)과 MBR과 GPT 사이 디스크 파티셔닝 스타일 변경 또는 디스크 레이블 변경 등은 운영 체제 또는 부트 가능한 미디어를 사용하여 수행할 수 있습니다.

# <span id="page-6-0"></span>1.3.2 Agent for Linux

이 에이전트는 Linux 에서의 디스크 수준 및 파일 수준 데이터를 보호합니다.

### 디스크 백업

디스크 수준 데이터 보호는 운영 체제 부팅에 필요한 모든 정보 또는 섹터별 접근 방식(원시 모드)을 사용하는 모든 디스크 섹터와 함께, 디스크 또는 볼륨 파일 시스템 전체 백업을 기반으로 합니다. 디스크 또는 볼륨 복사본을 패키지 형태로 포함하는 백업을 디스크(볼륨) 백업 또는 디스크(볼륨) 이미지라고 합니다. 그러한 백업과 개별 폴더 또는 파일에서 전체 디스크 또는 볼륨을 복구할 수 있습니다.

#### 파일 백업

파일 수준 데이터 보호는 에이전트가 설치된 머신이나 smb 또는 nfs 프로토콜을 사용하여 액세스한 네트워크 공유에 있는 파일 및 디렉토리 백업을 기반으로 합니다. 파일은 원래 위치 또는 다른 위치로 복구할 수 있습니다. 백업된 모든 파일과 디렉토리를 복구하거나 복구할 파일과 디렉토리를 선택할 수 있습니다.

#### 가상 머신으로 전환

Agent for Linux 는 디스크 백업을 다음 유형의 새 가상 머신에 복구하여 변환을 수행합니다. VMware Workstation, Microsoft Virtual PC, Citrix XenServer OVA(Open Virtual Appliance) 또는 Red Hat KVM(Kernel-based Virtual Machine). 완전 구성되고 작동 가능한 머신의 파일은 선택한 디렉토리에 배치됩니다. 해당하는 가상 소프트웨어를 사용하여 머신을 시작하거나 나중에 사용할 수 있도록 머신 파일을 준비할 수 있습니다.

# 다른 하드웨어에 복구

에이전트가 설치된 머신에서 다른 하드웨어 기능으로의 복원을 사용할 수 있으며 이 기능을 사용하여 부트 가능한 미디어를 생성할 수 있습니다. Acronis Universal Restore 는 저장 컨트롤러, 마더보드 또는 칩셋 등과 같이 운영 체제 시작에 중요한 장치의 불일치를 다룹니다.

# <span id="page-7-0"></span>1.3.3 Agent for VMware

Acronis Backup Agent for VMware 를 사용하면 게스트 시스템에 에이전트를 설치하지 않고 ESX(i) 가상 머신을 백업 및 복구할 수 있습니다. 이 백업 방법은 에이전트 없는 백업 또는 하이퍼바이저 수준의 백업이라고 합니다.

에이전트는 다음 두 버전으로 제공됩니다.

- Agent for VMware(가상 어플라이언스)를 VMware ESX(i) 호스트로 가져오거나 배포할 수 있습니다.
- 백업 부하를 줄이기 위해 Windows 실행 머신에 Agent for VMware(Windows)를 설치할 수 있습니다.

# <span id="page-7-1"></span>1.3.4 Agent for Hyper-V

Acronis Backup Agent for Hyper-V 는 Hyper-V 가상 서버에 있는 가상 머신을 보호합니다. 이 에이전트를 사용하면 각 가상 머신에 에이전트를 설치하지 않고 호스트에서 가상 머신을 백업할 수 있습니다.

# <span id="page-7-2"></span>1.3.5 Agent for Exchange

Acronis Backup Agent for Exchange 를 사용하면 Microsoft Exchange 데이터베이스 또는 개별 사서함을 백업하고 복구할 수 있습니다.

이 에이전트는 Microsoft VSS 를 사용하여 백업된 데이터베이스의 일관성을 유지합니다. 작은 데이터 항목(이메일, 달력 이벤트 또는 메모) 복구는 데이터베이스와 사서함 백업에서 모두 제공됩니다.

이 에이전트는 Acronis Backup Advanced 설치 프로그램에 포함되어 있습니다.

이 에이전트는 Agent for Windows (페이지. [6\)](#page-5-1)와 함께 설치되거나 Agent for Windows 가 이미 설치된 머신에 있습니다.

# <span id="page-7-3"></span>1.3.6 Agent for SQL

Acronis Backup Agent for SQL 을 사용하면 단일 패스 디스크 및 응용 프로그램 백업을 생성하고 이로부터 Microsoft SQL 데이터베이스를 복구할 수 있습니다. 데이터베이스는 실행 중인 SQL Server 인스턴스에 직접 복구하거나 파일 시스템의 폴더로 추출할 수 있습니다.

이 에이전트는 Microsoft VSS 를 사용하여 백업된 데이터베이스의 일관성을 유지합니다. 백업이 성공적으로 이루어지면 에이전트가 SQL Server 트랜잭션 로그를 자를 수 있습니다.

이 에이전트는 Acronis Backup Advanced 설치 프로그램에 포함되어 있습니다.

이 에이전트는 Agent for Windows (페이지. [6\)](#page-5-1)와 함께 설치되거나 Agent for Windows 가 이미 설치된 머신에 있습니다.

# <span id="page-8-0"></span>1.3.7 Agent for Active Directory

Acronis Backup Agent for Active Directory 를 사용하면 단일 패스 디스크 및 애플리케이션 백업을 생성하고 파일 시스템의 폴더에 Microsoft Active Directory 데이터를 추출할 수 있습니다.

이 에이전트는 Microsoft VSS 를 사용하여 백업된 데이터의 일관성을 유지합니다.

이 에이전트는 Acronis Backup Advanced 설치 프로그램에 포함되어 있습니다.

이 에이전트는 Agent for Windows (페이지. [6\)](#page-5-1)와 함께 설치되거나 Agent for Windows 가 이미 설치된 머신에 있습니다.

# <span id="page-8-1"></span>1.3.8 중앙 집중식 관리 컴퍼넌트

이 섹션에는 중앙 집중식 관리 기능을 제공하는 Acronis Backup Advanced 에 포함된 컴퍼넌트가 나열됩니다. 이러한 컴퍼넌트 이외에 데이터 보호가 필요한 모든 머신에 Acronis Backup Agent 를 설치해야 합니다.

# <span id="page-8-2"></span>1.3.8.1 관리 서버

Acronis Backup Management Server 는 엔터프라이즈 네트워크 내 데이터 보호를 지원하는 중앙 서버입니다. 관리 서버는 관리자에게 다음과 같은 기능을 제공합니다.

- Acronis Backup 인프라의 단일 진입점.
- 중앙 집중식 백업 계획 및 그룹화를 사용하여 여러 머신의 데이터를 쉽게 보호할 수 있는 방법.
- 보호할 가상 머신을 검색하기 위해 VMware vCenter 와 통합.
- 에터프라이즈 전체의 모니터링 및 보고 기능.
- 기본 제공 라이센스 관리.
- 엔터프라이즈 백업 아카이브를 저장하기 위한 중앙 집중식 볼트를 만드는 기능.
- 스토리지 노드 관리 기능.
- 스토리지 노드에 저장된 모든 데이터의 중앙 집중식 카탈로그.

네트워크에 여러 개의 관리 서버가 있는 경우에는 이들은 독립적으로 작동하며, 서로 다른 머신을 관리하고, 아카이브를 저장하기 위해 서로 다른 중앙 집중식 볼트를 사용합니다.

# 1.3.8.2 스토리지 노드

Acronis Backup Storage Node 는 엔터프라이즈 데이터 보호에 필요한 다양한 리소스(예: 회사 저장 용량, 네트워크 대역폭 또는 관리 대상 머신의 CPU 로드)의 사용 최적화를 목표로 하는 서버입니다. 이 목표는 엔터프라이즈 백업 아카이브(관리 대상 볼트)의 전용 스토리지 기능을 수행하는 위치의 구성 및 관리를 통해 달성됩니다.

스토리지 노드의 가장 중요한 기능은 볼트에 저장된 백업의 중복 제거입니다. 이는 이 볼트에 동일한 데이터를 한 번만 백업함을 의미하며, 네트워크 사용량과 아카이브의 저장 공간을 최소화합니다.

스토리지 노드를 사용하면 하드웨어 지원 관점에서 확장성과 유연성이 우수한 저장 인프라를 생성할 수 있습니다. 최대 50 개 스토리지 노드를 설정할 수 있으며 각 스토리지 노드는 최대 20 개 볼트를 관리할 수 있습니다.

관리자는 Acronis Backup Management Server (페이지[. 9\)](#page-8-2)에서 중앙 방식으로 스토리지 노드를 제어합니다. 스토리지 노드에 대한 직접 콘솔 연결은 불가능합니다.

# 1.3.8.3 원격 설치 컴퍼넌트

관리 콘솔 (페이지[. 10\)](#page-9-0)에서 원격 머신에 설치하기 위해 사용하는 Acronis 컴퍼넌트 설치 패키지입니다.

원격 설치용 컴퍼넌트는 콘솔 또는 관리 서버 (페이지. [9\)](#page-8-2)가 있는 머신에 설치해야 합니다. 설치 프로그램은 설치 중에 컴퍼넌트를 기본 위치에 저장하고 레지스트리에 이 위치 경로를 저장합니다. 따라서 원격 설치 마법사 (페이지[. 47\)](#page-46-0)에서 컴퍼넌트를 "등록된 컴퍼넌트"로 손쉽게 사용할 수 있습니다.

### 1.3.8.4 PXE 서버

Acronis PXE Server 는 네트워크를 통해 머신을 Acronis 부트 가능한 컴퍼넌트로 부팅할 수 있습니다.

네트워크 부팅:

- 부팅해야 하는 시스템에 부트 가능한 미디어를 설치하기 위해 기술 담당자가 현장에 상주하지 않아도 됩니다.
- 그룹 작업 중에는 실제 부트 가능한 미디어를 사용하는 것과 비교하여 여러 개의 머신을 부팅하기 위해 필요한 시간을 줄일 수 있습니다.

### 1.3.8.5 라이센스 서버

이 서버를 사용하면 Acronis 제품 라이센스를 관리하고 라이센스가 필요한 컴퍼넌트를 설치할 수 있습니다.

라이센스 서버를 개별 컴퍼넌트로 설치 (페이지. [40\)](#page-39-0)하거나 관리 서버에 통합된 라이센스 서버를 사용할 수 있습니다. 라이센스 서버의 기능은 두 가지 설치 유형에 모두 유사합니다.

# 1.3.8.6 Acronis Wake-on-LAN 프록시

Acronis Wake-On-LAN 프록시를 사용하면 Acronis Backup Management Server 가 다른 서브넷에 있는 백업 머신을 깨울 수 있습니다. Acronis Wake-On-LAN 프록시는 백업할 머신이 있는 서브넷의 서버에 설치합니다.

# <span id="page-9-0"></span>1.3.9 관리 콘솔

Acronis Backup Management Console 은 Acronis Backup 에이전트에 액세스하고, Acronis Backup Advanced 에서는 Acronis Backup Management Server 에 액세스하는 관리 도구입니다.

이 콘솔은 Windows 설치용 배포와 Linux 설치용 배포가 있습니다. 두 가지 배포 모두 Acronis Backup 에이전트와 Acronis Backup Management Server 에 연결할 수 있지만 선택 가능한 경우 Windows용 콘솔을 사용하는 것이 좋습니다. Linux에 설치되는 콘솔은 기능이 제한적입니다.

- Acronis Backup 컴퍼넌트는 원격으로 설치할 수 없습니다.
- AD 찾아보기와 같은 Active Directory 관련 기능은 사용할 수 없습니다.

# <span id="page-10-0"></span>1.3.10 부트 가능한 미디어 제작기

Acronis Bootable Media Builder 는 부트 가능한 미디어를 생성하기 위한 전용 도구입니다. Windows 설치용 및 Linux 설치용으로 두 가지 미디어 제작기 배포판이 있습니다 .

미디어 제작기 Windows Preinstallation Environment 또는 Linux 커널을 기반으로 부트 가능한 미디어를 생성할 수 있습니다. Linux에 설치되는 미디어 제작기는 커널을 기반으로 한 부트 가능한 미디어를 생성합니다.

# <span id="page-10-1"></span>1.4 Acronis Backup Advanced 라이센싱

### **Acronis** 라이센스 서버

Acronis Backup Advanced 라이센스는 Acronis License Server 가 관리합니다. 라이센스 서버를 개별 컴퍼넌트로 설치 (페이지. [40\)](#page-39-0)하거나 관리 서버에 통합된 라이센스 서버를 사용할 수 있습니다. 라이센스 서버의 기능은 두 가지 설치 유형에 모두 유사합니다.

Acronis License Server 는 .txt 또는 .eml 파일에서 여러 라이센스 키를 가져올 수 있어 숫자를 입력하는 데 따른 시간과 불필요한 절차를 줄일 수 있습니다.

# 설치 중 라이센스 지정

라이센스 컴퍼넌트(에이전트)를 설치하는 동안 라이센스 서버를 지정하거나 라이센스 키를 수동으로 입력할 수 있습니다. 머신을 관리 서버에서 등록하는 경우 수동으로 입력된 키는 서버로 가져와 라이센스 목록에 표시됩니다.

다음가 같은 경우에는 라이센스 또는 라이센스 서버를 지정하지 않고 에이전트를 설치할 수 있습니다.

- 소프트웨어를 체험판 모드 (페이지. [4\)](#page-3-1)에서 설치하는 경우.
- 소프트웨어를 클라우드 백업 전용으로 설치하는 경우. 이러한 백업에는 라이센스가 필요하지 않지만 Acronis Cloud Backup 서비스에는 가입해야 합니다.
- Agent for VMware (페이지[. 8\)](#page-7-0)(두 버전 모두)를 설치하는 경우. 나중에 지정된 가상 머신의 백업이 시작될 때 라이센스를 사용합니다. 가상 머신이 백업 대상으로 선택되는 호스트마다 하나의 라이센스가 필요합니다.

### 라이센스 검사

에이전트 서비스가 시작될 때마다, 이후 에이전트 구성 매개변수에 지정된 대로 1-5 일 간격으로 Acronis License Server 에 Acronis 에이전트가 연결됩니다. 에이전트가 라이센스 서버에 연결할 수 없는 경우 경보를 초기화합니다. 에이전트는 1-60 일 동안 라이센스 서버 없이 계속해서 작동합니다(구성 매개변수에 따라 지정된 대로). 그런 다음 라이센스 검사에 성공할 때까지 에이전트가 백업(클라우드 백업 제외) 수행을 중지합니다.

에이전트가 라이센스 서버에 연결되었지만 가져온 라이센스를 찾을 수 없는 경우, 다른 라이센스 가져오기를 시도합니다. 사용 가능한 라이센스가 없으면 라이센스 가져오기가 성공할 때까지 에이전트가 백업(클라우드 백업 제외) 수행을 중지합니다.

기본적으로 에이전트는 매일 라이센스 서버에 연결을 시도하고 30 일 동안 라이센스 서버 없이 작동합니다.

# <span id="page-11-0"></span>1.4.1 필요한 라이센스 수

사용 중인 회사 네트워크에 Windows 로 운영하는 한 대의 서버와 5 개의 워크스테이션이 포함된 것으로 가정합니다. 모든 머신은 단일 위치에서의 백업 설정 및 모니터링을 선호하는 관리자가 백업합니다. 따라서 Acronis Backup Advanced 의 라이센스를 고려해야 합니다. 워크스테이션용 라이센스 비용은 서버용 라이센스 비용보다 낮습니다.

모든 머신을 보호하기 위해서는 다음과 같은 사항이 필요합니다.

- Acronis Backup Advanced for PC 라이센스 5 개
- <span id="page-11-1"></span>■ Acronis Backup Advanced for Windows Server 라이센스 1 개.

# 1.4.2 가상 머신 라이센싱

가상 환경용 라이센스가 있으면 하나의 실제 호스트와 호스트된 여러 가상 머신을 그 수에 관계없이 백업할 수 있습니다.

제품을 게스트 시스템에 설치하거나 호스트에서 백업하거나 두 가지 방법을 결합할 수 있습니다. Agent for Exchange, Agent for SQL 및 Agent for Active Directory 를 포함한 모든 Acronis Backup 에이전트는 추가 라이센스 없이 설치될 수 있습니다.

VMware vSphere 또는 Microsoft Hyper-V 클러스터의 경우, 클러스터에 있는 노드 수만큼의 라이센스가 필요합니다.

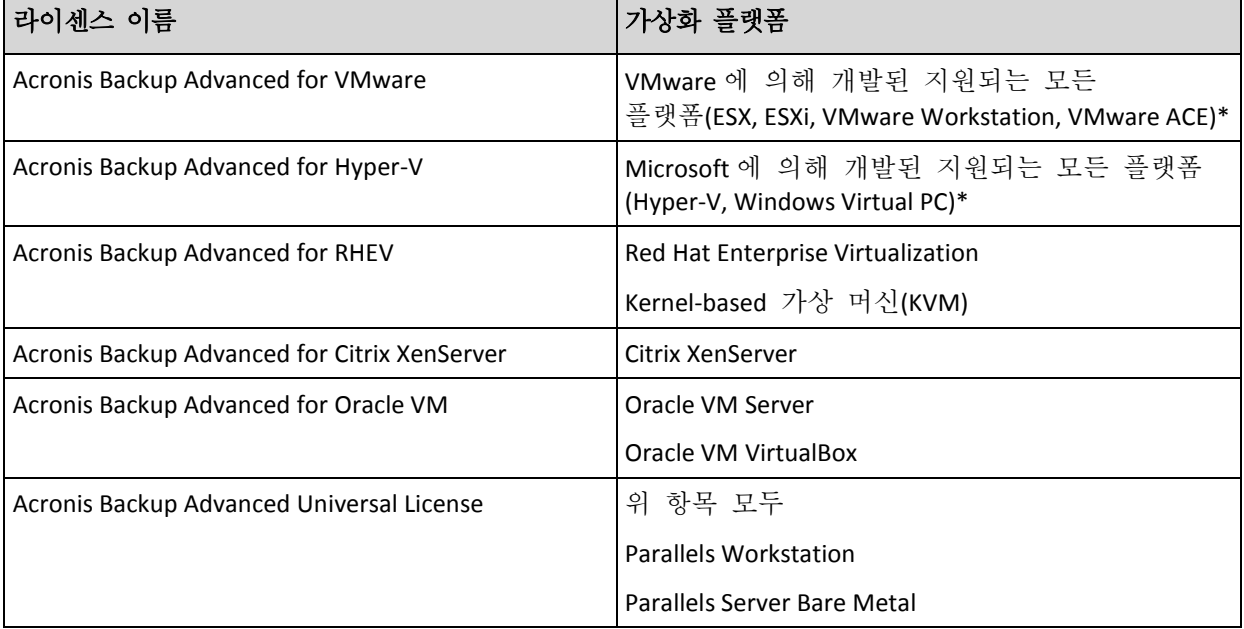

다음 표를 참고하여 가상화 플랫폼에 필요한 라이센스를 정의할 수 있습니다.

\*지원되는 가상화 플랫폼 전체 목록은 "가상 머신 백업" 문서의 "지원되는 가상화 플랫폼"을 참조하십시오.

# <span id="page-12-0"></span>1.5 지원되는 운영 체제

# 관리 대상 머신의 컴퍼넌트

중요: 이 지원에 대한 자세한 사항과 제한에 대해서는 제품 도움말 또는 사용자 안내서의 "Windows 8 및 Windows Server 2012 지원"을 참조하십시오.

#### **Acronis Backup Agent for Windows**

**Acronis Backup Advanced for Windows Server Acronis Backup Advanced for Hyper-V Acronis Backup Advanced for VMware Acronis Backup Advanced for Citrix XenServer Acronis Backup Advanced for RHEV Acronis Backup Advanced for Oracle VM Acronis Backup Advanced Universal License** Windows XP Professional SP2+(x86, x64) Windows Server 2003 SP1+/2003 R2 – Standard 및 Enterprise 버전(x86, x64) Windows Small Business Server 2003 SP1+/2003 R2 Windows Vista - Vista Home Basic과 Vista Home Premium을 제외한 모든 버전(x86, x64) Windows Server 2008 – Standard, Enterprise, Datacenter 및 Web 버전(x86, x64) Windows Small Business Server 2008 Windows 7 - Starter 및 Home 버전을 제외한 모든 버전(x86, x64) Windows Server 2008 R2 – Standard, Enterprise, Datacenter, Foundation 및 Web 버전 Windows MultiPoint Server 2010/2011/2012 Windows Small Business Server 2011 – 모든 버전 Windows 8/8.1 – Windows RT 버전을 제외한 모든 버전(x86, x64) Windows Server 2012/2012 R2 – 모든 버전 Windows Storage Server 2003/2008/2008 R2/2012/2012 R2/2016 Windows 10 – Home, Pro, Education, Enterprise 및 IoT Enterprise 버전 Windows Server 2016 – Nano Server를 제외한 모든 설치 옵션 **Acronis Backup for Windows Server Essentials** Windows Small Business Server 2003/2003 R2 Windows Small Business Server 2008 Windows Small Business Server 2011 - 모든 버전 Windows Server 2012/2012 R2 - Essentials 및 Foundation 에디션 **Acronis Backup Advanced for PC** Windows XP Professional SP2+(x86, x64) Windows Vista - Vista Home Basic과 Vista Home Premium을 제외한 모든 버전(x86, x64) Windows 7 - Starter 및 Home 버전을 제외한 모든 버전(x86, x64)

Windows 8/8.1 – Windows RT 버전을 제외한 모든 버전(x86, x64)

Windows 10 – Home, Pro, Education, Enterprise 및 IoT Enterprise 버전

#### **Acronis Backup Agent for Exchange**

Windows Server 2003/2003 R2 – Standard 및 Enterprise 버전(x86, x64)

Windows Small Business Server 2003/2003 R2 Windows Server 2008 - Standard, Enterprise, Datacenter 버전(x86, x64) Windows Small Business Server 2008 Windows Server 2008 R2 - Standard, Enterprise, Datacenter, Foundation 버전 Windows Small Business Server 2011 – 모든 버전 Windows Server 2012/2012 R2 - Standard, Datacenter 버전 Windows Server 2016 – Nano Server를 제외한 모든 설치 옵션

#### **Acronis Backup Agent for SQL**

Windows Server 2003/2003 R2 – Standard 및 Enterprise 버전(x86, x64) Windows Small Business Server 2003/2003 R2 Windows Server 2008 - Standard, Enterprise, Datacenter 버전(x86, x64) Windows Small Business Server 2008 Windows 7 - Starter 및 Home 버전을 제외한 모든 버전(x86, x64) Windows Server 2008 R2 - Standard, Enterprise, Datacenter, Foundation 버전 Windows MultiPoint Server 2010/2011/2012 Windows Small Business Server 2011 – 모든 버전 Windows 8/8.1 – Windows RT 버전을 제외한 모든 버전(x86, x64) Windows Server 2012/2012 R2 – 모든 버전 Windows Storage Server 2003/2008/2008 R2/2012/2012 R2/2016 Windows 10 – Home, Pro, Education 및 Enterprise 버전 Windows Server 2016 – Nano Server를 제외한 모든 설치 옵션

#### **Acronis Backup Agent for Active Directory**

Windows Server 2003/2003 R2 – Standard 및 Enterprise 버전(x86, x64) Windows Small Business Server 2003/2003 R2 Windows Server 2008 - Standard, Enterprise, Datacenter 버전(x86, x64) Windows Small Business Server 2008 Windows Server 2008 R2 - Standard, Enterprise, Datacenter, Foundation 버전 Windows Small Business Server 2011 – 모든 버전 Windows Server 2012/2012 R2 – 모든 버전 Windows Server 2016 – Nano Server를 제외한 모든 설치 옵션

#### **Acronis Backup Agent for Linux**

**Acronis Backup Advanced for Linux Server**

**Acronis Backup Advanced for Hyper-V**

**Acronis Backup Advanced for VMware**

**Acronis Backup Advanced for Citrix XenServer**

**Acronis Backup Advanced for RHEV**

**Acronis Backup Advanced for Oracle VM**

#### **Acronis Backup Advanced Universal License**

커널 2.4.20~4.15 및 glibc 2.3.2 이상의 Linux

다음을 포함한 다양한 x86 및 x86\_64 Linux 배포:

Red Hat Enterprise Linux 4.x, 5.x, 6.x, 7.0, 7.1, 7.2, 7.3, 7.4 Ubuntu 9.10, 10.04, 10.10, 11.04, 11.10, 12.04, 12.10, 13.04, 13.10, 14.04, 14.10, 15.04, 15.10, 16.04, 16.10 Fedora 11, 12, 13, 14, 15, 16, 17, 18, 19, 20, 21, 22, 23, 24, 25, 26, 27 SUSE Linux Enterprise Server 10 및 11 SUSE Linux Enterprise Server 12 – Btrfs 를 제외하고 파일 시스템에서 지원됨 Debian 4, 5, 6, 7.0, 7.2, 7.4, 7.5, 7.6, 7.7, 8.0, 8.1, 8.2, 8.3, 8.4, 8.5, 8.6 CentOS 5.x, 6.x, 7, 7.1, 7.2, 7.3, 7.4 Oracle Linux 5.x, 6.x, 7.0, 7.1, 7.2, 7.3, 7.4 – Unbreakable Enterprise Kernel 및 Red Hat Compatible Kernel 모두 CloudLinux 6.x ClearOS 5.x, 6.x, 7, 7.1 Astra Linux 1.5 Ubuntu 시스템 같은 RPM 패키지 관리자를 사용하지 않는 시스템에 제품을 설치하려면 먼저 다음 명령을 실행(루트 사용자 자격으로)하는 등의 방법으로 이

관리자를 수동으로 설치해야 합니다. **apt-get install rpm**

#### **Acronis Backup Agent for Hyper-V**

Windows Server 2008 with Hyper-V(x64 전용) Windows Server 2008 R2 with Hyper-V Microsoft Hyper-V Server 2008/2008 R2 Windows Server 2012/2012 R2 with Hyper-V Microsoft Hyper-V Server 2012/2012 R2 Windows 8, 8.1 with Hyper-V(x64 전용) Windows 10 – Pro, Education 및 Enterprise 버전(Hyper-V 포함) Windows Server 2016 with Hyper-V – Nano Server를 제외한 모든 설치 옵션 Microsoft Hyper-V Server 2016

#### **Acronis Backup Agent for VMware(**가상 어플라이언스**)**

이 에이전트는 ESX(i) 호스트에서 실행되는 가상 어플라이언스로 제공됩니다.

VMware ESX(i) 4.0, 4.1, 5.0, 5.1, 5.5, 6.0, 6.5

#### **Acronis Backup Agent for VMware(Windows)**

이 에이전트는 Acronis Backup Agent for Windows(Acronis Backup Advanced for VMware 에 있음)용으로 위에 나열된 모든 운영 체체에서 실행하기 위한 Windows 애플리케이션으로 제공됩니다

# 중앙 집중식 관리 컴퍼넌트

**Acronis Backup Management Server, Acronis License Server, Acronis Backup Storage Node** Windows XP Professional SP3(x86, x64)

Windows Server 2003/2003 R2 – Standard 및 Enterprise 버전(x86, x64)

Windows Small Business Server 2003/2003 R2

Windows Vista - Vista Home Basic과 Vista Home Premium을 제외한 모든 버전(x86, x64)

Windows Server 2008 - Standard, Enterprise, Datacenter 버전(x86, x64)

Windows Small Business Server 2008 Windows 7 - Starter 및 Home 버전을 제외한 모든 버전(x86, x64) Windows Server 2008 R2 - Standard, Enterprise, Datacenter, Foundation 버전 Windows MultiPoint Server 2010/2011/2012 Windows Small Business Server 2011 – 모든 버전 Windows 8/8.1 – Windows RT 버전을 제외한 모든 버전(x86, x64) Windows Server 2012/2012 R2 – 모든 버전 Windows Storage Server 2003/2008/2008 R2/2012/2012 R2/2016 Windows 10 – Home, Pro, Education, Enterprise 및 IoT Enterprise 버전 Windows Server 2016 – Nano Server를 제외한 모든 설치 옵션 **Acronis Backup Management Console** Windows XP Professional SP2+(x86, x64) Windows Server 2003/2003 R2 – Standard 및 Enterprise 버전(x86, x64) Windows Small Business Server 2003/2003 R2 Windows Vista - 모든 버전(x86, x64) Windows Server 2008 – Standard, Enterprise, Datacenter 및 Web 버전(x86, x64) Windows Small Business Server 2008 Windows 7 - 모든 버전(x86, x64) Windows Server 2008 R2 – Standard, Enterprise, Datacenter, Foundation 및 Web 버전 Windows MultiPoint Server 2010/2011/2012 Windows Small Business Server 2011 – 모든 버전 Windows 8/8.1 – Windows RT 버전을 제외한 모든 버전(x86, x64) Windows Server 2012/2012 R2 – 모든 버전 Windows Storage Server 2003/2008/2008 R2/2012/2012 R2/2016 Windows 10 – Home, Pro, Education, Enterprise 및 IoT Enterprise 버전 Windows Server 2016 – Nano Server를 제외한 모든 설치 옵션

# <span id="page-15-0"></span>1.6 시스템 요구 사항

# 해당 컴퍼넌트가 운영 체제에 설치되었습니다

필요한 총 디스크 공간을 계산하려면 설치하려는 컴퍼넌트에 대한 값을 더합니다. 이러한 값은 테이블의 세 번째 및 네 번째 컬럼에 지정되어 있습니다.

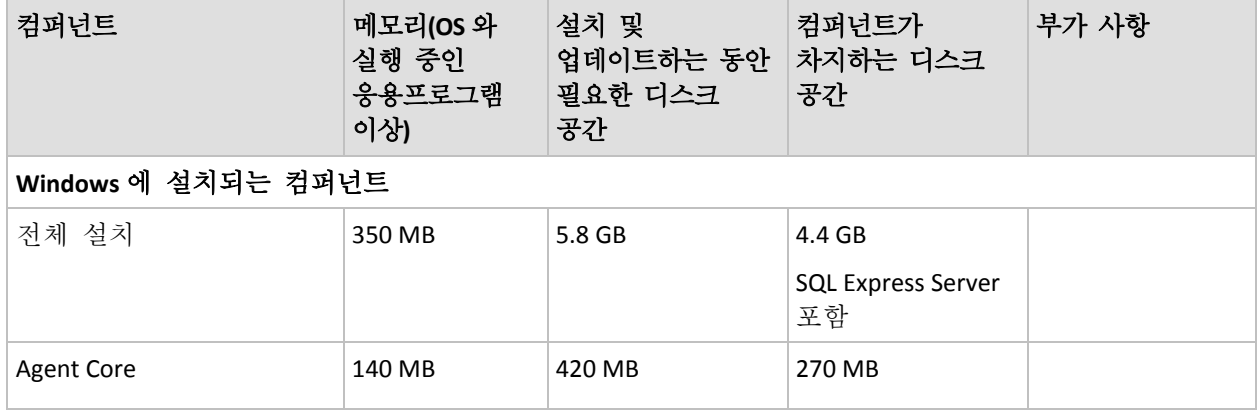

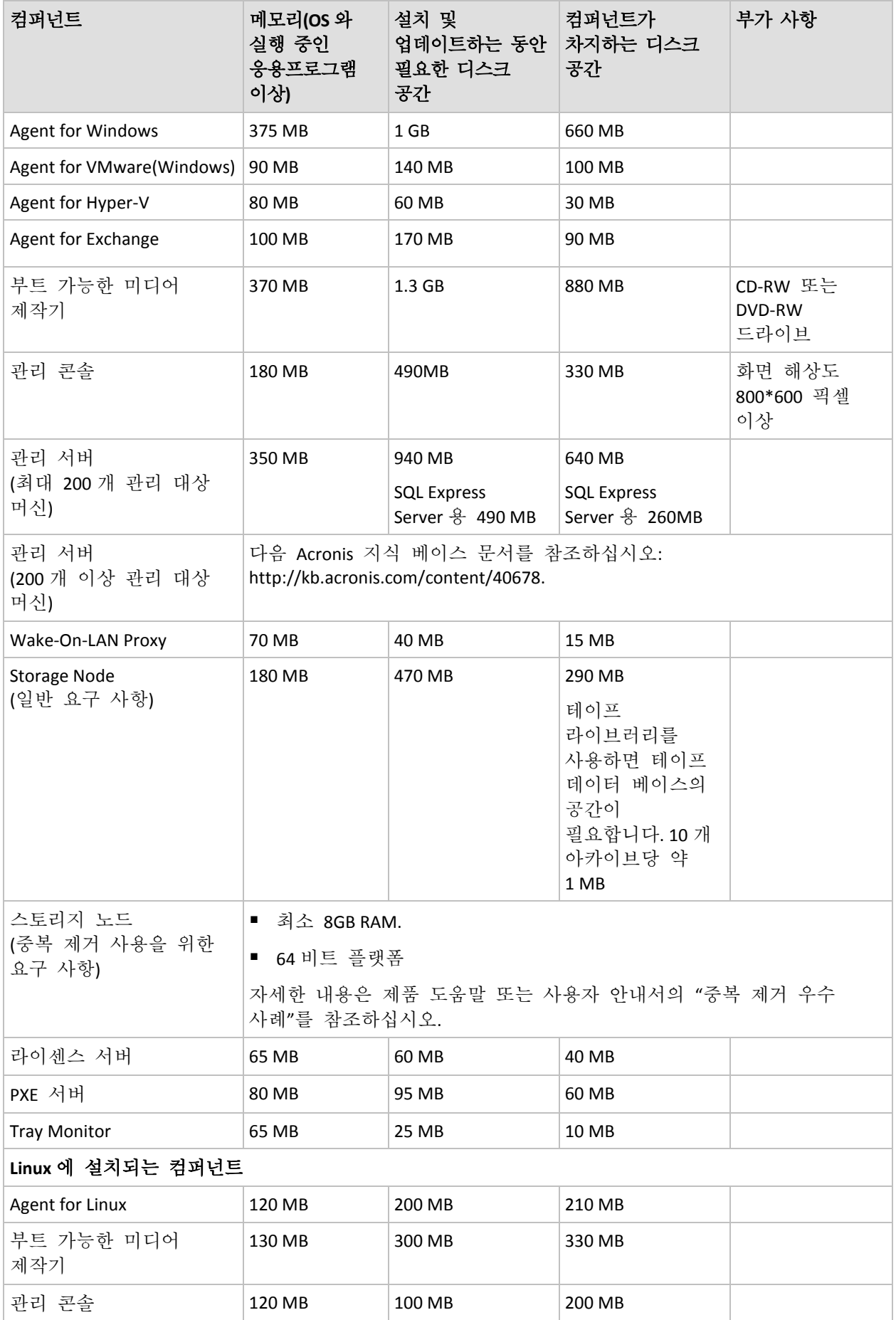

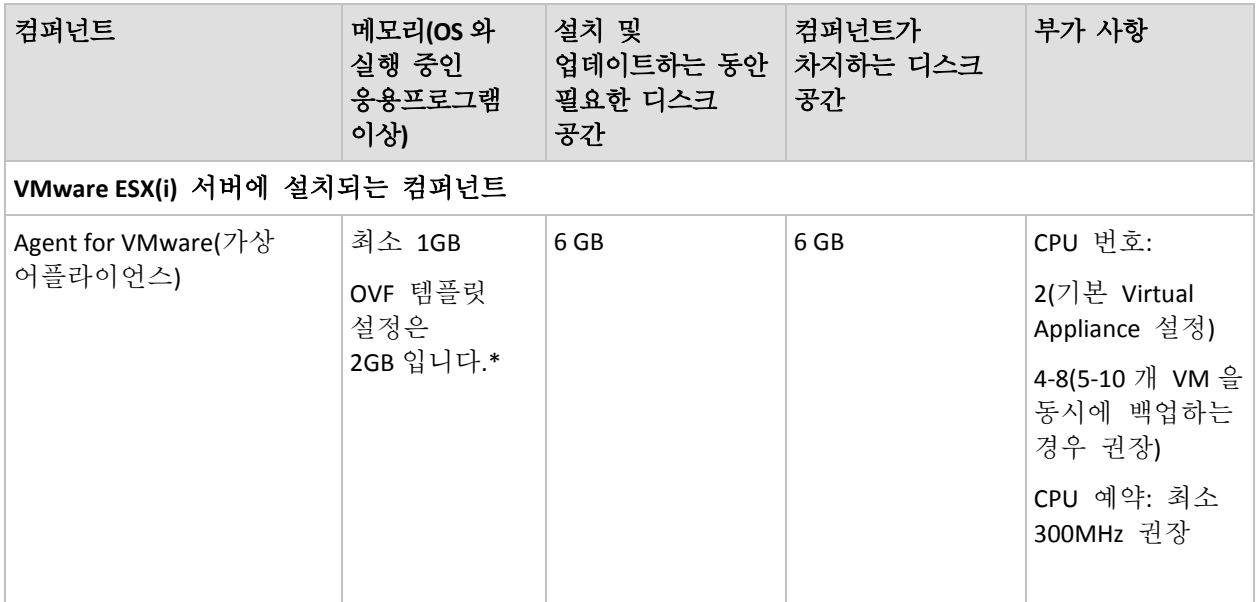

\*에이전트가 관리 서버에서 디플로이되면 메모리 크기는 다음과 같이 자동으로 설정됩니다.

- 호스트 RAM 이 16GB 이하일 경우 1GB 입니다.
- 호스트 RAM 이 16GB~64GB 일 경우 2GB 입니다.
- 호스트 RAM 이 64GB 보다 클 경우 4GB 입니다.

네트워크 인터페이스 카드 또는 가상 네트워크 어댑터는 모든 컴퍼넌트에 공통으로 필요합니다.

# 부트 가능한 미디어

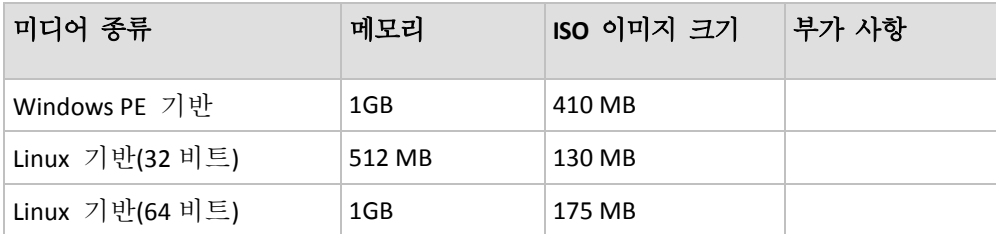

# <span id="page-17-0"></span>2 Acronis Backup Advanced 설치

이 섹션에서는 제품 설치 과정에서 발생할 수 있는 질문에 대한 답변을 제공합니다.

# <span id="page-17-1"></span>2.1 Windows 의 설치

이 섹션에서는 Windows 를 실행하는 머신에 Acronis Backup 컴퍼넌트를 설치하는 방법에 대해 설명합니다.

# <span id="page-17-2"></span>2.1.1 Windows 의 설치 방법

Acronis Backup Advanced 의 컴퍼넌트는 다른 여러 방법으로 설치할 수 있습니다. 환경의 구조 및 크기에 따라 이 섹션에서 설명하는 설치 방법을 선택합니다.

두 개 이상의 설치 방법을 결합할 수 있습니다. 예를 들어, 관리 콘솔과 관리 서버의 대화식 설치를 수행한 다음 여러 머신에 원격으로 에이전트를 설치할 수 있습니다.

대화식 또는 웹 기반 설치를 사용하면 모든 컴퍼넌트를 설치할 수 있습니다. 다른 설치 방법은 주로 에이전트 설치를 위한 방법입니다.

#### 대화식 설치 **(**페이지**. [21\)](#page-20-0)**

이 설치 방법에서는 자동 설치 프로그램을 실행하고 화면에 나타나는 지침을 따릅니다.

장점**:** 설치 프로그램에는 Windows 의 모든 컴퍼넌트가 포함됩니다.

단점**:** 설치 프로그램의 용량이 큽니다.

#### 사용 예**:**

- 관리 콘솔, 관리 서버 및 스토리지 노드 설치.
- 적은 수의 머신에 에이전트 설치.

#### 웹 기반 설치 **(**페이지**. [27\)](#page-26-0)**

이 설치 방법에서는 단순 설치 프로그램을 실행하고 화면에 나타나는 지침을 따릅니다. 설치 프로그램은 설치 대상으로 선택한 컴퍼넌트만 Acronis 웹 사이트에서 다운로드합니다.

장점**:** 설치 프로그램의 용량이 작습니다.

단점**:** 인터넷을 통해 동일한 대용량 데이터가 전송될 수 있습니다(예를 들어, 여러 머신에 에이전트를 설치하는 경우). 이러한 단점을 극복하려면 네트워크 폴더에 다운로드한 설치 패키지를 저장 (페이지[. 27\)](#page-26-0)합니다.

사용 예**:** 인터넷 액세스 속도가 느린 소형 네트워크에 에이전트 설치(Acronis 웹 사이트에서 대용량 설치 프로그램을 다운로드하지 않아도 됨).

#### 원격 설치 **(**페이지**. [47\)](#page-46-0)**

전제조건: 관리 콘솔이 이미 설치되어 있어야 합니다.

이 설치 방법에서는 여러 머신에 원격으로 소프트웨어를 설치합니다. 이 방법은 관리 콘솔의 시작 화면에서 또는 관리 서버에 머신을 추가하는 경우 수행할 수 있습니다.

장점**:** 관리자가 중앙 집중식으로 또한 최종 사용자에게 투명하게 설치를 수행할 수 있습니다.

단점**:** 설치 전에 대상 머신에서 여러 준비 단계 (페이지. [48\)](#page-47-0)를 수행해야 합니다.

#### 사용 예**:**

- 로컬 네트워크의 여러 머신에 에이전트 설치.
- 과리 서버에 에이전트가 없는 머신 추가.

#### 자동 설치 **(**페이지**. [27\)](#page-26-1)**

이 설치 방법에서는 명령줄 매개변수가 있는 설치 패키지(.msi 파일)를 실행합니다.

장점**:** 스크립트로 설치를 수행할 수 있습니다.

단점**:** 설치 구성이 어렵습니다(변환 또는 .mst 파일을 생성해야 함).

사용 예**:** Windows 를 실행 중인 여러 머신에 에이전트 설치.

#### 그룹 정책을 통한 설치 **(**페이지**. [30\)](#page-29-0)**

이 설치 방법에서는 그룹 정책을 사용하여 Active Directory 도메인에 설치 패키지(.msi 파일)를 배포합니다.

장점**:** 관리자가 전체 도메인에서 중앙 집중식으로 설치를 수행할 수 있습니다. 최종 사용자에게 투명하게 시스템 계정으로 수행됩니다.

단점**:** 설치 구성이 어렵습니다(변환 또는 .mst 파일을 생성해야 함). 머신이 도메인 내에 있어야 합니다.

사용 예**:** Active Directory 도메인의 여러 머신에 에이전트 설치.

#### 관리 서버 웹 페이지에서 설치 **(**페이지**. [36\)](#page-35-0)**

전제조건: 관리 서버가 이미 설치되어 있어야 합니다.

이 설치 방법에서는 관리 서버에서 웹 페이지로 이동하고 설치 설정을 지정하지 않고 소프트웨어를 설치합니다.

#### 장점**:**

- 지원되는 웹 브라우저를 사용하는 모든 머신에서 최종 사용자가 설치를 수행할 수 있습니다.
- 인터넷이 아닌 로컬 네트워크에서 컴퍼넌트를 다운로드합니다.
- 최종 사용자가 설치 설정을 지정하지 않아도 됩니다.
- 관리 서버에 자동으로 머신을 등록할 수 있습니다.

단점**:** 최종 사용자에게 머신에 소프트웨어를 설치할 수 있는 권한이 계속 필요합니다(예를 들어, 머신의 로컬 관리자여야 함).

#### 사용 예**:**

- 랩톱 사용자(회사 네트워크에 부정기적으로 연결)가 직접 프로그램을 설치할 수 있도록 설정.
- <span id="page-19-0"></span>폴더 공유를 허용하지 않는 네트워크에서 설치 패키지 액세스.

# 2.1.2 로컬 설치

모든 컴퍼넌트가 포함된 설치 프로그램과 Acronis 웹사이트에서 설치하도록 선택한 컴퍼넌트만 다운로드하는 단순 설치 프로그램 중에서 선택할 수 있습니다.

설치는 대화식 또는 자동 모드로 수행할 수 있습니다.

# 2.1.2.1 준비

네트워크 포트**.** Acronis Backup 은(는) 로컬 설치와 컴퍼넌트 간 통신을 위해 TCP 포트 **9876** 을 사용합니다. 설치 프로그램을 실행하면 Windows 방화벽을 통해 이 포트가 자동으로 열립니다. 다른 방화벽을 사용하는 경우 해당 방화벽을 통해 들어오고 나가는 요청 모두에 대해 포트가 열려 있는지 확인하십시오.

암호화 소프트웨어**.** 디스크 수준 암호화 소프트웨어(예를 들어,PGP Whole Disk Encryption)를 사용하려는 경우 Acronis Backup 을(를) 설치하기 전에 해당 소프트웨어를 설치해야 합니다.

#### <span id="page-20-0"></span>2.1.2.2 Acronis Backup Advanced 대화식 설치

표준 또는 사용자 정의 설치를 사용하여 로컬 머신에 Acronis Backup Advanced 을(를) 설치할 수 있습니다. 표준 설치는 제품을 설치하는 가장 쉬운 방법입니다. 대부분의 설치 매개변수는 기본값으로 설정됩니다. 사용자 정의 설치 중에는 설치될 컴퍼넌트를 선택하고 추가 매개변수를 지정할 수 있습니다.

참고**:**설치 프로세스를 취소하면 최종 패키지만이 제거됩니다. 다른 구성 요소가 있는 경우에는 설치된 상태로 남아 있습니다.

#### 표준 설치

- 1. 관리자로 로그온하고 Acronis Backup Advanced 설치 프로그램을 시작합니다.
- 2. **Acronis Backup** 설치를 클릭합니다.
- 3. 라이센스 계약 조건에 동의합니다.
- 4. 원하는 머신 기능에 따라 하나 이상의 머신 역할을 선택합니다.

선택한 내용에 따라 Acronis Backup 의 해당 컴퍼넌트 (페이지[. 23\)](#page-22-0)가 설치 대상으로 선택됩니다.

5. 이 머신의 데이터 백업을 선택하고 머신에 Acronis Backup 이(가) 백업할 수 있는 응용 프로그램이 있는 경우에는 응용 프로그램별 백업으로 보호하려는 응용 프로그램을 선택합니다.

선택한 내용에 따라 추가 컴퍼넌트(예: Agent for Exchange 또는 Agent for Hyper-V)가 설치 대상으로 선택됩니다.

- 6. 창이 표시되면 컴퍼넌트 선택 사항에 따라 다음 매개변수를 하나 이상 지정합니다.
	- 설치 모드(체험판 또는 정품) (페이지. [22\)](#page-21-0).
	- 관리 서버에서 컴퍼넌트를 등록할지 여부 (페이지. [26\)](#page-25-0).
	- 머신에 설치된 Microsoft SQL Server 인스턴스에 대한 자격 증명 (페이지. [62\)](#page-61-0).
	- 머신이 Acronis 고객 체험 프로그램(CEP)에 참여하는지 여부.
- 7. 요약 페이지에서 설치될 컴퍼넌트의 목록과 해당 컴퍼넌트의 설치 설정을 검토합니다. 설치를 클릭하여 설치를 시작합니다.

### 사용자 정의 설치

- 1. 관리자로 로그온하고 Acronis Backup Advanced 설치 프로그램을 시작합니다.
- 2. **Acronis Backup** 설치를 클릭합니다.
- 3. 라이센스 계약 조건에 동의합니다.
- 4. **Acronis** 컴퍼넌트를 수동으로 선택하고 설치 프로세스를 사용자 정의합니다 확인란을 선택합니다.

이 머신의 원하는 기능에 따라 머신 역할 중 하나 이상을 선택할 수 있습니다. 선택한 내용에 따라 Acronis Backup 의 해당 컴퍼넌트 (페이지[. 23\)](#page-22-0)가 설치 대상으로 선택됩니다.

5. [선택 사항] 컴퍼넌트 트리에서 추가 컴퍼넌트를 선택하거나 설치하지 않으려는 컴퍼넌트의 선택 표시를 지웁니다.

팁**.** Agent for VMware(Windows), Wake-on-LAN 프록시 및 일부 사소한 기능은 컴퍼넌트 트리를 사용해야 설치할 수 있습니다. 설치 파일은 약 900 MB 의 디스크 공간을 차지하므로 **워격 설치 컴퍼넌트**를 비활성화하여 관리 콘솔을 설치할 때마다 저장되지 않게 할 수 있습니다.

- 6. 창이 표시되면 컴퍼넌트 선택 사항에 따라 다음 매개변수를 하나 이상 지정합니다.
	- 설치 모드(체험판 또는 정품) (페이지. [22\)](#page-21-0).
	- Agent for VMware(Windows)가 사용할 라이센스 서버의 이름 또는 IP 주소.
	- 제품을 설치할 폴더.
	- 제품을 모든 사용자 또는 현재 사용자용으로만 설치할지 여부.
	- Acronis 서비스의 자격 증명 (페이지.24). 기본적으로 설치 프로그램을 실행하면 각 서비스에 대해 전용 사용자 계정이 생성됩니다.
	- Acronis Backup Management Server 에서 사용될 Microsoft SQL 서버의 이름 (페이지. [25\)](#page-24-0).
	- 관리 서버에서 컴퍼넌트를 등록할지 여부 (페이지. [26\)](#page-25-0).
	- 머신에 원격으로 연결할 수 있는 사용자 이름 (페이지. [27\)](#page-26-2).
	- Agent for VMware(Windows)가 가상 머신을 백업할 VMware vCenter Server 또는 ESX(i) Server 의 이름 또는 IP 주소. 해당 서버에 로그온하기 위한 사용자 이름과 비밀번호를 지정합니다. 서버를 지정하지 않으려면 서버를 나중에 지정합니다를 클릭합니다. 에이전트가 설치된 후 이 설정에 액세스하려면 에이전트가 있는 머신에 콘솔을 연결하고

상단 메뉴 옵션 > 머신 옵션 > **Agent for VMware** 에서 선택합니다.

- 관리 서버 웹 페이지 활성화 여부. (활성화된 경우 웹 페이지의 포트 지정). (페이지. [36\)](#page-35-0)
- 머신에 설치된 Microsoft SQL Server 인스턴스에 대한 자격 증명 (페이지. [62\)](#page-61-0).
- 머신이 Acronis 고객 체험 프로그램(CEP)에 참여하는지 여부.
- 7. 요약 페이지에서 설치될 컴퍼넌트의 목록과 해당 컴퍼넌트의 설치 설정을 검토합니다. 설치를 클릭하여 설치를 시작합니다.

# <span id="page-21-0"></span>설치 모드

에이전트를 설치할 때 라이센스 키나 클라우드 백업 가입이 있다면 전체 설치 모드를 선택합니다. 둘 다 없다면 체험판 모드를 선택합니다.

### 체험판 모드에서 설치

■ 표준 설치: 무료 체험판을 시작합니다를 선택합니다.

 사용자 정의 설치: 백업 라이센스**...**에서 체험판 모드를 선택한 후 다음을 클릭합니다. 제품은 체험판 모드 (페이지. [4\)](#page-3-1)에서 설치됩니다.

### 정품 모드에서 설치

- 1. [표준 설치만 해당] 라이센스 또는 가입을 구입했습니다를 선택하고 다음을 클릭합니다.
- 2. 라이센스 키가 있는 경우 라이센스 서버에서 라이센스를 가져올지 또는 머신에 로컬로 저장할지 여부를 선택합니다. 그렇지 않은 경우 이 단계를 건너뜁니다.
- 라이센스 서버에서 라이센스를 가져오려면 다음 라이센스 서버 사용 확인란을 선택한 다음 라이센스 서버의 이름 또는 IP 주소를 지정합니다. 라이센스 서버에 필요한 라이센스 키가 없으면 라이센스 키를 입력하거나 텍스트 파일에서 가져옵니다. 별도 라이센스 서버가 없는 경우 관리 서버를 라이센스 서버로 지정하는 것이 좋습니다. 관리 서버를 설치하는 경우 기본적으로 로컬 머신이 선택됩니다.
- 머신 자체에 머신의 라이센스를 저장하려면 라이센스 서버가 선택되지 않았는지 확인합니다. 그렇지 않으면 다음 라이센스 서버 사용 확인란을 선택 취소합니다. 그런 다음 라이센스 키를 입력하거나 텍스트 파일에서 가져옵니다.
- 3. 클라우드 백업 가입이 없는 경우, 이미 가입 등록을 한 경우 또는 머신이 인터넷에 연결되어 있지 않은 경우에는 이 단계를 건너뜁니다.

그렇지 않은 경우에는 다음을 수행하십시오.

- a. 가입 등록 코드를 입력하거나 텍스트 파일에서 가져옵니다. Acronis License Server 로 가입 키를 가져오지 마십시오.
- b. Acronis 계정 자격 증명을 입력합니다. Acronis 계정이 없는 경우 계정 생성을 클릭한 다음 계정 생성 양식을 작성합니다.
- 4. 백업 라이센스**...**에서 2, 3 단계를 건너뛰었다면 클라우드 백업 전용 **-** 라이센스가 필요하지 않음을 선택합니다.
- 5. 라이센스 서버(또는 사용자가 입력한 라이센스 세트)에 여러 제품의 라이센스가 포함되어 있는 경우, 설치할 제품을 선택합니다. 기본적으로 머신의 운영 체제에 적용 가능한 가장 낮은 비용의 라이센스를 선택합니다.
- 6. 백업 라이센스**...** 섹션에 누락된 라이센스가 있는 경우에는 뒤로 가기를 클릭한 다음 2 단계의 설명대로 필요한 라이센스를 추가합니다.

# <span id="page-22-0"></span>표준 설치 중에 설치되는 컴퍼넌트

머신에서 표준 설치를 수행하는 경우 머신에서 수행할 역할을 선택합니다. 선택한 내용에 따라 Acronis Backup 의 다음 컴퍼넌트가 설치됩니다.

- 이 머신의 데이터 백업.
	- Agent Core
	- Agent(머신에 있는 데이터 유형에 따라 다름):
		- Agent for Windows
		- Agent for Exchange
		- Agent for SQL
		- Agent for Active Directory
		- Agent for Hyper-V
	- 관리 콘솔
	- 명령줄 도구
- 실제**/**가상 머신의 백업을 중앙 집중식으로 모니터 및 구성.
	- 관리 서버
	- 관리 콘솔
	- 원격 설치 컴퍼넌트\*
	- 명령줄 도구
	- 라이센스 서버
- 이 머신에 다른 머신의 백업 저장.
	- 스토리지 노드
	- 명령줄 도구
- 원격 머신에 연결.
	- 관리 콘솔
	- 부트 가능한 미디어 제작기
	- 워격 설치 컴퍼넌트\*
	- 명령줄 도구
- \* 컴퍼넌트는 설정 파일이 로컬 폴더에 있는 경우에만 설치됩니다.

# <span id="page-23-0"></span>Acronis 서비스의 자격 증명 지정

다음 Acronis Backup 컴퍼넌트는 서비스로 실행됩니다. Acronis Backup 에이전트, Acronis Backup Management Server, Acronis Backup Storage Node. 이러한 컴퍼넌트를 설치하는 경우 컴퍼넌트의 서비스가 실행되는 계정을 지정해야 합니다.

머신에 설치된 모든 Acronis Backup 에이전트는 공통 Acronis Managed Machine Service(에이전트 서비스라고도 함)를 사용합니다.

각 서비스마다 새 사용자 계정을 생성하거나 기존의 로컬 또는 도메인 사용자 계정을 지정할 수 있습니다(예: .**\LocalUser** 또는 **DomainName\DomainUser**).

기본적으로 설치 프로그램을 실행하면 각 서비스마다 전용 계정이 새로 생성됩니다.

# 기존 계정은 언제 고려합니까**?**

대부분의 경우 새 계정을 사용할 수 있습니다. 기존 계정을 고려할 수 있는 경우는 다음과 같습니다.

- 머신이 Active Directory 도메인의 도메인 컨트롤러입니다. 각 서비스의 기존 계정(또는 동일한 계정)을 지정해야 합니다. 보안상의 이유로 설치 프로그램은 도메인 컨트롤러에서 새 계정을 자동으로 생성하지 않습니다.
- 장애 조치 클러스터 노드에 에이전트를 설치합니다.

Hyper-V 클러스터 노드 또는 Microsoft Exchange Server 의 클러스터 노드와 같은 장애 조치 클러스터 노드에 에이전트를 설치하는 경우에는 에이전트 서비스에 대해 도메인 사용자의 기존 계정을 지정합니다. 이 계정은 각 클러스터 노드에서 관리자 권한을 가지고 있어야 합니다. 이 계정을 사용하면 에이전트가 어떤 노드에서든 클러스터 리소스에 액세스할 수 있습니다. 또한 에이전트에 대한 새 계정을 생성하도록 선택할 수 있습니다. 그런 다음 중앙 집중식 백업 계획 또는 복구 작업을 생성할 경우, 필요한 권한을 가진 도메인 계정에 대한 자격 증명을 지정해야 합니다.

 관리 서버에서 기존 **Microsoft SQL** 서버를 사용하려고 합니다. 관리 서버와 SQL 서버가 다른 머시에 설치되어 있고 SQL 서버에 Windows 인증을 사용하려는 경우에는 관리 서버 서비스에 기존 계정을 지정합니다. 자세한 내용은 "Microsoft SQL 서버 지정" (페이지. [25\)](#page-24-0)을 참조하십시오.

# 계정 권한

기존 계정과 새로 생성된 계정 모두 다음 권한이 부여됩니다.

- 에이전트 서비스와 스토리지 노드 서비스에 대한 계정은 백업 작업자 그룹에 포함됩니다. 에이전트 서비스와 스토리지 노드 서비스의 새 계정은 또한 관리자 그룹에 포함됩니다. 스토리지 노드 서비스에 기존 계정을 지정하는 경우에는 이 계정이 관리자 그룹의 구성원인 것이 좋습니다. 그렇지 않으면 서비스가 일부 Windows 리소스에 액세스하지 못할 수 있습니다. 보안상의 이유로 설치 프로그램은 기존 계정을 관리자 그룹에 자동으로 포함시키지 않습니다.
- 관리 서버 서비스에 대한 계정은 **Acronis Centralized Admins** 그룹에 포함됩니다.
- 3 개의 모든 계정에는 서비스로 로그온 사용자 권한이 할당됩니다.
- 세 계정 모두 **%PROGRAMDATA%\Acronis**(Windows XP 및 Server 2003 의 경우, **%ALLUSERSPROFILE%\Application Data\Acronis**) 폴더와 해당 서브폴더에 대한 전체 제어 권한이 부여됩니다.
- 세 계정 각각에는 다음 키의 특정 **레지스트리 키**에 대한 전체 제어 권한이 부여됩니다. HKEY LOCAL MACHINE\SOFTWARE\Acronis.
- 에이전트 서비스에 대한 계정에는 프로세스에 대한 메모리 할당량 조정, 프로세스 수준 토큰 교체 및 펌웨어 환경 값 수정 사용자 권한이 할당됩니다.

추가 사용을 위한 팁

- 에이전트 서비스, 관리 서버 서비스 및 스토리지 노드 서비스에 대한 새 계정의 이름은 각각 **Acronis Agent User**, **AMS User** 및 **ASN User** 로 지정됩니다.
- 머신이 Active Directory 도메인의 일부인 경우에는 도메인의 보안 정책이 이 섹션에 설명된 계정이 위에 나열된 사용자 권한을 가질 수 없도록 차단하지는 않는지 확인해야 합니다.
- 설치 후에는 컴퍼넌트 서비스에 다른 계정을 지정하지 마십시오. 그렇지 않은 경우 컴퍼넌트가 작동을 중지하게 됩니다. 다른 계정을 지정해야 하는 경우에는 위에 나열된 권한이 새 계정이 부여되어야 합니다.

# <span id="page-24-0"></span>Microsoft SQL 서버 지정

Acronis Backup Management Server 를 설치하는 경우 관리 서버가 사용할 Microsoft SQL 서버를 지정해야 합니다.

- 작업 **SQL** 서버를 통해 Acronis Backup 컴퍼넌트를 동기화할 수 있습니다. 이 서버는 빠르게 변경되는 작업 데이터와 함께 데이터베이스를 저장합니다. 따라서 이 서버는 관리 서버와 동일한 머신에 상주하는 것이 좋습니다.
- 보고 **SQL** 서버에는 작업 로그와 통계 정보가 저장됩니다. 이 서버에 저장된 데이터베이스는 시간에 따라 크기가 상당히 커질 수 있습니다. 보고 SQL 서버는 작업 SQL 서버와 동일한 서버이거나 같은 머신 또는 다른 머신에 설치된 다른 서버일 수 있습니다.

기본적으로 Microsoft SQL Server 2008 Express 의 새 인스턴스는 머신에 설치되며 작업 SQL 서버와 보고 SQL 서버로 사용됩니다. 인스턴스 이름은 **ACRONIS** 입니다. 다른 이름을 지정하거나 기존 SQL 서버 인스턴스를 선택하려면 변경을 클릭합니다.

# 기존 **SQL** 서버 인스턴스 선택

Microsoft SQL Server 2005, Microsoft SQL Server 2008/2008 R2, Microsoft SQL Server 2012, Microsoft SQL Server 2014 또는 Microsoft SQL Server 2016 버전을 선택할 수 있습니다. 선택한 인스턴스는 다른 프로그램에서 사용될 수도 있습니다.

다른 머신에 설치된 인스턴스를 선택하기 전에 해당 머신에서 SQL Server 브라우저 서비스와 TCP/IP 프로토콜이 활성화되었는지 확인합니다. SQL Server 브라우저 서비스 시작 방법에 대한 지침은 http://msdn.microsoft.com/en-us/library/ms189093.aspx 를 참조하십시오. TCP/IP 프로토콜은 유사한 절차를 사용하여 활성화할 수 있습니다.

인스턴스 이름**.** 인스턴스 이름은 MachineName**\**InstanceName 형식으로 지정합니다. 예를 들어, 다음과 같이 지정합니다. **dbserver\MyDatabases**. 머신에 SQL 서버 인스턴스가 하나만 설치된 경우에는 머신 이름만 지정할 수 있습니다.

인증**.** 관리 서버가 SQL 서버에 연결하기 위해 Windows 인증 또는 SQL 서버 인증을 사용하는지 여부를 선택합니다.

- **Windows** 인증(Microsoft 에서 보다 안전한 방법으로 권장)을 선택하면 관리 서버가 관리 서버 서비스 (페이지. [24\)](#page-23-0)의 계정을 사용하여 연결합니다. SQL 서버와 관리 서버가 다른 머신에 설치된 경우에는 계정에 대해 다음 사항을 확인하십시오.
	- 두 머신에 모두 존재하는지 여부. 예를 들어, 해당 계정이 도메인 사용자 계정일 수 있습니다.
	- SQL 서버에서 데이터베이스를 작성할 수 있는 권한이 있는지 여부. 가장 간편한 방법은 설치를 계속 진행하기 전에 SQL 서버 머신에서 관리자 그룹에 해당 계정을 포함시키는 것입니다. 설치가 완료된 후에는 이 그룹에서 계정을 제거할 수 있습니다.
- **SQL** 서버 인증을 선택하는 경우에는 SQL 서버에서 데이터베이스를 작성할 수 있는 권한이 있는 SQL 서버 로그인 계정의 로그인 이름과 비밀번호를 지정합니다.

# <span id="page-25-0"></span>관리 서버에 구성 요소 등록

Acronis Backup 에이전트 또는 Acronis Backup Storage Node 를 설치하는 경우 Acronis Backup Management Server 에 이러한 컴퍼넌트를 등록할지 여부를 지정해야 합니다.

관리 서버에 에이전트가 등록되면 관리 서버 관리자가 중앙에서 머신을 관리할 수 있습니다. 그러한 머신을 등록된 머신이라고 합니다. 나중에 다른 에이전트를 설치하는 경우 다시 등록하지 않아도 됩니다.

관리 서버에 스토리지 노드가 등록되면 등록된 머신이 스토리지 노드의 중앙 집중식 볼트에서 데이터를 백업하고 복구할 수 있습니다.

#### 설치하는 동안 에이전트 및**/**또는 스토리지 노드를 등록하려면**(**권장**)**

- 1. 지금 등록을 클릭합니다.
- 2. 관리 서버와 함께 머신의 이름 또는 IP 주소를 지정합니다. 이 머신은 반드시 온라인 상태여야 합니다. 관리 서버가 설치하려는 구성 요소에 속하는 경우 이 시스템은 로컬 시스템일 수 있습니다.
- 3. 관리 서버 머신에서 Acronis Centralized Admins 그룹의 구성원에 해당하는 사용자의 사용자 이름과 비밀번호를 지정합니다. 로컬 머신에 관리 서버를 설치하는 경우 관리자 그룹 구성원의 사용자 이름과 비밀번호를 지정합니다.

#### 등록을 건너뛰려면

■ 머신을 나중에 등록합니다(또는 컴퍼넌트를 나중에 등록합니다)를 클릭합니다.

설치가 완료된 후, 관리 서버의 인터페이스를 통해 관리 서버의 구성 요소를 등록하거나 서버에서 제거할 수 있습니다.

# <span id="page-26-2"></span>원격 연결을 허용할 사용자 지정

에이전트 또는 관리 서버(또는 둘 다)를 설치하는 경우, Acronis Backup Management Console 을 사용하여 머신을 원격으로 관리하도록 허용할 수 있는 사용자 목록을 지정해야 합니다 .

기본적으로 이 목록에는 머신의 관리자 그룹에 속한 모든 구성원이 포함되며, 머신이 Active Directory 도메인에 속한 경우 도메인 관리자가 포함됩니다.

설치 프로그램이 **Acronis** 원격 사용자 그룹을 생성하고 표시된 사용자를 그룹에 추가합니다. 그룹 구성을 추가하거나 제거해서 머신에 원격으로 연결할 수 있는 사용자를 추가하거나 제거할 수 있습니다.

# <span id="page-26-0"></span>2.1.2.3 웹 기반 설치

웹 기반 설치 절차는 대화식 설치 (페이지[. 21\)](#page-20-0) 절차와 같습니다. Acronis Backup Advanced 설치 시에만 웹 기반 설치를 사용할 수 있습니다.

웹 기반 설치 중에는 현재 설치하는 컴퍼넌트만 Acronis 웹 사이트에서 다운로드됩니다. 나중에 이 머신에서 원격으로 (페이지[. 47\)](#page-46-0) 컴퍼넌트를 설치하려는 경우 이 점에 유의하십시오. 원격으로 설치할 수 있는 모든 컴퍼넌트가 머신에 있는지 확인하려면 대신 로컬 설치 사용을 고려합니다.

여러 머신에 웹 기반 설치를 수행하는 경우에는 인터넷을 통한 동일한 컴퍼넌트의 중복 다운로드를 방지할 수 있습니다. 이 경우 다음을 수행해야 합니다.

- 1. 로컬 네트워크에서 공유 폴더를 만들고 Acronis Backup 을(를) 설치할 모든 머신이 사용할 수 있도록 지정합니다.
- 2. 이 머신 중 첫 번째 머신에서 다음을 수행합니다.
	- a. 웹 기반 설치의 설치 프로그램을 실행합니다.
	- b. 머신 역할을 선택할 때 Acronis <mark>컴퍼넌트를 수동으로 선택합니다...</mark> 확인란을 선택합니다.
	- c. 컴퍼넌트 설치 위치를 선택할 때 다운로드한 설치 파일 저장 확인란을 선택한 다음 생성된 공유 폴더를 지정합니다.
	- d. 설치를 계속 진행합니다.
	- 필요한 설치 패키지는 공유 폴더에 다운로드됩니다.
- 3. 나머지 머신에 2 단계를 반복합니다. 설치 프로그램은 설치 파일을 다시 다운로드하지 않고 폴더에 있는 설치 파일을 재사용합니다. 필요한 다른 파일은 폴더에 다운로드됩니다.

# <span id="page-26-1"></span>2.1.2.4 자동 설치

Acronis Backup Agent for Windows 와 같은 Acronis Backup 컴퍼넌트는 대화식 모드가 아닌 자동 모드로 설치할 수 있습니다.

이 섹션은 Windows Installer(**msiexec** 프로그램)를 사용한 자동 설치 및 업데이트에 대해 설명합니다. Active Directory 도메인에서 지원되는 컴퍼넌트의 자동 설치 또는 업데이트를 수행하는 다른 방법은 그룹 정책을 사용하는 것입니다("그룹 정책을 사용하여 에이전트 설치 (페이지. [30\)](#page-29-0)" 참조).

일부 컴퍼넌트에는 변환이라는 파일(.mst 파일)이 필요합니다. 다른 컴퍼넌트에 대한 변환 사용은 선택 사항입니다.

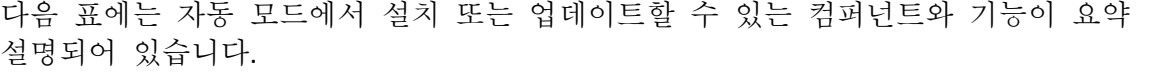

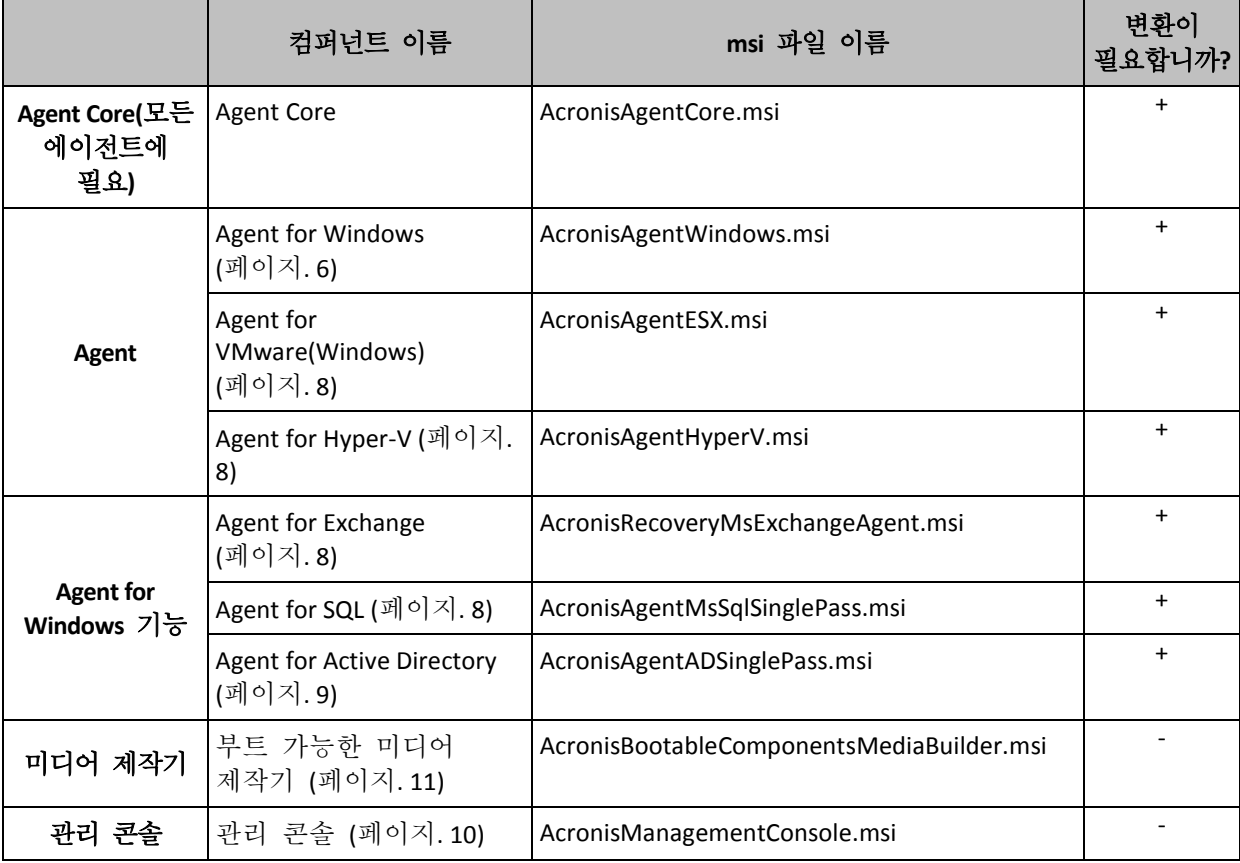

# 준비

컴퍼넌트의 변환을 생성하기 위해서는 구성 스크립트 **mst\_gen.vbs** 이(가) 필요합니다.

이 스크립트는 Acronis Backup Management Console 이 설치된 폴더에 있습니다. 기본 폴더 경로는 다음과 같습니다.

- %ProgramFiles%\Acronis\BackupAndRecoveryConsole 32 비트 Windows
- **%ProgramFiles(x86)%\Acronis\BackupAndRecoveryConsole**  64 비트 Windows

관리 콘솔이 다른 머신에 설치된 경우 그 머신에서 스크립트를 복사하면 됩니다. 이 섹션 뒷 부분의 "변환 생성 예"를 참조하십시오.

# 에이전트 설치 순서

에이전트를 설치할 경우, 먼저 Agent Core 컴퍼넌트를 설치한 다음(아직 설치하지 않은 경우) 에이전트와 에이전트 기능을 차례로 설치합니다.

### 설치 절차

#### 자동 모드에서 컴퍼넌트를 설치 또는 업데이트하려면

1. 설치 프로그램을 시작합니다.

2. 설치 파일 추출(표준 설치 프로그램을 사용하는 경우) 또는 설치 파일 저장(웹 기반 설치 프로그램을 사용하는 경우)을 클릭합니다.

- 3. 컴퍼넌트의 설치 패키지를 추출합니다.
- 4. 변환을 사용하는 컴퍼넌트를 설치하는 경우, 구성 스크립트를 실행하여 변환을 생성합니다. 그렇지 않은 경우 이 단계를 건너뜁니다. 예를 들어, 다음 명령을 실행하면 라이센스 키 ABCDE-54321 을 사용하여 Agent for Windows 를 설치하기 위해 변환이 생성됩니다: mst gen.vbs /msi path C:\AcronisAgentWindows.msi /serial ABCDE-54321 이 섹션 뒷부분의 예를 참조하십시오. 구성 스크립트의 전체 구문은 "구성 스크립트 매개변수" (페이지[. 33\)](#page-32-0)를 참조하십시오. 5. 컴퍼넌트를 설치 또는 업데이트하는지 여부에 따라 다음 중 하나를 수행하십시오. 컴퍼넌트를 설치하는 경우 다음과 같이 Windows Installer(**msiexec** 프로그램)를 실행하십시오. 변환이 필요한 컴퍼넌트를 설치하는 경우(예: Agent for Windows): msiexec /i c:\AcronisAgentWindows.msi TRANSFORMS=AcronisAgentWindows.mst /qb

그렇지 않은 경우(이 예에서 관리 콘솔을 설치하는 경우):

msiexec /i c:\AcronisManagementConsole.msi /qb

■ 컴퍼넌트를 업데이트하는 경우 Windows Installer 를 다음과 같이 실행하십시오. 변환이 필요한 컴퍼넌트를 업데이트하는 경우(예: Agent for Windows): msiexec /i C:\AcronisAgentWindows.msi TRANSFORMS=C:\AcronisAgentWindows.mst ADDLOCAL=ALL /qb 그렇지 않은 경우(이 예에서는 관리 콘솔을 업데이트하는 경우):

msiexec /i C:\AcronisManagementConsole.msi ADDLOCAL=ALL /qb /l\*v C:\log.log

#### 변환 생성 예

**Agent Core** 에 대한 변환**.** 다음 명령은 Agent Core 컴퍼넌트의 설치 패키지에 대한 변환을 생성합니다.

mst\_gen.vbs /msi\_path C:\AcronisAgentCore.msi /account mydomain\agentuser MyPassWd /ams\_address managementsrv /ams\_user adminname AdminPassWd

이 변환을 사용한 자동 설치 후:

- 에이전트 서비스는 비밀번호가 **MyPassWd** 인 **agentuser** 도메인 사용자 계정(**mydomain** 도메인)으로 실행됩니다.
- 에이전트는 **managementsrv** 머신에 설치된 Acronis Backup Management Server 에 등록되며, **adminname** 및 **AdminPassWd** 는 각각 관리 서버 관리자의 사용자 이름과 비밀번호입니다.

**Agent for Windows** 에 대한 변환**.** 다음 명령은 Agent for Windows 의 설치 패키지에 대한 변환을 생성합니다.

mst gen.vbs /msi path C:\AcronisAgentWindows.msi /license server licensesrv /product AS

- 이 변환을 사용한 자동 설치 후:
- 에이전트는 **licensesrv** 머신에 설치된 라이센스 서버에서 Acronis Backup Advanced for Windows Server 의 라이센스를 가져와 사용합니다.

마찬가지로 에이전트 기능에 대한 변환을 생성할 수 있습니다.

# <span id="page-29-2"></span>2.1.2.5 업데이트

하나 이상의 Acronis Backup 컴퍼넌트를 업데이트하려면:

- 1. 업데이트된 Acronis Backup 버전의 설치 프로그램을 실행합니다.
- 2. **Acronis Backup** 설치를 클릭합니다.
- 3. 업데이트를 클릭합니다.
- 4. 메시지가 표시되면 라이센스 키를 수동으로 입력하거나 라이센스 서버를 지정하여 라이센스 키를 지정합니다.
- 5. 화면에 나타나는 지침을 따릅니다.

# 자동 모드에서 컴퍼넌트 업데이트

자동 모드에서 컴퍼넌트 업데이트에 대한 정보는 "자동 설치 (페이지. [27\)](#page-26-1)"를 참조하십시오.

# <span id="page-29-0"></span>2.1.3 그룹 정책을 통한 에이전트 설치

그룹 정책을 사용하여 Acronis Backup Agent for Windows 를 Active Directory 도메인의 구성원인 머신에 중앙에서 설치하거나 배포할 수 있습니다.

이 섹션에서는 전체 도메인 또는 조직 구성 단위에 있는 머신에 Acronis Backup Agent for Windows 를 배포할 그룹 정책 객체를 설치하는 방법을 설명합니다.

머신이 도메인에 로그온할 때마다 결과 그룹 정책 객체를 통해 머신에 에이전트가 설치되는지 확인할 수 있습니다.

# 2.1.3.1 전제조건

에이전트 배포를 진행하기 전에 다음 사항을 확인하십시오.

- 사용자는 Microsoft Windows Server 2003 이상을 실행하고 있는 도메인 컨트롤러가 있는 Active Directory 도메인을 가지고 있어야 합니다.
- 사용자는 도메인에서 도메인 관리자 그룹의 구성원이어야 합니다.
- 사용자는 라이센스 키 또는 Acronis 라이센스 서버가 설치된 머신의 이름 또는 IP 주소를 알고 있어야 합니다.
- Acronis Backup Management Console 이 설치된 Windows 머신이 있어야 합니다.

# <span id="page-29-1"></span>2.1.3.2 에이전트 배포 준비

# **1**단계**:** 설치 패키지 추출

설치 패키지(.msi 파일로 제공)가 들어갈 공유 폴더를 생성하고 이곳에 패키지를 추출해야 합니다.

- 1. 도메인 컨트롤러(또는 도메인의 다른 머신)에 폴더(예: **D:\Acronis)**를 생성합니다**.**
- 2. Acronis Backup 설치 프로그램을 시작합니다.
- 3. 설치 파일 추출을 클릭합니다.
- 4. **Agent for Windows(AcronisAgentWindows.msi)** 및 **Agent Core(AcronisAgentCore.msi)** 확인란을 선택합니다.
- 5. 추출 위치에 방금 만든 폴더 이름을 입력하거나 찾아보기를 클릭하고 폴더를 선택합니다.
- 6. 추출을 클릭합니다.
- 7. 설치 패키지를 배치한 폴더를 공유합니다. 도메인 사용자가 공유 폴더에 액세스할 수 있습니다. 예를 들어, 기본 공유 설정을 모든 사람으로 남겨 둘 수 있습니다.

#### **2**단계**:** 설치 패키지 구성

중요**:** 에이전트를 재설치 또는 업데이트하는 경우 이 단계를 건너뜁니다.

구성 스크립트를 실행하여 Agent Core 및 Agent for Windows 컴퍼넌트의 설치 패키지를 구성해야 합니다. 이 스크립트는 관리 콘솔과 함께 설치됩니다. 기본적으로 이

스크립트는 **%ProgramFiles%\Acronis\BackupAndRecoveryConsole**

또는 **%ProgramFiles(x86)%\Acronis\BackupAndRecoveryConsole** 폴더에 있습니다. 관리 콘솔이 다른 머신에 설치된 경우 그 머신에서 구성 스크립트를 복사하면 됩니다.

구성 스크립트는 설치 패키지를 위한 변환(수정, 수정 파일 또는 .mst 파일이라고도 함)을 생성합니다.

- 1. 시작 메뉴에서 실행을 클릭한 다음 **cmd** 를 입력합니다**.**
- 2. 확인을 클릭합니다.

C:

3. 다음과 같은 명령을 실행하여 구성 스크립트 **mst\_gen.vbs** 가 있는 폴더로 현재 폴더를 변경합니다.

cd "C:\Program Files\Acronis\BackupAndRecoveryConsole"

4. 다음과 같이 Agent Core 및 Agent for Windows 컴퍼넌트의 구성 스크립트를 실행합니다.

mst gen.vbs /msi path D:\Acronis\AcronisAgentCore.msi

mst gen.vbs /msi path D:\Acronis\AcronisAgentWindows.msi /license server licensesrv /product AS

참고**:** 패키지가 구성 스크립트와 같은 폴더에 있더라도 설치 패키지의 전체 경로를 지정해야 합니다.

구성 스크립트의 전체 구문을 보려면 "구성 스크립트 매개변수" (페이지[. 33\)](#page-32-0)를 참조하십시오. "자동 설치" (페이지[. 27\)](#page-26-1)에서 "변환 생성 예"도 참조하십시오.

설치 패키지를 배포할 준비가 되었습니다. 이제 "그룹 정책 객체 설정" (페이지. [31\)](#page-30-0)에 설명된 대로 그룹 정책 객체를 생성해야 합니다.

#### <span id="page-30-0"></span>2.1.3.3 그룹 정책 객체 설정

이 절차를 사용하여 전체 도메인 또는 조직 구성 단위에 에이전트 배포를 위한 그룹 정책 객체(GPO)를 설정합니다. 에이전트는 Windows 가 해당 머신에서 시작된 직후 도메인 또는 또는 조직 단위의 구성원인 각 머신에 설치됩니다.

# 전제조건

■ 도메인 컨트롤러에 도메인 관리자로 로그온해야 합니다. 도메인에 하나 이상의 도메인 컨트롤러가 있는 경우 도메인 관리자로 로그온합니다.

- 조직 구성 단위에 에이전트를 배포할 계획인 경우 해당 조직 구성 단위가 도메인에 있는지 확인하십시오.
- 에이저트 배포 주비 (페이지. [30\)](#page-29-1)에서 설명한 단계를 완료했는지 확인하십시오.

#### **1**단계**:** 그룹 정책 객체 생성

- 1. 시작 메뉴에서 관리 도구를 선택한 다음 **Active Directory** 사용자 및 컴퓨터(Windows Server 2003 의 경우) 또는 그룹 정책 관리(Windows Server 2008, Windows Server 2012 및 Windows Server 2016 의 경우)를 클릭합니다.
- 2. Windows Server 2003 의 경우:
	- 도메인이나 조직 구성 단위의 이름을 마우스 오른쪽 버튼으로 클릭한 다음, 속성을 클릭합니다. 대화 상자에서 그룹 정책 탭을 클릭한 다음, 새로 만들기를 클릭합니다.

Windows Server 2008, Windows Server 2012 및 Windows Server 2016 의 경우:

- 도메인이나 조직 구성 단위의 이름을 오른쪽 마우스 버튼으로 클릭한 다음 이 도메인에 **GPO** 생성**(Create a GPO in this domain)**과 여기에 링크**(Link it here)**를 클릭합니다.
- 3. 새 그룹 정책 객체의 이름을 **Acronis Agent** 로 지정합니다.
- 4. 마찬가지로 또 다른 그룹 정책 객체를 생성하고 **Acronis Core** 로 이름을 지정합니다.
- 5. **Acronis Agent** 객체가 **Acronis Core** 객체보다 목록에서 상위 수준에 오도록 하십시오.

#### **2**단계**:** 에이전트의 그룹 정책 객체 구성

- 1. 다음과 같이 편집할 **Acronis Agent** 그룹 정책 객체를 엽니다.
	- Windows Server 2003 의 경우: 그룹 정책 객체를 클릭한 다음 편집을 클릭합니다.
	- Windows Server 2008, Windows Server 2012 및 Windows Server 2016 의 경우: 그룹 정책 객체에서 그룹 정책 객체를 마우스 오른쪽 버튼으로 클릭한 다음 편집을 클릭합니다.
- 2. 그룹 정책 객체 편집기 스냅인에서 컴퓨터 구성을 확장합니다.
- 3. Windows Server 2003 및 Windows Server 2008 의 경우:
	- 소프트웨어 설정을 확장합니다.

Windows Server 2012 및 Windows Server 2016 의 경우:

- 정책 > 소프트웨어 설정을 확장합니다.
- 4. 소프트웨어 설치를 마우스 오른쪽 버튼으로 클릭하여 새로 만들기를 선택한 다음 패키지를 클릭합니다.
- 5. 앞에서 만든 공유 폴더에서 에이전트 설치 패키지를 선택한 다음, 열기를 클릭합니다.
- 6. 소프트웨어 배포 대화 상자에서 고급을 클릭한 다음, 확인을 클릭합니다.
- 7. 에이전트를 재설치 또는 업데이트하는 경우 아무 작업도 하지 마십시오. 에이전트를 설치하는 경우 다음을 수행하십시오.
	- 수정 탭에서 추가를 클릭한 다음 앞에서 만든 변환을 선택합니다. 변환 파일 이름은 **AcronisAgentWindows.mst** 이며 에이전트 설치 패키지와 같은 폴더에 있습니다.
- 8. 확인을 클릭하여 소프트웨어 배포 대화 상자를 닫습니다.

#### **3**단계**: Agent Core** 컴퍼넌트의 그룹 정책 객체 구성

- 1. 다음과 같이 편집할 **Acronis Core** 그룹 정책 객체를 엽니다.
	- Windows Server 2003 의 경우: 그룹 정책 객체를 클릭한 다음 편집을 클릭합니다.
	- Windows Server 2008, Windows Server 2012 및 Windows Server 2016 의 경우: 그룹 정책 객체에서 그룹 정책 객체를 마우스 오른쪽 버튼으로 클릭한 다음 편집을 클릭합니다.
- 2. 그룹 정책 객체 편집기 스냅인에서 컴퓨터 구성을 확장합니다.
- 3. Windows Server 2003 및 Windows Server 2008 의 경우:
	- 소프트웨어 설정을 확장합니다.

Windows Server 2012 및 Windows Server 2016 의 경우:

- 정책 > 소프트웨어 설정을 확장합니다.
- 4. 소프트웨어 설치를 마우스 오른쪽 버튼으로 클릭하여 새로 만들기를 선택한 다음 패키지를 클릭합니다.
- 5. 이전에 생성한 공유 폴더에서 **AcronisAgentCore.msi** 설치 패키지를 선택하고 열기를 클릭합니다.
- 6. 소프트웨어 배포 대화 상자에서 고급을 클릭한 다음, 확인을 클릭합니다.
- 7. 에이전트를 재설치 또는 업데이트하는 경우 아무 작업도 하지 마십시오. 에이전트를 설치하는 경우 다음을 수행하십시오.
	- 수정 탭에서 추가를 클릭한 다음 앞에서 만든 변화을 선택합니다. 변화 파일 이름은 **AcronisAgentCore.mst** 이며 에이전트 설치 패키지와 같은 폴더에 있습니다.

<span id="page-32-0"></span>8. 확인을 클릭하여 소프트웨어 배포 대화 상자를 닫습니다.

# 2.1.4 구성 스크립트 매개변수

구성 스트립트 **mst\_gen.vbs** 는 Acronis Backup Agent for Windows 와 같은 Acronis 컴퍼넌트의 설치 패키지에 대한 .mst 파일(변환, 수정 또는 수정 파일이라고도 함)을 생성합니다.

변환과 설치 패키지를 함께 사용하면 자동 모드에서 설치 패키지를 수동으로 실행하거나 그룹 정책을 통해 배포하는 방식으로 컴퍼넌트를 설치할 수 있습니다.

다음은 구성 스크립의 전체 구문입니다.

```
mst_gen.vbs
 /msi_path <전체 경로>
 [/target_dir <설치 폴더>]
 [/account <사용자 이름> <비밀번호>]
 [/remote_users <사용자1>;<사용자2>;…;<사용자N>]
 [/ams_address <관리 서버> /ams_user <관리자 이름> <비밀번호>]
 [/cep_enabled]
 [{/serial <라이센스 키> [/old_serial <이전 라이센스 키>] | /license_server
<라이센스 서버> /product <제품 코드>}]
 [/current_user]
```
대괄호([])는 일부 컴퍼넌트에만 적용되거나 선택적인 매개변수를 나타냅니다. 중괄호({})는 상호 배타적인 매개변수 세트를 나타냅니다. 각 세트는 파이프(|)로 구분됩니다.

다음은 각 매개변수에 대한 설명과 매개변수가 적용되는 컴퍼넌트의 목록입니다.

#### 모든 컴퍼넌트에 적용되는 매개변수

#### **/msi\_path** <전체 경로>

컴퍼넌트 설치 패키지의 전체 경로를 지정합니다. 로컬 경로(예: **D:\folder\AcronisAgentWindows.msi**)를 입력하거나 범용 명명 규칙(UNC) 경로(예: **\\server\folder\AcronisAgentWindows.msi**)를 입력합니다.

#### **/target\_dir** <설치 폴더>

컴퍼넌트를 설치할 폴더를 지정합니다. 이 매개변수가 없으면 컴퍼넌트는 다음과 같은 기본 폴더에 설치됩니다. %ProgramFiles%\Acronis(Windows 32비트 버전) 또는 %ProgramFiles(x86)%\Acronis(Windows 64비트 버전).

#### **Agent Core** 및 **Management Console** 컴퍼넌트에만 적용되는 매개변수

다음 매개변수는 AcronisAgentCore.msi 및 AcronisManagementConsole.msi 설치 패키지에만 적용됩니다.

#### **/cep\_enabled**

이러한 컴퍼넌트가 있는 머신이 Acronis 고객 체험 프로그램(CEP)에 참여할지 여부를 지정합니다.

이 매개변수를 사용하면 하드웨어 구성, 가장 많이 또는 적게 사용되는 기능 및 여러 문제에 대한 정보를 머신에서 자동으로 수집하고 정기적으로 Acronis에 보냅니다. 보낼 정보 유형은 위의 컴퍼넌트 중 머신에 설치될 컴퍼넌트에 따라 다릅니다. 참여 조건은 고객 체험 프로그램(CEP) 웹 페이지에 나와 있습니다.

이 매개변수가 없으면 정보는 발송되지 않습니다.

#### **Agent Core** 컴퍼넌트에만 적용되는 매개변수

다음 매개변수는 AcronisAgentCore.msi 설치 패키지에만 적용됩니다.

**/account** <사용자 이름> <비밀번호>

머신에서 Acronis Managed Machine Service가 실행되는 사용자 계정의 사용자 이름과 비밀번호를 지정합니다. 머신의 모든 에이전트가 이 서비스로 실행됩니다. 사용자 계정에는 "Acronis 서비스의 자격 증명 지정" (페이지[. 24\)](#page-23-0)에서 설명하는 올바른 권한이 필요합니다. 도메인과 계정 이름은 다음과 같이 백슬래시로 구분합니다.

#### **mydomain\User**.

이 매개변수가 없으면 서비스가 다음과 같은 기본 계정으로 실행됩니다. **Acronis Agent User**

**/remote\_users** <사용자 1>**;**<사용자 2>**;**…**;**<사용자 N>

**Acronis Remote Users** 그룹에 추가할 사용자 이름을 지정합니다. 이 그룹의 구성원은 머신에 원격으로 연결할 수 있습니다.

이 매개변수를 사용하면 지정한 사용자만 그룹에 추가됩니다. 사용자 이름은 세미콜론(;)을 사용하여 구분합니다.

이 매개변수가 없으면 특정 머신의 관리 그룹의 모든 구성원이 그룹에 추가됩니다.

**/ams\_address** <관리 서버>

Acronis Backup Management Server의 이름 또는 IP 주소를 지정합니다. 이 매개변수를 사용하면 머신은 설치가 완료된 후 관리 서버에 등록됩니다.

**/ams\_user** <관리자 이름> <비밀번호>

관리 서버에서 **Acronis Centralized Admins** 그룹의 구성원에 해당하는 사용자의 이름과 비밀번호를 지정합니다. 이 매개변수는 **/ams\_address** 매개변수와 함께 사용합니다.

#### 라이센스가 필요한 컴퍼넌트에만 적용되는 매개변수

다음 매개변수는 설치 패키지 AcronisAgentWindows.msi, AcronisAgentESX.msi 및 AcronisAgentHyperV.msi.에만 적용됩니다.

**/serial** <라이센스 키>

컴퍼넌트를 설치할 때 사용할 라이센스 키를 지정합니다. 라이센스 키는 대시로 구분된 일련의 문자와 숫자입니다. 대시를 포함하여 라이센스 키를 정확하게 입력합니다.

**/old\_serial** <이전 라이센스 키>

Acronis Backup & Recovery 10 또는 11에서 업그레이드하는 경우 이 매개변수는 해당 제품의 라이센스 키를 지정합니다. 이 매개변수는 **/serial** 매개변수와 함께 사용합니다.

라이센스 키가 라이센스 서버에 저장되는 경우에는 대신 **/license\_server** 매개변수를 사용합니다.

#### **/license\_server** <라이센스 서버>

라이센스 서버가 설치된 머신의 이름 또는 IP 주소를 지정합니다.

이 매개변수를 사용하는 경우에는 **/product** 매개변수도 지정합니다.

**/product** <제품 코드>

제품 코드를 지정합니다.

코드는 다음과 같습니다.

Acronis Backup Advanced for Windows Server: **ABR11.5\_ASW**

Acronis Backup for Windows Server Essentials: **ABR11.5\_SBS**

Acronis Backup Advanced for PC: **ABR11.5\_AW**

Acronis Backup Advanced Universal License: **ABR11.5\_VE**

Acronis Backup Advanced for Hyper-V: **ABR11.5\_VEHV**

Acronis Backup Advanced for VMware: **ABR11.5\_VEESX**

Acronis Backup Advanced for RHEV: **ABR11.5\_VERHEV**

Acronis Backup Advanced for Citrix XenServer: **ABR11.5\_VEXEN**

Acronis Backup Advanced for Oracle VM: **ABR11.5\_VEORCL**

Acronis Backup Advanced for SQL: **ABR11.5\_SQL**

Acronis Backup Advanced for SharePoint: **ABR11.5\_SP**

Acronis Backup Advanced for Active Directory: **ABR11.5\_AD**.

참고 **/serial** 매개변수 또는 **/license\_server** 매개변수가 모두 지정되지 않으면 컴퍼넌트가 클라우드 백업용으로만 설치됩니다.

#### 관리 콘솔 컴퍼넌트에만 적용되는 매개변수

다음 매개변수는 AcronisManagementConsole.msi 설치 패키지에만 적용됩니다.

#### **/current\_user**

머신의 모든 사용자가 아닌 현재 사용자만을 위해 컴퍼넌트가 설치되도록 지정합니다.

해당 설치에서 "현재 사용자"는 일반적으로 시스템 계정이기 때문에 컴퍼넌트 설치 시 이 매개변수를 사용하지 마십시오.

# <span id="page-35-0"></span>2.1.5 관리 서버 웹 페이지에서 설치

Acronis Backup Management Server 에는 자체 웹 서버와 웹 페이지가 함께 제공됩니다. 조직의 사용자는 지원되는 웹 브라우저 (페이지. [36\)](#page-35-1)를 사용하여 머신에서 해당 웹 페이지로 이동할 수 있으며 설치 설정을 지정하지 않고 Acronis Backup 을(를) 설치할 수 있습니다. 에이전트를 설치하는 경우 설치 프로그램은 관리 서버에 머신을 등록합니다.

웹 페이지에서는 폴더 공유를 허용하지 않는 네트워크에서 설치 패키지에 액세스할 수 있습니다.

그룹 정책을 통한 설치 (페이지[. 30\)](#page-29-0)와 달리 웹 페이지에서의 설치는 사용자가 시작할 수 있습니다. Linux를 실행하는 머신을 포함하여 도메인의 구성원이 아닌 머신에서 수행할 수 있습니다.\*

방화벽으로 자주 차단되는 원격 설치 (페이지. [47\)](#page-46-0)와 달리 웹 페이지에서의 설치에서는 비표준 네트워크 포트를 열지 않아도 됩니다. HTTP 포트(기본적으로 포트 8080)는 설치에 사용됩니다.

웹 페이지가 작동하려면 원격 설치용 컴퍼넌트를 설치해야 합니다. 관리 서버를 설치하는 경우 요약 페이지를 점검하여 이 컴퍼넌트가 설치할 컴퍼넌트에 속하는지 확인합니다. 설치 패키지를 저장할 폴더를 지정할 수 있습니다.

\*Linux 컴퍼넌트를 웹 페이지에 추가하려면 Acronis 웹 사이트에서 이 컴퍼넌트를 다운로드합니다. 그런 다음 "설치 설정 변경" (페이지. [38\)](#page-37-0)에서 설명하는 구성 파일에 해당 **installed-products** 요소를 추가합니다. 이렇게 하면 웹 페이지를 통해 컴퍼넌트의 설치 파일에 액세스할 수 있습니다. Linux 에서는 구성 파일의 다른 설정이 무시됩니다. 모든 설치 중에 설치 설정을 수동으로 지정해야 합니다.

# <span id="page-35-1"></span>2.1.5.1 지원되는 웹 브라우저

웹 페이지에 액세스할 수 있는 웹 브라우저에는 다음과 같습니다.

- Internet Explorer 6 이상
- Mozilla Firefox 3.6 이상
- Safari 5 이상
- Google Chrome 6 이상
- Opera 10.6 이상

중요**:** 브라우저에서 JavaScript 가 활성화되었는지 확인합니다.

### 2.1.5.2 관리 서버 웹 페이지 사용

관리 서버 웹 페이지를 열려면 관리 서버 머신의 이름 또는 IP 주소와 포트 번호를 브라우저의 주소 표시줄에 입력합니다. 예를 들어, **http://ams:8080** 또는 **http://192.168.0.1:8080** 을 입력합니다.

웹 페이지를 기본 포트가 아닌 포트에서 액세스해야 하는 경우에는 8080 대신 해당 포트를 지정합니다.

#### 컴퍼넌트가 사전 선택된 상태로 설치

다음은 조직의 사용자가 웹 페이지를 사용하여 해당 머신에 Acronis Backup 을 쉽게 설치할 수 있는 방법입니다.

- 1. 웹 페이지로 이동합니다. 사용자가 설치할 수 있는 Acronis Backup 의 컴퍼넌트 목록이 표시됩니다.
- 2. 사용자가 설치해야 하는 하나 이상의 컴퍼넌트를 선택합니다.
- 3. 다운로드 링크를 복사하여 사용자에게 보냅니다.
- 4. 사용자는 링크를 따라 설치 프로그램을 시작합니다.
- 5. 설치 프로그램은 모든 필수 필드(예: 라이센스 서버의 이름)가 이미 채워진 상태로 실행됩니다. 사용자는 설정을 변경하지 않고 설치 마법사를 진행할 수 있습니다.

### 컴퍼넌트를 직접 선택하여 설치

다음은 고급 사용자가 웹 페이지를 사용하여 해당 머신에 Acronis Backup 을 쉽게 설치할 수 있는 방법입니다.

- 1. 사용자가 웹 페이지로 이동합니다. 사용자가 설치할 수 있는 Acronis Backup 의 컴퍼넌트 목록이 표시됩니다.
- 2. 사용자가 설치할 컴퍼넌트를 하나 이상 선택합니다.
- 3. 사용자가 다운로드 버튼을 클릭합니다.
- 4. 사용자가 설치 프로그램을 시작합니다.
- 5. 설치 프로그램은 모든 필수 필드(예: 라이센스 서버의 이름)가 이미 채워진 상태로 실행됩니다. 사용자는 설치 마법사를 진행하면서 필요한 경우 설정을 변경할 수 있습니다.

#### 설치 작동법

설치 프로그램 자체는 크기가 작습니다. 설치 프로그램은 관리 서버의 머신에서 선택한 컴퍼넌트의 설치 패키지를 다운로드합니다.

Windows 에서 에이전트를 설치하는 경우, 설치 프로그램은 에이전트 서비스의 전용 사용자 계정을 생성합니다.

### 2.1.5.3 기본 설치 설정

설치 프로그램은 관리 서버의 머신에 저장된 구성 파일에서 설치 설정을 가져옵니다.

구성 파일의 기본 설정은 다음과 같습니다.

- 관리 서버와 함께 제공되는 라이센스 서버를 사용합니다. 설치하는 각 에이전트는 해당 라이센스 서버에서 자체 라이센스를 가져옵니다.
- 다음 폴더에 컴퍼넌트를 설치합니다.
- Windows 32 비트 버전: **%ProgramFiles%\Acronis**
- Windows 64 비트 버전: **%ProgramFiles(x86)%\Acronis**
- Linux: **/usr/lib/Acronis**(이 설정은 변경할 수 없음)

기본 설정 변경 방법에 대한 자세한 내용은 "설치 설정 변경" (페이지. [38\)](#page-37-0)을 참조하십시오.

# <span id="page-37-0"></span>2.1.5.4 설치 설정 변경

기본 설치 설정을 변경하려면 구성 파일을 편집해야 합니다.

구성 파일의 이름은 **settings.xml** 입니다. 이 파일은 관리 서버가 설치된 머신에 저장됩니다. 파일은 지정한 설치 폴더의 **WebPage** 하위 폴더에 위치합니다. 기본:

- 32 비트 Windows 버전에 설치된 경우: **%ProgramFiles%\Acronis\WebPage**
- 64 비트 Windows 버전에 설치된 경우: **%ProgramFiles(x86)%\Acronis\WebPage**

이 파일은 다음 요소의 설정을 저장합니다.

#### **installed-products**

```
웹 페이지에 나타나는 컴퍼넌트를 지정합니다. 각 컴퍼넌트는 product 요소로
지정됩니다. 예:
```
<product

```
 name="Agent for Windows"
    package="AcronisAgentWindows.msi"
    type="win"
    description="머신에 에이전트를 설치하면 디스크, 볼륨 및 파일을 백업할 수
있습니다."
```
/>

**product** 요소에는 다음과 같은 속성이 있습니다.

#### **name**

웹 페이지에 나타나는 컴퍼넌트의 이름.

#### **package**

```
컴퍼넌트 설치 패키지(.msi, .i686 또는 .x86_64 파일)의 이름. 
파일은 %CommonProgramFiles%\Acronis\RemoteInstaller\<제품 빌더 번호>
폴더에 있어야 합니다.
```
#### **type**

```
컴퍼넌트의 지정된 운영 체제. 이 속성의 가능한 값은 다음과 같습니다. 
win(Windows) 및 linux(Linux)
```
#### 설명

웹 페이지에 나타나는 컴퍼넌트에 대한 설명. 설명은 컴퍼넌트 이름 아래에 표시됩니다.

#### **ams**

설치 후 머신이 등록될 관리 서버(AMS)를 지정합니다. 예:

<ams address="ManagementServer" />

주소 속성은 관리 서버의 이름 또는 IP 주소를 지정합니다.

이 서버는 웹 페이지가 설치된 서버와 동일한 서버여야 합니다. 여기에 다른 서버를 지정하지 마십시오. 그러나 서버의 네트워크 이름을 ManagementServer.example.com과 같은 완전한 도메인 이름(FQDN) 또는 IP 주소로 변경할 수 있습니다. 이는 다운로드한 설치 프로그램이 관리 서버에 사용자 머신을 추가하지 못하는 경우 유용합니다.

#### **license-server**

컴퍼넌트가 설치 중에 라이센스를 가져올 라이센스 서버를 지정합니다. 예: <license-server address="LicenseServer" />

주소 속성은 라이센스 서버의 이름 또는 IP 주소를 지정합니다.

#### **web-setup-settings**

컴퍼넌트 설치 방법을 지정합니다.

이 요소의 내용은 다음과 같습니다.

#### **acep**

머신이 Acronis 고객 체험 프로그램(CEP)에 참여할 수 있는지 여부를 지정합니다. 기본 설정은 다음과 같습니다.

<acep enabled="false" />

활성화 속성의 가능한 값은 다음과 같습니다. **true**(참여 활성화) 및 **false**(참여 비활성화)

#### **install**

컴퍼넌트를 설치할 Windows 사용자와 설치 중에 필요한 사용자 입력의 양을 지정합니다. 기본 설정은 다음과 같습니다.

<install for\_user="all" mode="manual" />

**for\_user** 속성의 가능한 값은 다음과 같습니다. **all** (머신에 모든 Windows 사용자의 컴퍼넌트 설치) 및 **current**(설치 프로그램을 시작한 Windows 사용자의 경우에만 컴퍼넌트 설치).

**mode** 속성은 다음 버전에서 사용하도록 예약되어 있습니다. 현재 사용 가능한 값은 **manual**뿐입니다. 이 값을 사용하면 설치 프로그램이 모든 필수 필드가 이미 채워진 상태로 실행되지만 사용자는 설치 마법사를 계속 진행해야 합니다.

#### **installation-path**

컴퍼넌트를 설치할 위치를 선택하십시오.

이 요소의 내용은 다음과 같습니다.

#### **x86**

32 비트 Windows 버전을 실행하는 머신에서 컴퍼넌트를 설치할 위치를 지정합니다.

**x64**

64 비트 Windows 버전을 실행하는 머신에서 컴퍼넌트를 설치할 위치를 지정합니다.

두 가지 요소 모두 **path** 속성은 경로를 지정합니다. 기본 설정은 다음과 같습니다. <x86 path="%ProgramFiles%/Acronis" />

```
<x64 path="%ProgramFiles(x86)%/Acronis" />
```
Linux 컴퍼넌트는 항상 **/usr/lib/Acronis** 디렉토리에 설치됩니다.

#### 2.1.5.5 웹 페이지의 포트 변경

기본적으로 웹 페이지는 포트 8080 에서 사용할 수 있습니다. 다른 프로그램이 이미 이 포트를 사용하는 경우에는 다른 포트를 지정해야 합니다.

포트 번호는 관리 서버를 설치할 때 요약 화면에 표시됩니다. 포트 번호를 변경하려면 머신 역할 선택 창에서 **Acronis** 컴퍼넌트를 수동으로 선택합니다**…** 확인란을 선택합니다. 그런 다음 해당 창에서 포트를 지정합니다.

관리 서버가 이미 설치된 경우에는 다음과 같이 웹 서버를 재구성하여 포트 번호를 변경할 수 있습니다.

- 1. 다음 폴더에 있는 **httpd.conf** 파일을 엽니다.
	- 32 비트 Windows 버전: %CommonProgramFiles%\Acronis\WebServer\conf
	- 64 비트 Windows 버저: %CommonProgramFiles(x86)%\Acronis\WebServer\conf
- 2. 수신 설정 값을 원하는 포트 번호로 변경합니다. 예를 들어, 설정 **Listen 8888** 은 웹 페이지에 포트 8888 을 사용함을 의미합니다.

중요**:** 관리 서버가 Acronis Backup 의 다른 컴퍼넌트와 통신하는 포트는 지정하지 마십시오. 기본 포트는 포트 9876 입니다.

- 3. 웹 서버의 서비스를 다시 시작합니다. 이 작업은 다음 중 한 가지 방법으로 수행할 수 있습니다.
	- 명령 프롬프트에서 다음 명령을 실행합니다. net stop "Acronis Web Server Service" net start "Acronis Web Server Service"
	- 서비스 스냅인에서 **Acronis Web Server Service** 를 마우스 오른쪽 버튼으로 클릭한 다음 다시 시작을 클릭합니다.

# <span id="page-39-0"></span>2.1.6 Acronis License Server 설치

라이센스 서버는 Acronis Backup Management Server 와 통합됩니다. 라이센스 서버를 사용하는 것이 좋습니다.

라이센스 서버를 개별 컴퍼넌트로 설치해야 하는 경우에는 다음 절차를 사용합니다.

#### 라이센스 서버를 개별 컴퍼넌트로 설치하려면

- 1. 설치 프로그램을 시작합니다.
- 2. **Acronis Backup** 설치를 클릭합니다.
- 3. 라이센스 계약 조건에 동의합니다.
- 4. **Acronis** 컴퍼넌트를 수동으로 선택합니다**…** 확인란을 선택한 후 다음을 클릭합니다.
- 5. 컴퍼넌트 목록의 다른 컴퍼넌트 아래에서 라이센스 서버 확인란을 선택한 후 다음을 클릭합니다. 파일에서 키 가져오기를 클릭하고 라이센스 키 목록이 포함된 파일을 지정합니다. 여러 파일을 하나씩 지정하거나 라이센스 키를 수동으로 입력할 수 있습니다. 상세정보**.** 나중에 언제든지(에이전트를 설치하는 경우 포함) 키가 들어 있는 파일을 지정하거나 수동으로 키를 입력하여 라이센스 키를 추가로 가져올 수 있습니다.
- 6. 설치 위치**:** 및 설치 대상**:**에 대해 기본값을 사용합니다.
- <span id="page-39-1"></span>7. 설치를 계속 진행합니다.

# 2.2 Linux 에 설치

이 섹션에서는 Linux 를 실행하는 머신에 Acronis Backup 구성 요소를 설치하는 방법에 대해 설명합니다.

명령줄 매개변수를 사용하면 자동 설치 모드에서 구성 요소를 설치할 수 있습니다.

# <span id="page-40-0"></span>2.2.1 준비

이 섹션은 Linux 에 설치하기 위한 준비 단계에 대해 설명합니다.

#### 2.2.1.1 RPM 패키지 관리자

RPM 패키지 관리자가 시스템에 설치되어 있는지 확인하십시오. Ubuntu 와 같이 RPM 을 사용하지 않는 Linux 배포판에 제품을 설치하기 전에 예를 들어, 다음 명령을 실행하여 RPM 을 수동으로 설치해야 합니다.

#### sudo apt-get install rpm

RPM 이 이미 설치된 Linux 배포판에는 Red Hat Enterprise Linux, Fedora 와 SUSE Linux Enterprise Server 이 포함됩니다.

### <span id="page-40-1"></span>2.2.1.2 Linux 패키지

Linux 커널에 필요한 모듈을 추가하려면 설치 프로그램에 다음과 같은 Linux 패키지가 필요합니다.

- 커널 헤더 또는 소스가 있는 패키지. 패키지 버전은 커널 버전과 일치해야 합니다.
- GCC(GNU 컴파일러 모음) 컴파일러 시스템. GCC 버전은 커널이 컴파일된 버전이어야 합니다.
- Make 도구.
- Perl 번역기.

이러한 패키지의 이름은 Linux 배포판에 따라 다릅니다.

Red Hat Enterprise Linux, CentOS, Fedora 인 경우 일반적으로 설치 프로그램이 패키지를 설치합니다. 다른 배포판인 경우 패키지가 설치되어 있지 않거나 필요한 버전이 없는 경우 패키지를 설치해야 합니다.

#### 필요한 패키지가 이미 설치되어 있습니까**?**

패키지가 이미 설치되어 있는지 알아보려면 다음 단계를 수행합니다.

1. 커널 버전과 필요한 GCC 버전을 알아보려면 다음 명령을 실행합니다.

cat /proc/version

이 명령은 다음과 비슷한 행을 반환합니다: **Linux version 2.6.35.6** 및 **gcc version 4.5.1**

- 2. Make 도구와 GCC 컴파일러가 설치되어 있는지 확인하려면 다음 명령을 실행합니다. make -v
	- gcc -v

**gcc** 의 경우 명령을 통해 반환되는 버전은 1 단계의 **gcc version** 와 동일해야 합니다 . **make** 의 경우 명령이 실행되는지 확인합니다.

- 3. 커널 모듈 빌드를 위한 올바른 패키지 버전이 설치되어 있는지 알아봅니다.
	- Red Hat Enterprise Linux, CentOS, Fedora 의 경우 다음 명령을 실행합니다. yum list installed | grep kernel-devel

Ubuntu 의 경우 다음 명령을 실행합니다.

dpkg --get-selections | grep linux-headers dpkg --get-selections | grep linux-image

두 경우 모두 패키지 버전이 1 단계의 **Linux version** 과 동일해야 합니다.

4. Perl 해석기가 설치되었는지 알아보려면 다음 명령을 입력합니다.

perl --version

Perl 버전 정보가 보인다면 번역기가 설치된 것입니다.

# 저장소에서 패키지 설치

다음 표에는 다양한 Linux 배포판에 필수 패키지를 설치하는 방법이 나와 있습니다.

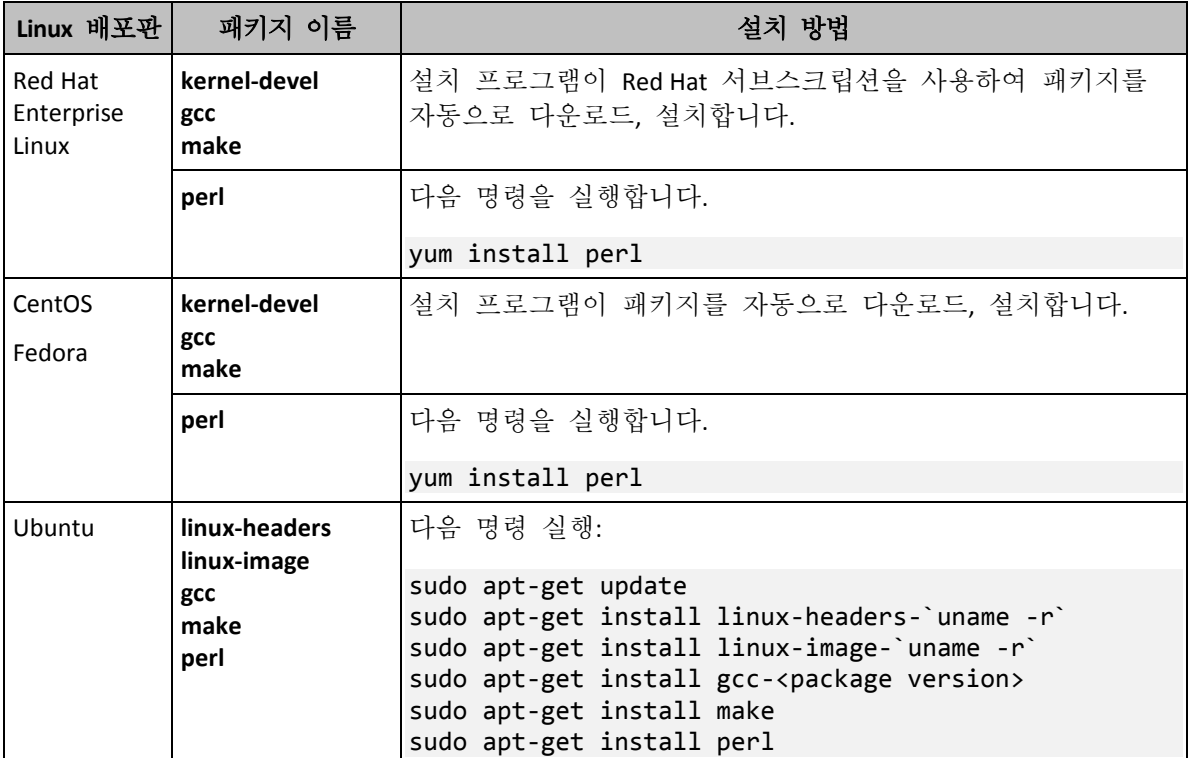

패키지는 배포판 저장소에서 다운로드, 설치됩니다.

다른 Linux 배포판은 필수 패키지의 정확한 이름과 설치 방법에 대한 배포판 문서를 참조하십시오.

# 패키지 수동 설치

다음과 같은 경우 패키지를 수동으로 설치해야 합니다.

- 머신에 활성 Red Hat 서브스크립션 또는 인터넷 연결이 없는 경우.
- 설치 프로그램이 커널 버전에 해당하는 **kernel-devel** 또는 **gcc** 버전을 찾을 수 없습니다. 사용 가능한 **kernel-devel** 이 기존 커널보다 최신인 경우 커널을 업데이트하거나 일치하는 **kernel-devel** 버전을 수동으로 설치해야 합니다.
- 필수 패키지가 로컬 네트워크에 있고 자동 검색 및 다우로드에 시간을 할애하지 않으려는 경우.

로컬 네트워크 또는 신뢰할 수 있는 타사 웹 사이트에서 패키지를 다운로드하여 다음과 같이 설치합니다.

- Red Hat Enterprise Linux, CentOS, Fedora 의 경우 루트 사용자로 다음 명령을 실행합니다. rpm -ivh PACKAGE\_FILE1 PACKAGE\_FILE2 PACKAGE\_FILE3
- Ubuntu 의 경우 다음 명령을 실행합니다. sudo dpkg -i PACKAGE\_FILE1 PACKAGE\_FILE2 PACKAGE\_FILE3

#### 예**: Fedora 14** 에서 수동으로 패키지 설치

Fedora 14 또는 32 비트 머신의 경우 다음 단계에 따라 필수 패키지를 설치합니다.

- 1. 커널 버전과 필요한 GCC 버전을 확인하려면 다음 명령을 실행합니다. cat /proc/version 이 명령의 출력에는 다음이 포함됩니다. Linux version 2.6.35.6-45.fc14.i686 gcc version 4.5.1
- 2. 커널 버전에 해당하는 **kernel-devel** 과 **gcc** 패키지를 가져옵니다. kernel-devel-2.6.35.6-45.fc14.i686.rpm gcc-4.5.1-4.fc14.i686.rpm
- 3. Fedora 14 용 **make** 패키지를 가져옵니다. make-3.82-3.fc14.i686
- 4. 다음 명령을 루트 사용자로 실행하여 패키지를 설치합니다. rpm -ivh kernel-devel-2.6.35.6-45.fc14.i686.rpm rpm -ivh gcc-4.5.1.fc14.i686.rpm rpm -ivh make-3.82-3.fc14.i686

이 모든 패키지를 단일 **rpm** 명령으로 지정할 수 있습니다. 이러한 패키지를 설치하려면 종속성 해결을 위해 추가 패키지를 설치해야 합니다.

# 2.2.1.3 설치 파일

설치 파일을 다운로드하고 필요한 액세스 권한을 지정합니다.

- 1. Acronis 웹 사이트로 이동합니다.
- 2. 하나의 설치 파일(Acronis Backup 설치 시) 또는 복수의 설치 파일(Acronis Backup Advanced 설치 시)을 다운로드합니다. 머신 플랫폼(x86 또는 x86\_64)에 따라 .i686 또는.x86\_64 파일이 필요합니다.
- 3. 제품을 설치할 머신의 디렉토리에 설치 파일을 복사합니다.
- 4. 설치 파일을 복사한 디렉토리로 이동한 후 다음 명령을 실행합니다. chmod 755 AcronisBackup\*

# <span id="page-42-0"></span>2.2.2 Acronis Backup Advanced 대화식 설치

#### **Acronis Backup Agent for Linux** 를 설치하려면

- 1. Acronis Backup Advanced 의 라이센스가 있는지 확인하십시오. 라이센스는 Acronis License Server 로 가져올 수 있습니다. 에이전트를 체험판 모드 (페이지. [4\)](#page-3-1)에서 설치하거나 클라우드 백업 전용으로 설치하려면 라이센스가 필요하지 않습니다.
- 2. 해당 설치 파일(.1686 또는 .x86 64 파일)을 루트 사용자로 실행합니다.
- 3. 라이센스 계약 조건에 동의합니다.
- 4. 다음 중 하나를 수행하십시오.
	- 제품을 체험판 모드에서 설치하려면 체험판 모드에서 설치를 선택합니다.
	- 제품을 클라우드 백업 전용으로 설치하려면 **클라우드 백업 전용으로 설치**를 선택합니다.
	- 정품 모드에서 제품을 설치하려면 다음 방법 중 하나를 통해 라이센스 키를 지정합니다.
		- **Acronis License Server** 선택을 선택한 다음 라이센스 서버의 이름 또는 IP 주소를 입력합니다.
		- 라이센스 키 입력을 선택한 다음 Acronis Backup Advanced 라이센스 키를 입력합니다.
- 5. 관리 서버에서 머신을 등록하려는지 여부를 지정합니다. 또는 나중에 머신 이름 또는 IP 주소를 사용해서 관리 서버에 머신을 추가할 수도 있습니다.
- 6. Red Hat Enterprise Linux 또는 CentOS 에서 소프트웨어를 설치하는 경우 설치 프로그램이 필수 Linux 패키지 중 일부가 누락된 사실을 알려줄 수 있습니다. 해당 패키지를 자동으로 설치(권장)하려면 계속을 선택하고 패키지 설치를 건너뛰려면 건너뛰기를 선택합니다. 필수 패키지에 대한 자세한 내용은 "Linux 패키지" (페이지[. 41\)](#page-40-1) 섹션을 참조하십시오.
- 7. 설치 프로그램은 Linux 커널의 SnapAPI 모듈 자동 컴파일을 시도합니다. 자동 컴파일을 시도하지 않는 경우 다음 파일을 참조하십시오. **/usr/lib/Acronis/BackupAndRecovery/HOWTO.INSTALL**.

#### **Acronis Backup Management Console** 또는 **Acronis Bootable Media Builder** 를 설치하려면

- 1. 관리 콘솔 또는 부트 가능한 미디어 제작기의 설치 파일(.i686 또는 .x86\_64 파일)을 루트 사용자로 실행합니다.
- 2. 화면에 나타나는 지침을 따릅니다.

# <span id="page-43-0"></span>2.2.3 자동 모드에서 설치

모드에서(확인 작업없이 진행) 컴퍼넌트를 설치하려면, **-a** 명령줄 매개변수와 함께 컴퍼넌트의 설치 파일을 실행합니다. 설치를 수행하는 방법을 지정하려면 다른 매개변수 (페이지[. 45\)](#page-44-0)를 사용해야 합니다.

다음은 자동 설치의 두 가지 예입니다. 이 예에서는 32 비트 설치 파일(.i686)을 사용한다고 가정합니다. 동일한 매개변수가 64 비티 설치 파일(.x86\_64)에서 작동합니다.

#### 예 **1:** 라이센스 키로 자동 설치**.**

다음 명령은 Acronis Backup 을(를) 무인 모드에서 설치하고 라이센스 키 12345-67890-ABCDE 를 사용합니다.

./AcronisBackupL.i686 -a -l 12345-67890-ABCDE

동일한 매개변수를 사용하여 해당 Acronis Backup Advanced 설치 파일에서 Agent for Linux를 설치할 수 있습니다.

#### 예 **2:** 라이센스 서버로 자동 설치**.**

이 예는 Acronis Backup Advanced 에만 적용됩니다.

다음 명령은

- 무인 모드에서 Agent for Linux 설치
- Acronis Backup Advanced for Linux Server 라이센스를 사용합니다. 라이세스 키는 **licensesrv** 머신에 있는 Acronis License Server 에 저장되어 있습니다.
- 설치가 완료되면 **managementsrv** 머신에 있는 관리 서버에 머신을 등록합니다.

./AcronisBackupAdvancedAgentL.i686 -a -L licensesrv -P ABR11.5\_ASL -C managementsrv -g srvadmin -w PassWd123

# <span id="page-44-0"></span>2.2.4 명령줄 매개변수

Acronis Backup 의 설치 파일을 실행하는 경우 하나 이상의 명령줄 매개변수를 지정할 수 있습니다.

# 일반 매개변수

특별히 명시되지 않은 한, 매개변수는 모든 설치 파일에 있습니다.

#### **-a** 또는 **--auto**

기본적인 대화식 모드와 달리 자동 설치 모드에서 설치를 수행합니다.

이 경우 라이센스 키를 입력하거나 다음 버튼을 누르는 등의 사용자 입력을 요청하지 않고 설치 프로그램이 계속 진행됩니다.

이 매개변수를 사용하는 경우 **-i** 매개변수를 사용하여 설치할 컴퍼넌트를 지정해야 합니다.

Acronis Backup Agent for Linux의 설치 파일을 실행하는 경우에는 각각 **-L** 또는 **-l** 매개변수를 사용하여 라이센스 서버 또는 라이센스 키를 지정해야 합니다.

SnapAPI 모듈의 컴파일이 필요한 경우 컴파일이 가능하면 설치 프로그램이 자동으로 컴파일을 수행하고, 그렇지 않으면 컴파일을 건너뜁니다.

#### **-n** 또는 **--nodeps**

자동 설치 동안 종속 관계를 무시합니다(앞에서 설명한 **-a** 매개변수 참조). 이 매개변수를 사용하면 소프트웨어 작동에 필요한 패키지가 설치되지 않더라도 설치가 진행됩니다. 종속성 중 하나라도 누락되면 소프트웨어 기능이 제한됩니다.

**-u** 또는 **--uninstall**

컴퍼넌트를 설치 제거합니다. 라이센스 서버에 대한 라이센스 키를 지정할 필요가 없습니다.

#### **-s** 또는 **--disable-native-shared**

설치 도중 시스템에 있는 라이브러리가 아닌 설치 프로그램 자체의 재배포 가능한 라이브러리를 강제로 사용합니다.

재배포 가능한 라이브러리는 표준 내부 도구 세트입니다. 프로그램은 이 라이브러리를 사용자 인터페이스 표시와 같은 용도로 사용합니다.

설치 프로그램에는 필요한 모든 라이브러리의 사본이 포함되어 있습니다. 설치 프로그램은 기본적으로 해당 라이브러리가 시스템에 없는 경우에만 라이브러리 사본을 사용합니다. 이 매개변수를 사용하는 경우에는 설치 프로그램이 항상 사본을 사용합니다.

이 매개변수는 설치 관련 문제가 발생하는 경우(예를 들어, 설치 프로그램의 사용자 인터페이스가 올바르게 표시되지 않는 경우) 사용할 수 있습니다.

#### **-d** 또는 **--debug**

설치 로그에 세부 정보를 저장합니다.

**-i** <컴퍼넌트 이름> 또는 **--id=**<컴퍼넌트 이름>

Acronis Backup의 설치에만 적용됩니다. Acronis Backup Advanced에서 각 컴퍼넌트는 개별 설치 파일로부터 설치됩니다.

설치할 컴퍼넌트의 이름을 지정합니다.

Acronis Backup Agent for Linux: **BackupAndRecoveryAgent**

Acronis Backup 부트 가능한 컴퍼넌트 및 미디어 제작기:

**BackupAndRecoveryBootableComponents**

Acronis Backup 관리 콘솔 **ManagementConsole**

이름은 대소문자를 구분합니다.

**-v** 또는 **--version**

제품 버전을 표시한 다음 종료합니다.

**-?** 또는 **--help**

도움말을 표시한 다음 종료합니다.

#### **--usage**

간략한 사용량 메시지를 표시한 다음 종료합니다.

#### **Acronis Backup Agent for Linux**의 설치 파일에만 적용되는 매개변수

**-e** {**0**|**1**} 또는**--ssl=**{**0**|**1**}

다른 컴퍼넌트에 대한 연결 인증을 활성화할지 여부를 지정합니다. 인증은 Secure Socket Layer (SSL) 자격 증명에 의해 수행됩니다. 가능한 값은 다음과 같습니다.

- **0**: 인증 사용 안 함
- **1**: 인증 사용
- **-C** <관리 서버> 또는 **--ams=**<관리 서버>

Acronis Backup Management Server의 이름 또는 IP 주소를 지정합니다.

이 매개변수를 사용할 때는 **-g**및 **-w**-w 매개변수를 각각 사용하여 관리 서버 관리자의 사용자 이름과 비밀번호를 지정해야 합니다. 머신은 설치가 완료된 후에 관리 서버에 등록됩니다.

**-g** <사용자 이름> 또는 **--login=**<사용자 이름>

**<**관리 서버**>**가 이름을 제공하는 관리 서버에서 Acronis Centralized Admins 그룹 구성원의 사용자 이름을 지정합니다.

**-w** <비밀번호> 또는 **--password=**<비밀번호>

<사용자 이름>으로 이름을 제공하는 사용자의 비밀번호를 지정합니다.

**-p** <포트 번호> 또는 **--port=**<포트 번호>

다른 Acronis Backup 컴퍼넌트에 연결하기 위해 사용할 TCP 포트 수를 지정합니다. 기본 포트 번호는 9876입니다.

#### 설치 모드를 결정하는 매개변수

- 체험판 모드에서 컴퍼넌트를 설치하려면 **-T** 매개변수를 사용하십시오.
- 정품 모드에서 컴퍼넌트를 설치하려면 **-l** 또는 **-L** 매개변수를 사용하십시오.
- 클라우드 백업 전용으로 컴퍼넌트를 설치하려면 이러한 매개변수 중 어느 것도 지정하지 마십시오.
- **-T** 또는 **--trial**

체험판 모드에서 컴퍼넌트를 설치하십시오.

```
-l <라이센스 키> 또는 --serial=<라이센스 키>
```
컴퍼넌트의 라이센스 키를 지정합니다.

```
-L <라이센스 서버> 또는 --license-server=<라이센스 서버>
```
Acronis License Server의 이름 또는 IP 주소를 지정합니다.

이 매개변수를 사용하는 경우 **-P** 매개변수를 사용하여 제품 코드를 지정해야 합니다.

**-P** <제품 별칭>

제품 별칭이라고도 불리는 Acronis Backup의 제품 코드를 지정합니다. 코드는 다음과 같습니다.

Acronis Backup Advanced for Linux Server: **ABR11.5\_ASL** Acronis Backup Advanced Universal License: **ABR11.5\_VE** Acronis Backup Advanced for VMware: **ABR11.5\_VEESX** Acronis Backup Advanced for Hyper-V: **ABR11.5\_VEHV** Acronis Backup Advanced for RHEV: **ABR11.5\_VERHEV** Acronis Backup Advanced for Citrix XenServer: **ABR11.5\_VEXEN** Acronis Backup Advanced for Oracle VM: **ABR11.5\_VEORCL**

# <span id="page-46-0"></span>2.3 원격 설치

Agent for Windows 및 Agent for Linux 와 같은 Acronis Backup 컴퍼넌트는 해당 운영 체제를 실행하는 하나 이상의 머신에 원격으로 설치할 수 있습니다.

원격 설치를 수행하려면 대상 머신에 대한 관리 권한이 있어야 합니다.

원격 설치는 다음과 같은 방법으로 수행할 수 있습니다.

- Windows 를 실행하는 머신에 설치된 관리 콘솔에서.
- <span id="page-46-1"></span>관리 서버에 하나 이상의 머신을 추가하는 경우.

# 2.3.1 전제조건

# 관리 콘솔

Windows 를 실행하는 머신에 관리 콘솔을 설치해야 합니다.

#### 설치 패키지

컴퍼넌트는 설치 패키지에서 설치됩니다. 기본적으로 소프트웨어는 **%CommonProgramFiles%\Acronis\RemoteInstaller\**<제품 빌드 번호> 폴더에서 이 패키지를 가져옵니다. 관리 서버에 콘솔이 연결되면 소프트웨어는 관리

서버가 있는 머신에서 패키지를 가져옵니다. 그렇지 않으면 소프트웨어는 콘솔이 있는 머신에서 패키지를 가져옵니다.

설치 패키지가 이 폴더(또는 설치 중에 지정할 수 있는 다른 폴더)에 없으면 다음과 같이 가져옵니다.

#### **Windows** 용 패키지를 가져오는 방법

- 1. 소프트웨어가 패키지를 가져올 머신에서 Acronis Backup 설치 프로그램을 시작합니다. 설치 파일이 로컬 폴더 내에 있어야 합니다.
- 2. **Acronis Backup** 설치를 클릭합니다.
- 3. 라이센스 계약 조건에 동의합니다.
- 4. 수정을 클릭합니다.
- 5. 원격 설치 컴퍼넌트 확인란을 선택하고 다음을 클릭합니다.
- 6. 화면에 나타나는 지침을 따릅니다.

#### **Linux** 용 패키지를 가져오는 방법

Acronis 웹 사이트에서 필요한 설치 파일(.i686 또는 .x86\_64)을 다운로드하고 소프트웨어가 해당 파일을 가져올 머신에 저장합니다.

Acronis 컴퍼넌트를 Windows 및 Linux 머신에 모두 설치하려는 경우에는 Windows 용 패키지가 있는 디렉토리에 Linux 용 패키지를 저장합니다. 이렇게 하면 Windows 머신과 Linux 머신에 동시에 Acronis 컴퍼넌트 설치를 구성할 수 있습니다.

# <span id="page-47-0"></span>2.3.2 준비

#### **Windows**를 실행하는 머신의 경우

- 1. 머신이 시스템 요구 사항 (페이지[. 16\)](#page-15-0)을 충족시키는지 확인합니다.
- 2. Windows XP 버전을 실행하는 원격 머신에 설치하려면 해당 머신에서 제어판 **>** 폴더 옵션 **>** 보기 **>** 단순 파일 공유 사용 옵션을 비활성화해야 합니다. Windows Vista 이상을 실행하는 원격 머신에 설치하려면 해당 머신에서 제어판 **>** 폴더 옵션 **>** 보기 **>** 공유 마법사 사용 옵션을 비활성화해야 합니다.
- 3. Active Directory 도메인에 속하지 않는 원격 머신에 설치를 완료하려면 사용자 계정 컨트롤(UAC)을 비활성화해야 합니다. (페이지[. 49\)](#page-48-1)
- 4. 원격 머신에서 파일과 프린터 공유를 활성화해야 합니다. 이 옵션에 액세스하려면:
	- 서비스 팩 2 가 포함된 Windows XP 또는 Windows 2003 Server 를 실행하는 머신: 제어판 **> Windows** 방화벽 **>** 예외 **>** 파일 및 프린터 공유로 이동합니다.
	- Windows Vista, Windows Server 2008, Windows 7 이상을 실행하는 머신: 제어판 **> Windows** 방화벽 **>** 네트워크 및 공유 센터 **>** 고급 공유 설정 변경으로 이동합니다.
- 5. Acronis Backup 은 원격 설치 시 TCP 포트 445 와 25001 을 사용합니다. 또한 원격 설치와 컴퍼넌트 간 통신에는 TCP 포트 9876 을 사용합니다. 포트 445 는 파일 및 프린터 공유를 활성화하면 자동으로 열립니다. 포트 9876 과 25001 은 Windows 방화벽에서 자동으로 열립니다. 다른 방화벽을 사용하는 경우에는 수신 및 발신 요청에 모두 이 포트 3 개가 열려 있는지(예외에 추가) 확인합니다. 원격 설치가 완료되면 예외에서 포트 445 와 25001 을 제거할 수 있습니다. 포트 25001 은 Windows 방화벽에서 자동으로 닫힙니다. 포트 9876 은 계속 열어두어야 합니다.

#### **Linux**를 실행하는 머신의 경우

- 1. 머신이 시스템 요구 사항 (페이지[. 16\)](#page-15-0)을 충족시키는지 확인합니다.
- 2. 각각의 머신이 "설치 파일" 단계를 제외한 Agent for Linux 로컬 설치 (페이지[. 41\)](#page-40-0)에 대한 전제조건을 충족시키는지 확인합니다.
- 3. TCP 포트 22 가 열려 있고 각 머신에서 SSH 데몬이 실행 중인지 확인합니다. 원격 설치가 완료되면 포트를 닫고 SSH 데몬을 중지할 수 있습니다.
- 4. 각 머신에서 TCP 포트 9876 을 엽니다. Acronis Backup 은(는) 컴퍼넌트 간의 통신에 이 포트를 사용하므로 수신 요청과 발신 요청에 모두 이 포트를 열어 두어야 합니다.

# <span id="page-48-1"></span>2.3.2.1 UAC(User Account Control)에 대한 요구 사항

Windows Vista 이상을 실행하고 Active Directory 도메인에 속하지 않는 머신에서 중앙 집중식 관리 작업(원격 설치 포함)을 수행하려면 UAC 를 비활성화해야 합니다.

#### **UAC** 를 비활성화하려면

운영 체제에 따라 다음 중 하나를 수행합니다.

**Windows 8** 이전 **Windows** 운영 체제**:**

제어판 **>** 보기 기준**:** 작은 아이콘 **>** 사용자 계정 **>** 사용자 계정 제어 설정 변경으로 이동한 후 슬라이더를 알리지 않음으로 이동합니다. 그런 다음 머신을 다시 시작합니다.

- 모든 **Windows** 운영 체제:
	- 1. 레지스트리 편집기를 엽니다.
	- 2. 다음 레지스트리 키를 찾습니다. **HKEY\_LOCAL\_MACHINE\Software\Microsoft\Windows\CurrentVersion\Policies\System**
	- 3. **EnableLUA** 값은 설정을 **0** 으로 변경합니다.
	- 4. 머신을 다시 시작합니다.

# <span id="page-48-0"></span>2.3.3 설치 절차

Acronis Backup 컴퍼넌트를 원격으로 설치하려면 다음을 수행합니다.

- 1. 원격 설치는 다음과 같은 방법으로 시작합니다.
	- 관리 콘솔에서: 관리 콘솔을 시작합니다. **도구** 메뉴에서 **Acronis 컴퍼넌트 설치**를 클릭합니다.
	- 관리 서버에 하나 이상의 머신을 추가하는 경우:관리 서버에 관리 콘솔을 연결합니다. 작업 메뉴에서 **AMS** 에 머신 추가 또는 여러 머신 추가를 클릭합니다.
- 2. 컴퍼넌트가 설치될 머신 지정 (페이지[. 50\)](#page-49-0). 관리 서버에 단일 머신을 추가하는 경우에는 해당 머신의 이름 또는 IP 주소와 해당 머신에 대한 관리 권한이 있는 계정의 자격 증명만 지정하면 됩니다.
- 3. 설치할 컴퍼넌트를 지정 (페이지. [51\)](#page-50-0)합니다.
- 4. 창이 표시되면 구성 요소 선택 사항에 따라 다음의 매개변수를 하나 이상 지정합니다.
	- 설치 모드(라이센스 키 사용 또는 사용 안 함) (페이지. [52\)](#page-51-0).
	- 설치 옵션:
- 에이전트 서비스의 자격 증명 (페이지[. 24\)](#page-23-0). 기본적으로 설치 프로그램을 실행하면 해당 서비스에 대해 전용 사용자 계정이 생성됩니다.
- 워격 머시 다시 시작 허용 여부.
- 관리 서버에서 머신을 등록할지 여부.
- 머신이 Acronis 고객 체험 프로그램(CEP)에 참여하는지 여부.
- 5. 요약 페이지에서 컴퍼넌트가 설치될 목록, 설치될 컴퍼넌트 및 해당 컴퍼넌트의 설치 설정을 검토합니다. 설치를 시작하려면 진행을 클릭합니다.

설치가 시작되면 프로그램은 컴퍼넌트가 설치되는 머신의 이름을 표시합니다.

# 업데이트

원격 머신에서 하나 이상의 컴퍼넌트를 업데이트하려면 설치 절차를 반복합니다.

# <span id="page-49-0"></span>2.3.3.1 머신 목록 지정

관리 서버에 여러 머신을 추가하거나 원격 설치를 수행하는 경우 머신 목록을 지정해야 합니다.

# 머신 추가

목록에 머신을 추가하려면 다음 옵션 중 하나 이상을 사용합니다.

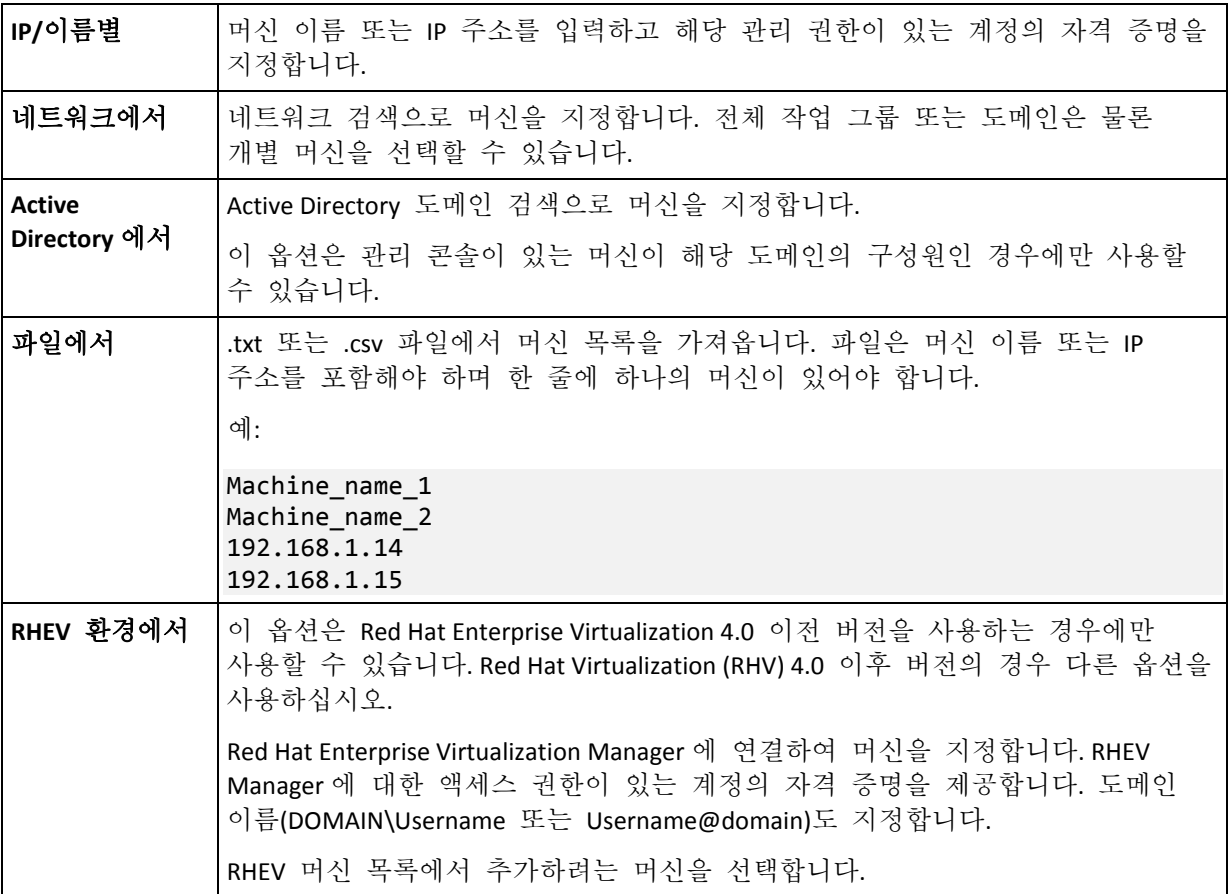

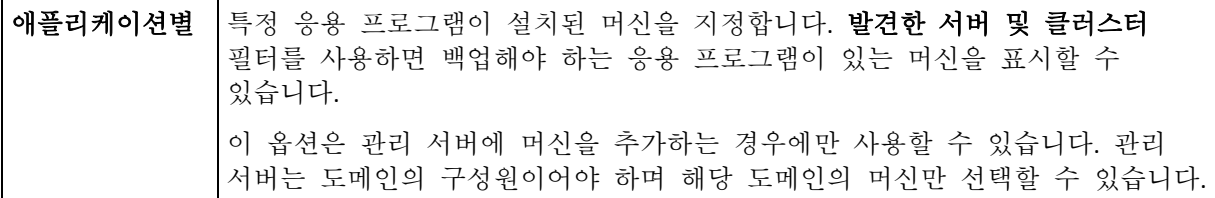

### 자격 증명 지정

각각의 머신마다 해당 머신에 대한 관리 권한이 있는 계정의 자격 증명을 지정합니다. 또는 모든 머신에 대한 관리 권한이 있는 범용 계정을 지정할 수 있습니다. 하나의 머신에 대한 계정 자격 증명을 입력하고 모든 머신에 적용을 클릭합니다.

참고**.** 머신이 Active Directory 도메인에 있는 도메인 컨트롤러인 경우 사용자 이름과 함께 해당 도메인의 이름을 해야 합니다. 예: **MyDomain\Administrator**

#### 에이전트 감지

관리 서버에 추가할 머신을 지정하면 Acronis Backup 이(가) 에이전트가 아직 설치되지 않은 머신을 감지합니다. 이 감지 작업이 완료될 때까지 기다리는 것이 좋습니다.

감지 작업을 취소하려면 상태 감지 취소를 클릭합니다. 이러한 경우 감지가 완료된 머신에만 에이전트가 설치됩니다. 감지가 취소된 머신 중에서 에이전트가 이미 설치된 머신만 관리 서버에 추가됩니다.

# <span id="page-50-0"></span>2.3.3.2 원격 설치 컴퍼넌트 지정

기본적으로 소프트웨어는 **%CommonProgramFiles%\Acronis\RemoteInstaller\**<제품 빌드 번호> 폴더에서 설치 패키지를 가져옵니다. 관리 서버에 콘솔이 연결되면 소프트웨어는 관리 서버가 있는 머신에서 패키지를 가져옵니다. 그렇지 않으면 소프트웨어는 콘솔이 있는 머신에서 패키지를 가져옵니다.

패키지를 다른 위치에서 가져오려면 컴퍼넌트 소스 변경을 클릭합니다. 해당 옵션은 다음과 같습니다.

- 등록된 컴퍼넌트에서. 기본 위치.
- 이동식 미디어에서. 소프트웨어는 CD, DVD, BD 또는 USB 플래시 드라이브와 같은 이동식 미디어에서 설치 패키지를 검색합니다.
- 다음 위치에서. 설치 패키지를 추출한 로컬 또는 네트워크 폴더를 지정합니다. 자격 증명을 요구하는 메시지가 표시되면 사용자 이름과 비밀번호를 지정합니다.

Agent for Windows 와 Agent for Hyper-V 는 Agent Core 컴퍼넌트에 의존합니다. 이러한 에이전트를 설치하려는 경우 AcronisAgentCore.msi 파일이 동일한 위치에 있어야 합니다.

설치 패키지를 가져오는 방법에 대한 자세한 내용은 "전제조건" (페이지. [47\)](#page-46-1)을 참조하십시오.

### 원격으로 설치할 수 없는 컴퍼넌트

원격 설치를 사용하여 설치할 수 없는 컴퍼넌트는 다음과 같습니다.

- Acronis Backup Agent for Exchange
- **Acronis Backup Agent for SQL**
- Acronis Backup Agent for Active Directory
- Acronis Backup Agent for VMware
- Acronis Backup Management Server
- Acronis Backup Storage Node
- 워격 설치용 Acronis Backup 컴퍼넌트
- Acronis PXE Server
- <span id="page-51-0"></span>■ Acronis 라이센스 서버

#### 2.3.3.3 라이센스 키를 사용 또는 사용하지 않고 설치

에이전트를 설치하는 경우 라이센스 키를 제공하거나 라이센스 키 없이 설치하는 방법을 선택해야 합니다.

### 라이센스 키 없이 설치

#### 체험판 모드에서 또는 클라우드 백업 전용으로 설치를 선택합니다.

에이전트는 체험판 모드 (페이지. [4\)](#page-3-1)에서 설치됩니다.

머신에서 클라우드 백업 서비스 가입을 활성화한 후 클라우드 백업을 사용할 수 있습니다. 가입 기간이 만료될 때까지 클라우드 백업을 사용할 수 있습니다.

Acronis License Server 로 가입 키를 가져오거나 설치 마법사 창에서 입력하지 마십시오.

# 라이센스 키 지정

다음 중 하나를 선택합니다.

■ 라이센스 키를 수동으로 지정합니다. 라이센스 키는 직접 입력하거나 텍스트 파일에서 가져올 수 있습니다.

관리 서버에 머신을 추가하는 경우에는 이 옵션을 사용할 수 없습니다.

■ • 다음 라이센스 서버에서 라이센스 사용. 라이센스 서버 또는 관리 서버의 이름 또는 IP 주소를 지정하고 서버에 대한 액세스 자격 증명을 제공합니다. 관리 서버에 머신을 추가하는 경우 관리 서버가 사용하는 라이센스 서버를 소프트웨어가 자동으로 선택합니다. 이 서버는 변경할 수 없습니다.

다음을 클릭하면 소프트웨어가 사용 가능한 라이센스를 컴퍼넌트에 자동으로 지정합니다.

#### 라이센스 지정 보기 및 변경

라이센싱 창에는 필요한 라이센스 수와 부족한 라이센스 수가 표시됩니다.

하나 이상의 라이센스를 추가하려면 라이센스 추가를 클릭합니다. 라이센스 키는 직접 입력하거나 텍스트 파일에서 가져올 수 있습니다.

라이센스 할당을 보거나 변경하려면 라이센스 매핑 보기를 클릭합니다. 라이센스 매핑 창에서 다음과 같이 라이센스를 사용할 컴퍼넌트와 해당 라이센스를 설정할 수 있습니다.

- 1. 머신 목록에서 머신을 클릭합니다.
- 2. 컴퍼넌트 아래에서 라이센스가 필요한 머신의 컴퍼넌트를 검사합니다.
- 3. 사용한 라이세스에서 해당 확인란을 선택하거나 지워 해당 컴퍼넌트의 라이세스를 할당 또는 재할당합니다.

# <span id="page-52-0"></span>2.4 Agent for VMware 설치

Agent for VMware 를 사용하면 게스트 시스템에 에이전트를 설치하지 않고 ESX(i) 가상 머신을 백업 및 복구할 수 있습니다.

에이전트는 다음 두 버전으로 제공됩니다.

- Agent for VMware(가상 어플라이언스)를 VMware ESX(i) 호스트로 가져오거나 배포할 수 있습니다.
- 백업 부하를 줄이기 위해 Windows 실행 머신에 Agent for VMware(Windows)를 설치할 수 있습니다.

# 준비

Acronis Backup Management Server 는 Agent for VMware 를 설치하기 전에 설치하는 것이 좋습니다. 에이전트를 설치하는 동안 에이전트 등록을 요청하거나 라이센스 서버를 요청할 때마다 관리 서버를 지정합니다(별도 설치된 라이센스 서버를 사용하도록 선택하지 않은 경우).

# **Agent for VMware(**가상 어플라이언스**)**

**Agent for VMware(**가상 어플라이언스**)**는 다음과 같은 세 가지 방법으로 설치할 수 있습니다.

- ESX(i) 호스트에 OVF 템플릿으로 가져오기 (페이지. [55\)](#page-54-0) VMware vSphere 6.5 를 사용하는 경우 이 방법만 사용할 수 있습니다. 이와 다른 경우, 이 방법은 문제 해결을 위해 또는 어떠한 이유로 인해 Acronis Backup Management Server 를 설치할 수 없는 경우 사용합니다.
- Acronis Backup Management Server 에서 지정된 호스트 또는 클러스터에 배포 관리 서버에 콘솔을 연결합니다. 네비게이션 트리에서 가상 머신을 마우스 오른쪽 버튼으로 클릭한 다음 **Agent for VMware** 배포를 클릭합니다. 자세한 내용은 컨텍스트 도움말을 참조하십시오.
- Acronis Backup Management Server 에서 자동 배포.

가장 쉬운 방법입니다. 대부부의 경우 권장됩니다. 관리 서버에 콘솔을 연결합니다. 네비게이션 트리에서 가상 머신을 마우스 오른쪽 버튼으로 클릭한 다음 **VMware vCenter** 통합 구성을 클릭합니다. vCenter Server 를 지정한 다음 자동 배포를 활성화합니다. 가상 머신을 백업 대상으로 선택했지만 해당 호스트에 에이전트가 설치되지 않은 경우에는 백업 시작 시 호스트에 Virtual Appliance 가 자동으로 배포됩니다.

#### **Agent for VMware(Windows)**

운영 ESX(i) 호스트 로드가 크게 증가하여 가상 어플라이언스의 실행이 만족스럽지 않은 경우, ESX 인프라 외부의 실제 머신에 **Agent for VMware(Windows)** 설치를 고려하십시오.

ESX(i)가 SAN 연결 스토리지를 사용하는 경우 동일한 SAN 에 연결된 머신에 에이전트를 설치합니다. 에이전트는 ESX(i) 호스트와 LAN 을 통해서가 아닌 스토리지에서 직접 가상 머신을 백업합니다. 이 기능을 LAN 프리 백업이라고 부릅니다.

아래 다이어그램은 LAN 기반 및 LAN 프리 백업을 보여줍니다. FC(광채널) 또는 iSCSI Storage Area Network 가 있는 경우 가상 머신에 대한 LAN 프리 액세스가 가능합니다.

LAN 을 통한 백업된 데이터 전송을 완전히 제거하기 위해서는 에이전트 머신의 로컬 디스크 또는 SAN 연결 스토리지에 백업을 저장합니다.

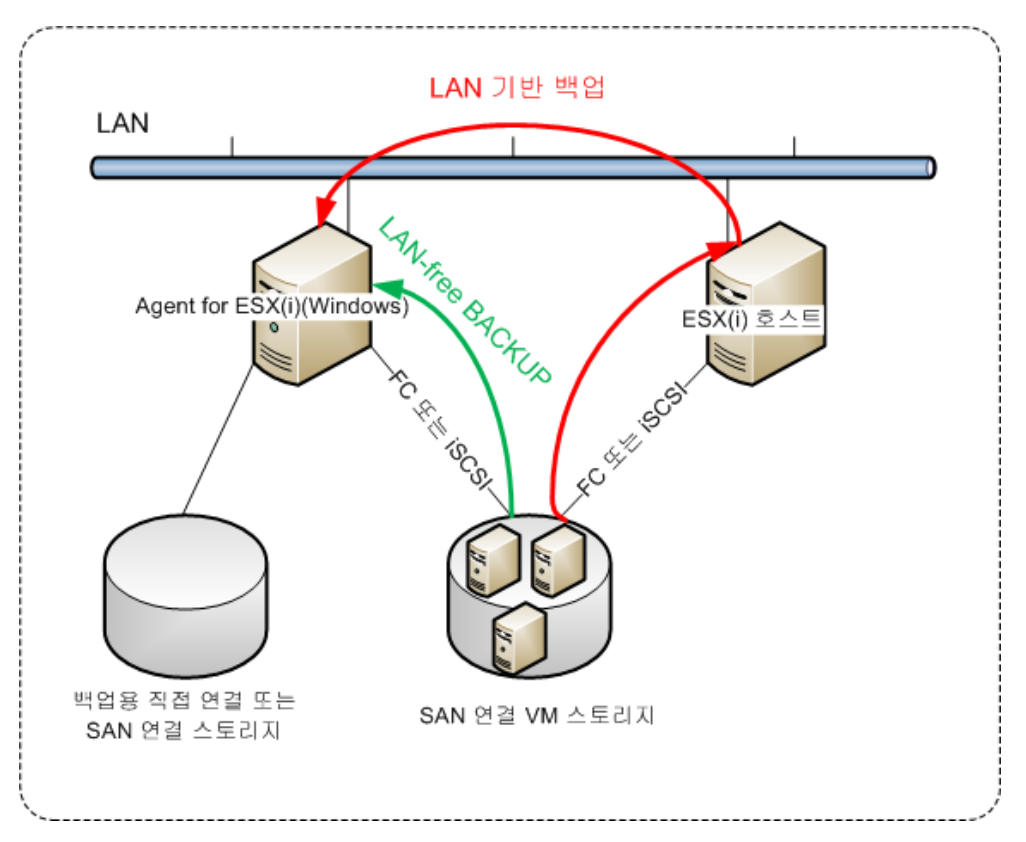

Agent for VMware(Windows)는 Windows 를 실행하고 시스템 요구 사항 (페이지. [16\)](#page-15-0)을 충족하는 모든 머신에 설치할 수 있습니다. "Acronis Backup Advanced 대화식 설치" (페이지. [21\)](#page-20-0) 섹션에 설명된 지침을 따릅니다.

설치 중에 에이전트가 가상 머신을 백업할 vCenter Server 또는 ESX(i) Server 를 지정합니다.

이 설정은 나중에 설정 또는 변경할 수 있습니다. 에이전트가 설치된 후 이 설정에 액세스하려면 에이전트가 있는 머신에 콘솔을 연결하고 상단 메뉴 옵션 **>** 머신 옵션 **> Agent for VMware(Windows)**에서 선택하십시오.

# 라이센스 제공

Agent for VMware 를 설치하려면 다음 중 하나의 라이센스가 유효해야 합니다.

- Acronis Backup Advanced for VMware
- Acronis Backup Advanced Universal License

에이전트의 설치에는 라이센스가 필요하지 않습니다. 그러나, 라이센스 서버를 지정해야 합니다. 에이전트가 가상 머신의 백업을 시작하면 에이전트가 가상 머신의 호스트에 라이센스가 있는지 확인합니다. 라이센스가 없으면 에이전트가 지정된 라이센스 서버로부터 남는 라이센스를 가져와 호스트에 할당합니다. 호스트가 클러스터에 포함된 경우, 라이센스가 클러스터된 모든 호스트에 할당됩니다. 따라서, 클러스터된 각 ESX(i)에 하나의 라이센스가 필요합니다. 그러면 가상 머신이 클러스터 주변으로 이동될 때 백업 계획이 중단 없이 작동하게 됩니다.

# <span id="page-54-0"></span>2.4.1 Agent for VMware(가상 어플라이언스) 가져오기

VMware vSphere 6.5 를 사용하는 경우 Agent for VMware(가상 어플라이언스)를 설치하는 데 이 방법만 사용할 수 있습니다. 이와 다른 경우, 이 방법은 문제 해결을 위해 또는 어떠한 이유로 인해 Acronis Backup Management Server 를 설치할 수 없는 경우 사용합니다.

# 2.4.1.1 1 단계: OVF 템플릿 추출

# **VMware vSphere 6.5**를 사용하는 경우

- 1. Acronis 웹사이트에서 64 비트 Agent for VMware(가상 어플라이언스)의 설치 패키지를 다운로드합니다.
- 2. 64 비트 Windows 를 실행하는 머신에서 설치 패키지를 실행합니다.
- 3. 화면에 나타나는 지침을 따릅니다.

설치가 완료된 후 가상 어플라이언스의 파일이 **%ProgramFiles(x86)%\Acronis\ESXAppliance** 폴더에 저장됩니다. vSphere Client 를 다른 머신에서 실행하는 경우에는 이 폴더를 공유하고 사용자에게 읽기 액세스 권한을 부여합니다.

# **VMware vSphere 6.5**보다 이전 버전을 사용하는 경우

- 1. Windows 를 실행하는 머신에서 Acronis Backup 설치 프로그램을 시작합니다.
- 2. 설치 파일 추출을 클릭합니다. 그런 다음 설치 패키지 목록에서 **Agent for VMware(**가상 어플라이언스**)(AcronisVirtualAppliance.msi)** 확인란을 선택합니다. 팁**:** 또는 **Acronis Backup** 설치를 클릭하고 **Acronis** 컴퍼넌트를 수동으로 선택합니다**...** 확인란을 선택한 다음 컴퍼넌트 목록에서 **Agent for VMware(**가상 어플라이언스**)** 확인란을 선택합니다. 설치를 완료하고 3 단계와 4 단계로 건너뜁니다.
- 3. 추출 위치에서 가상 어플라이언스의 설치 패키지를 추출할 폴더를 지정한 다음 추출을 클릭합니다.
- 4. 추출한 설치 패키지를 실행합니다.

설치가 완료된 후 가상 어플라이언스의

파일이 **%ProgramFiles%\Acronis\ESXAppliance**(32 비트 Windows)

또는 **%ProgramFiles(x86)%\Acronis\ESXAppliance**(64 비트 Windows) 폴더에 저장됩니다. vSphere Client 를 다른 머신에서 실행하는 경우에는 이 폴더를 공유하고 사용자에게 읽기 액세스 권한을 부여합니다.

# 2.4.1.2 2 단계: OVF 템플릿 배포

- 1. vSphere 클라이언트를 시작하고 ESX(i) 서버에 로그온합니다.
- 2. 파일 메뉴에서 **OVF** 템플릿 배포를 가리킵니다. **OVF** 템플릿 배포 마법사를 따릅니다. 팁**.** VMware 인프라에서 가상 어플라이언스를 가리킨 다음 가져오기를 클릭합니다. 가상 어플라이언스 가져오기 마법사를 따릅니다.
- 3. 소스에서 파일에서 배포를 선택한 다음 가상 어플라이언스의 OVF 패키지에 대한 경로를 지정합니다. 일반적으로 이 경로는 **%ProgramFiles%\Acronis\ESXAppliance**(32 비트 Windows) 또는 **%ProgramFiles(x86)%\Acronis\ESXAppliance**(64 비트 Windows)입니다.
- 4. **OVF** 템플릿 상세정보를 검토하고 다음을 클릭합니다.
- 5. 이름 및 위치에서 어플라이언스의 이름을 입력하거나 기본 이름 **AcronisESXAppliance** 를 그대로 둡니다.
- 6. 네트워크 매핑에서 네트워크 어댑터의 브리지 모드를 선택합니다.
- 7. 데이터 저장소에서 가상 어플라이언스의 공간이 부족하지 않은 한 기본 데이터 저장소를 그대로 둡니다. 이 경우 다른 데이터 저장소를 선택하십시오. 서버에 데이터 저장소가 하나뿐인 경우 이 단계를 건너뛰십시오.
- 8. 요약 정보를 검토하고 마침을 클릭합니다. 배포가 성공적으로 완료되면 진행률 창을 닫습니다.

# 2.4.1.3 3 단계: 가상 어플라이언스 구성

1. 가상 어플라이언스 시작

vSphere 클라이언트에서 인벤토리를 표시하고 가상 어플라이언스의 이름을 마우스 오른쪽 단추로 클릭한 다음 전원 > 전원 켜기를 선택합니다.

콘솔 탭을 선택합니다. 가상 어플라이언스 시작 화면에 다음 작업이 표시됩니다. 닫기를 클릭합니다. 이 화면은 가상 어플라이언스 GUI 에서 도움말 버튼을 누르면 언제든지 표시할 수 있습니다.

에이전트 구성을 계속할 **Acronis Backup Agent for VMware** 화면이 표시됩니다.

2. 시간대

가상 머신의 시간대에서 변경을 클릭하고 관리 콘솔이 설치된 위치의 시간대를 선택합니다.

ESX(i) 서버는 항상 GMT 시간대로 작동합니다. 가상 어플라이언스를 가져올 때 서버의 GMT 시간대가 가상 어플라이언스로 상속됩니다. 콘솔이 다른 시간대로 작동하는 경우 가상 어플라이언스와 콘솔을 동기화하여 콘솔을 사용하여 예약됨 작업이 적절한 시간에 실행되도록 해야 합니다.

3. **vCenter/ESX(i)**

에이전트 옵션 아래 **vCenter/ESX(i)**에서 변경을 클릭하고 vCenter 서버 이름 또는 IP 주소를 지정합니다. 에이전트는 vCenter 서버가 관리하는 가상 머신을 백업 및 복구할 수 있습니다.

vCenter 서버를 사용하지 않는 경우에는 가상 머신을 백업 및 복구할 ESX(i) 호스트의 이름 또는 IP 주소를 지정합니다. 일반적으로 에이전트가 호스트에서 호스팅되는 가상 머신을 백업할 때 백업 실행 속도가 더 빠릅니다.

에이전트가 vCenter Server 또는 ESX(i)에 연결하기 위해 사용할 자격 증명을 지정합니다. 해당 계정이 vCenter Server 또는 ESX(i)에서 백업 및 복구 작업을 수행하는 데 필요한 권한을 가지고 있어야 합니다. 연결 확인을 클릭하여 액세스 자격 증명이 올바른지 확인할 수 있습니다.

이제 가상 어플라이언스를 작동할 수 있습니다. 또한 다음 설정을 변경할 수 있습니다.

■ 네트워크 설정

에이전트의 네트워크 연결은 동적 호스트 구성 프로토콜(DHCP)을 사용하여 자동으로 구성됩니다. 기본 구성을 변경하려면 에이전트 옵션의 **eth0** 에서 변경을 클릭한 후 원하는 네트워크 설정을 지정합니다.

■ 로컬 스토리지

가상 어플라이언스에 추가 디스크를 연결하여 로컬로 연결된 이 스토리지에 Agent for VMware 를 백업할 수 있습니다. 이러한 백업은 일반적으로 LAN 을 통한 백업보다 속도가 더 빠르며 네트워크 대역폭을 소비하지 않습니다.

가상 디스크 크기는 10GB 이상이어야 합니다. 가상 머신의 설정을 편집하여 디스크를 추가하고 새로 고침을 클릭합니다. 스토리지 생성 링크를 사용할 수 있습니다. 이 링크를 클릭하고 디스크를 선택한 다음 디스크 레이블을 지정합니다.

기존 디스크는 조심스럽게 추가합니다. 스토리지가 생성되면 이전에 이 디스크에 포함된 모든 데이터를 잃게 됩니다.

# 2.4.1.4 4 단계: 관리 서버에 가상 어플라이언스 추가

호스트에서 가상 머신을 백업하는 데 필요한 최소 컴퍼넌트 세트에는 관리 콘솔, 라이센스 서버 및 에이전트가 포함됩니다. 이러한 설정이 지정되면 직접 콘솔-에이전트 연결 기능을 사용하여 가상 머신을 백업 및 복구할 수 있습니다.

그러나 Acronis 는 ESX(i) 호스트가 하나만 있더라도 Acronis Backup Management Server 를 설치하고 사용할 것을 적극 권장합니다. 관리 서버를 사용하면 에이전트를 쉽게 배포 및 업데이트하고 가상 머신의 백업을 설정 및 모니터할 수 있습니다. 성능 향상을 위해 여러 에이전트가 동일한 호스트를 관리하도록 구성하면 관리 서버가 에이전트 간에 가상 머신을 자동으로 배포합니다. 이는 에이전트 부하를 고르게 분배하고, 두 개 에이전트가 동시에 가상 머신 백업을 시도하는 경우 발생할 수 있는 스냅샷 충돌을 방지하기 위해 필요합니다.

관리 서버를 사용하려면 서버에 가상 어플라이언스를 등록합니다.

#### 관리 서버에 가상 어플라이언스를 추가하려면

- 1. Acronis Backup 관리 콘솔을 시작합니다.
- 2. 가상 어플라이언스 콘솔에 표시된 IP 주소를 사용하여 가상 어플라이언스에 관리 콘솔을 연결합니다.
- 3. 상단 메뉴에서 옵션 > 머신 옵션 > 머신 관리를 선택합니다.
- 4. 중앙 집중식 관리를 선택하여 관리 서버 IP/이름을 지정합니다. 확인을 클릭합니다.

5. 관리 서버 관리자 계정의 사용자 이름 및 비밀번호를 지정합니다. 확인을 클릭합니다.

또는 서버측에서 관리 서버에 어플라이언스를 추가할 수 있습니다.

# <span id="page-56-0"></span>2.4.2 Agent for VMware(가상 어플라이언스) 업데이트

## 관리 서버에서 업데이트

이 업데이트 방법은 관리 서버에 등록된 가상 어플라이언스에만 적용됩니다. 이 방법은 에이전트가 관리하는 가상 머신과 관련된 모든 구성 설정(로컬 백업 계획, 중앙 집중식 백업 계획 및 그룹 구성원 자격)이 유지되므로 이 섹션의 뒷부분에서 설명하는 수동 절차에 보다 적합합니다.

#### 전제조건

이 섹션에서 설명하는 작업을 수행하기 위해 Acronis Backup Management Server 는 많은 수의 TCP 포트를 사용합니다.

- 포트 **443** 및 **902** 가 vCenter Server 및 ESX(i) 호스트 액세스에 사용됩니다.
- 포트 **9876** 은 Agent for VMware(가상 어플라이언스) 액세스에 사용됩니다.

관리 서버가 사용자 정의 방화벽을 사용하는 경우에는 해당 방화벽이 이들 포트를 통한 발신 연결을 허용하는지 확인합니다. Windows 방화벽은 Acronis Backup 에서 자동으로 구성됩니다.

관리 서버로부터의 트래픽이 라우터 또는 유사 네트워크 장치를 통해 vCenter Server, ESX(i) 호스트 또는 에이전트로 전달되는 경우에는 장치가 이 트래픽을 차단하지 않는지 확인합니다.

vCenter Server 또는 ESX(i) 호스트에서는 특수 구성이 필요하지 않습니다.

#### 관리 서버에서 가상 어플라이언스를 업데이트하려면

- 1. 관리 콘솔 및 관리 서버를 업데이트합니다.
- 2. 관리 서버에 콘솔을 연결합니다.
- 3. 탐색 트리에서 vCenter Server 와 같은 이름을 가진 그룹을 마우스 오른쪽 버튼으로 클릭합니다. VMware vCenter 통합이 활성화되지 않은 경우에는 가상 머신을 마우스 오른쪽 버튼으로 클릭합니다.
- 4. **Agent for VMware** 업데이트를 클릭합니다.
- 5. 업데이트할 에이전트를 선택합니다. 이미 최신 버전인 에이전트는 선택할 수 없습니다.
- 6. **Agent for VMware** 업데이트를 클릭합니다.

가상 어플라이언스가 업데이트되며 에이전트의 구성 설정은 유지됩니다.

## 수동 업데이트

가상 어플라이언스 수동 업데이트에는 새 어플라이언스 설치와 이전 어플라이언스 삭제가 포함됩니다. 이 방법은 어떠한 이유로 인해 관리 서버에서 업데이트할 수 없는 경우에만 사용합니다.

가상 어플라이언스를 수동으로 업데이트한 후 어플라이언스에 있는 로컬 백업 계획을 다시 만들어야 합니다.

#### **VA(**가상 어플라이언스**)**를 수동으로 업데이트하려면

- 1. "Agent for VMware(가상 어플라이언스) 가져오기" (페이지. [55\)](#page-54-0)의 설명대로 새 VA 를 설치 및 구성합니다.
- 2. ESX(i) 서버에서 이전 가상 어플라이언스를 **(**페이지**[. 68\)](#page-67-1)**삭제합니다.
- 3. [선택 사항] 계속 사용하려면 이전에 VA 에 존재했던 로컬 백업 계획을 다시 생성합니다.
- 4. [선택 사항] 에이전트가 백업한 모든 **VM** 기준을 사용하는 동적 그룹에서 머신의 구성원 자격을 다시 설정합니다. 이를 수행하려면 업데이트된 VA 를 그룹 기준으로 지정합니다.

상세정보. 업데이트 중에 이전 VA 가 관리 서버에서 제거되므로 해당 동적 그룹의 머신 구성원 자격을 잃게 됩니다.

중앙 집중식 백업 계획에 정적 또는 동적 사용자 정의 그룹을 다시 추가하지 않아도 됩니다. 그룹의 머신 구성원 자격이 다시 설정되면 해당 백업 계획이 계속 머신을 보호합니다.

# <span id="page-58-0"></span>2.5 Agent for Hyper-V 설치

Agent for Hyper-V 를 사용하면 가상 머신에 에이전트를 설치하기 않고 Hyper-V 호스트에서 가상 머신을 백업 및 복구할 수 있습니다.

# 준비

라이센스**:** 충분한 수의 Acronis Backup Advanced 라이센스(Universal 또는 Hyper-V 용)가 있는지 확인하십시오. Hyper-V 호스트마다 하나의 라이센스가 필요합니다. Hyper-V 클러스터(재해 복구 클러스터라고도 함)가 있는 경우에는 클러스터의 각 노드마다 라이센스를 가져오는 것이 좋습니다. 제품을 체험판 모드에서 사용하려면 라이센스가 필요하지 않습니다.

관리 서버 Acronis Backup Management Server 를 설치하고 라이센스를 가져오는 것이 좋습니다. Hyper-V 클러스터가 있는 경우 관리 서버를 설치하면 실행 노드에 관계없이 클러스터 가상 머신을 백업할 수 있습니다.

# 설치

Hyper-V 호스트에 에이전트를 설치합니다. Hyper-V 클러스터에서 각 클러스터 노드에 에이전트를 설치합니다.

- Windows Server 의 경우 설치 프로그램에서 에이저트를 설치 (페이지.20)할 수 있습니다. 이 머신의 데이터 백업 확인란을 선택하고 화면의 지침을 따릅니다.
- Microsoft Hyper-V Server 의 경우 에이전트를 워격으로 설치 (페이지[. 47\)](#page-46-0)할 수 있습니다.

Acronis Managed Machine Service(에이전트) 계정을 요구하는 메세지가 표시되면 Hyper-V 클러스트의 모든 노드에 대해 관리자 권한을 가진 도메인 계정을 지정합니다. 이 계정을 사용하면 에이전트가 어떤 노드에서든 가상 머신에 액세스할 수 있습니다. 또한 에이전트에 대한 새 계정을 생성하도록 선택할 수 있습니다. 그런 다음 중앙 집중식 백업 계획 또는 복구 작업을 생성할 경우, 필요한 권한을 가진 도메인 계정에 대한 자격 증명을 지정해야 합니다.

관리 서버를 설치한 경우에는 설치 중에 서버에서 에이전트를 등록하도록 선택합니다.

# <span id="page-58-1"></span>2.6 다른 가상화 플랫폼 설치

ESX 및 Hyper-V 와 달리, 다음 가상화 플랫폼은 에이전트가 가상 머신에 설치되어 있어야 합니다:

- Citrix XenServer
- Red Hat Enterprise Virtualization(RHEV)
- Kernel-based 가상 머신(KVM)
- Oracle VM Server, Oracle VM VirtualBox
- **Parallels Server Bare Metal**

지원되는 가상화 플랫폼 전체 목록은 "가상 머신 백업" 문서의 "지원되는 가상화 플랫폼"을 참조하십시오.

필요한 라이센스에 대한 정보는 "가상 머신 라이센스" (페이지. [12\)](#page-11-1)를 참조하십시오.

# 가상 머신을 백업해야 하는 경우

Acronis Backup Agent for Windows 또는 Acronis Backup Agent for Linux 를 백업할 모든 가상 머신에 설치하십시오. 단계별 지침은 "Windows 에 설치하기" (페이지[. 18\)](#page-17-1), "Linux 에 설치하기" (페이지[. 40\)](#page-39-1), 또는 "원격 설치" (페이지. [47\)](#page-46-0)를 참조하십시오.

Red Hat Enterprise Virtualization 을 사용하는 경우, "가상 머신 백업" 문서의 "Backup and recovery of RHEV 가상 머신의 백업 및 복구" 절을 숙지하십시오. 이 문서에는 관리 서버에 에이전트를 설치하고 머신을 추가하는 방법에 대한 지침이 포함되어 있습니다.

백업 및 복구 작업은 물리적 컴퓨터와 동일합니다. 부트 가능한 미디어를 사용하여 비어 있는 가상 머신에 대한 "콜드" 백업 및 "베어 메탈" 복구를 수행할 수도 있습니다.

# 가상화 호스트를 백업해야 하는 경우

Acronis Backup 에서 호스팅된 가상 머신과 동일한 라이센스를 사용하여 실제 호스트를 백업할 수 있습니다.

Agent for Windows 또는 Agent for Linux 가 지원하는 운영 체제를 실행하는 호스트인 경우("지원되는 운영 체제" (페이지. [13\)](#page-12-0) 참조), 호스트에 해당하는 에이전트를 설치할 수 있습니다. 부트 가능한 미디어를 사용하여 "콜드" 백업 및 "베어 메탈" 복구를 수행할 수도 있습니다.

지원되는 운영 체제를 실행하지 않는 호스트인 경우 한 가지 방법만 가능합니다: 부트 가능한 미디어를 사용하는 섹터별 백업. 해당 백업의 복구가 가능하더라도 Acronis 은(는) 시스템이 부트되고 완전히 작동될 것임을 보장하지 않습니다.

# <span id="page-59-0"></span>2.7 Agent for Exchange 설치

Agent for Exchange 는 Microsoft Exchange Server 사서함이 실행되는 머신에서만 설치할 수 있습니다. 이 에이전트는 원격으로 설치할 수 없습니다.

이 에이전트는 Acronis Backup Advanced 설치 프로그램에 포함되어 있습니다.

이 에이전트는 Agent for Windows (페이지. [6\)](#page-5-1)와 함께 설치되거나 Agent for Windows 가 이미 설치된 머신에 있습니다.

# 준비

라이센스**:** 라이센스 수가 충분한지 확인합니다. Exchange 서버당 하나의 라이센스가 필요합니다. Exchange 클러스터가 있는 경우 클러스터의 각 노드에 대한 라이센스를 가져오는 것이 좋습니다.

Agent for Exchange 를 설치하려면 다음 라이센스 중 하나가 필요합니다.

- Acronis Backup Advanced for Exchange
- Acronis Backup for Windows Server Essentials
- Acronis Backup Advanced for VMware / Hyper-V / RHEV / Citrix XenServer / Oracle VM
- Acronis Backup Advanced Universal License

이러한 라이센스를 사용하면 동일한 머신에 Agent for Windows 를 설치할 수 있습니다. 따라서 Exchange 데이터베이스 및 사서함을 비롯하여 전체 머신을 백업할 수 있습니다. Agent for Windows 가 이미 설치된 경우 Acronis Backup Advanced for Exchange 애드온 라이센스를 사용하여 Agent for Exchange 를 설치할 수 있습니다.

제품을 체험판 모드로 사용하는 경우 라이센스가 필요하지 않습니다.

요구 사항 Exchange 서버가 다음 요구 사항을 충족하는지 확인합니다.

- Microsoft Exchange Server 2013: 누적 업데이트 1(CU1) 이상이 설치되어 있어야 합니다.
- Microsoft Exchange Server 2007/2010: MAPI 클라이언트 및 Collaboration Data Objects(버전 1.2.1) 패키지가 설치되어 있어야 합니다. 이 패키지를 다운로드하고 설치하려면 http://www.microsoft.com/en-us/download/details.aspx?id=36771 을 방문하십시오.
- Microsoft Exchange Server 2003 SP2: 핫픽스(http://support.microsoft.com/kb/908072)를 설치해야 합니다.
- VSS용 Exchange 작성기가 켜져야 합니다. Windows Small Business Server 2003의 경우에는 기본적으로 작성기가 꺼져 있습니다. 작성기를 켜는 방법은 Microsoft 기술 자료 문서(http://support.microsoft.com/kb/838183/)를 참조하십시오.

# 설치 절차

Agent for Exchange 는 원격으로 설치할 수 없습니다. 에이전트 설치 요구 사항 중 로컬 대화식 설치 모드에서만 확인할 수 있는 항목이 있기 때문입니다.

#### **Exchange** 서버에 에이전트 설치

- 1. 설치 프로그램을 실행합니다.
- 2. 이 머신의 원하는 용도를 선택하는 창으로 이동하여 이 머신의 데이터 백업 확인란을 선택합니다.
- 3. 화면에 나타나는 지침 (페이지. [21\)](#page-20-0)을 따릅니다. 관리 서버를 설치한 경우에는 설치 중에 서버에서 Agent for Exchange 를 등록하도록 선택합니다.

#### **Exchange** 클러스터 노드에 에이전트 설치

Exchange 클러스터에서 데이터를 백업하려면 클러스터의 각 노드에 에이전트를 설치합니다. 에이전트를 클러스터 노드에 설치하는 경우 에이전트 서비스에 대한 도메인 사용자의 기존 계정을 지정합니다. 이 계정을 사용하면 에이전트가 해당 노드에 관계없이 클러스터 데이터에 액세스할 수 있습니다. 이 계정은 각 클러스터 노드에서 관리자 권한을 가지고 있어야 합니다.

#### 클러스터 노드에 에이전트를 설치하려면

- 1. 설치 프로그램을 실행합니다.
- 2. 이 머신의 원하는 용도를 선택하는 창으로 이동하여 **Acronis** 컴퍼넌트를 수동으로 선택하고 설치 프로세스를 사용자 정의합니다 확인란을 선택합니다.
- 3. 컴퍼넌트 트리에서 **Agent for Exchange** 를 선택합니다. Agent for Windows 가 자동으로 선택됩니다.
- 4. 화면에 나타나는 지침을 따릅니다.

상세정보. Acronis 서비스에 로그온 계정을 지정하라는 메시지가 나타나면 **Acronis Managed Machine Service** 계정에서 기존 계정 사용을 선택하고 클러스터 노드 각각에 대한 관리 권한이 있는 계정을 지정합니다. 또한 에이전트에 대한 새 계정을 생성하도록 선택할 수 있습니다. 그런 다음 중앙 집중식 백업 계획 또는 복구 작업을 생성하는 경우, 필요한 권한이 있는 도메인 계정에 대한 자격 증명을 지정해야 합니다.

관리 서버를 설치한 경우에는 설치 중에 서버에서 Agent for Exchange 를 등록하도록 선택합니다.

# <span id="page-61-0"></span>2.8 Agent for SQL 설치

Agent for SQL 을 사용하면 단일 패스 디스크 및 애플리케이션 백업을 생성하고 이로부터 Microsoft SQL 데이터베이스를 복구할 수 있습니다.

Agent for SQL 은 Microsoft SQL Server 를 실행하는 머신에만 설치할 수 있습니다. 이 에이전트는 원격으로 설치할 수 없습니다.

이 에이전트는 Acronis Backup Advanced 설치 프로그램에 포함되어 있습니다.

이 에이전트는 Agent for Windows (페이지. [6\)](#page-5-1)와 함께 설치되거나 Agent for Windows 가 이미 설치된 머신에 있습니다.

# 라이센스 필요

Agent for SQL 을 설치하려면 다음 라이센스 중 하나가 필요합니다.

- Acronis Backup Advanced for SQL
- Acronis Backup Advanced for SharePoint
- Acronis Backup for Windows Server Essentials
- Acronis Backup Advanced for VMware / Hyper-V / RHEV / Citrix XenServer / Oracle VM
- Acronis Backup Advanced Universal License

이러한 라이센스를 사용하면 동일한 머신에 Agent for Windows 를 설치할 수 있습니다. Agent for Windows 가 이미 설치된 경우 애드온 라이센스 중 하나를 사용하여 Agent for SQL 을 설치할 수 있습니다.

- Acronis Backup Advanced for SQL 애드온
- Acronis Backup Advanced for SharePoint 애드온.

제품을 체험판 모드로 사용하는 경우 라이센스가 필요하지 않습니다.

# 설치

Agent for Windows 와 마찬가지로 에이전트를 설치합니다. 자세한 단계별 지침은 설치 문서의 "Acronis Backup Advanced 대화식 설치" (페이지. [21\)](#page-20-0) 섹션을 참조하십시오.

#### **Microsoft SQL** 인스턴스에 대한 자격 증명

설치 과정에서 머신에 설치된 각 Microsoft SQL 인스턴스에 대한 **sysadmin** 자격 증명을 지정하라는 메시지가 표시됩니다. 이러한 자격 증명은 에이전트 서비스 계정에 **sysadmin** 역할을 부여하기 위해 필요합니다.

자격 증명 입력을 건너뛰고 나중에 다음 방법으로 에이전트에 **sysadmin** 역할을 부여할 수 있습니다.

- Acronis Backup Management Console 이 머신에 연결된 경우 **도구 > SQL Server 자격 증명** 제공을 클릭합니다.
- SQL Server Management Studio 를 사용합니다.
- T-SQL 스크립트를 실행합니다.

자세한 내용은 제품 도움말 또는 사용자 안내서의 "SQL Server 백업 및 복구에 대한 권한"을 참조하십시오.

# <span id="page-62-0"></span>2.9 Agent for Active Directory 설치

Agent for Active Directory 를 사용하면 단일 패스 디스크 및 애플리케이션 백업을 생성하고 이로부터 Microsoft Active Directory 데이터를 복구할 수 있습니다.

Agent for Active Directory 는 도메인 컨트롤러에만 설치할 수 있습니다. 이 에이전트는 원격으로 설치할 수 없습니다.

이 에이전트는 Acronis Backup Advanced 설치 프로그램에 포함되어 있습니다.

이 에이전트는 Agent for Windows (페이지. [6\)](#page-5-1)와 함께 설치되거나 Agent for Windows 가 이미 설치된 머신에 있습니다.

# 라이센스 필요

Agent for Active Directory 를 설치하려면 다음 라이센스 중 하나가 필요합니다.

- Acronis Backup Advanced for Active Directory
- Acronis Backup for Windows Server Essentials
- Acronis Backup Advanced for VMware / Hyper-V / RHEV / Citrix XenServer / Oracle VM
- Acronis Backup Advanced Universal License

이러한 라이센스를 사용하면 동일한 머신에 Agent for Windows 를 설치할 수 있습니다. Agent for Windows 가 이미 설치된 경우 Acronis Backup Advanced for Active Directory 애드온 라이센스를 사용하여 Agent for Active Directory 를 설치할 수 있습니다.

제품을 체험판 모드로 사용하는 경우 라이센스가 필요하지 않습니다.

### 설치

Agent for Windows 와 마찬가지 방법으로 에이전트를 설치합니다. Acronis Managed Machine Service 에 대한 자격 증명을 요청하면 도메인 컨트롤러의 기본 관리자 그룹에 포함되어 있는 기존 도메인 사용자 계정을 지정합니다. 지정하지 않는 경우 Microsoft Active Directory 데이터의 단일 패스 백업이 실패합니다.

자세한 단계별 지침은 설치 문서의 "Acronis Backup Advanced 대화식 설치" (페이지. [21\)](#page-20-0) 섹션을 참조하십시오.

# <span id="page-62-1"></span>3 Acronis Backup 에서 Acronis Backup Advanced(으)로 업그레이드

# 라이센스 구입

업그레이드하기 전에 Acronis Backup 을(를) 업그레이드하려는 각 머신의 Acronis Backup Advanced 라이센스를 구입합니다. 라이센스 이름은 머신에 현재 설치된 제품에 따라 다릅니다.

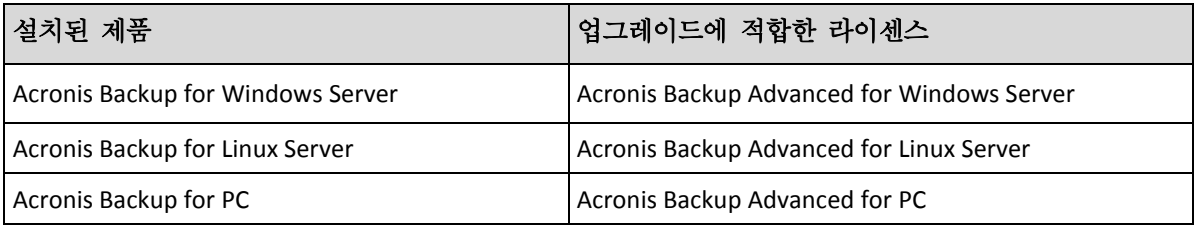

구입 후에는 각 라이센스 키가 포함된 이메일이 전송됩니다.

# 제품 업그레이드

Acronis Backup 에서 Acronis Backup Advanced(으)로 업그레이드하려면 다음 작업을 수행합니다.

### **1** 단계**.** 라이센스 변경

Acronis Backup 을(를) 업그레이드하려는 각 머신에서 다음과 같이 라이센스를 변경합니다.

- 1. Acronis Backup 을(를) 실행합니다.
- 2. 도움말 메뉴에서 라이센스 변경을 클릭합니다.
- 3. 디스크**/**파일 백업 라이센스 오른쪽에서 변경을 클릭하고 변경을 클릭한 후 다음 라이센스 키 사용을 클릭합니다.
- 4. 이 머신의 새 라이센스 키를 입력합니다.
- 5. 확인을 클릭하여 새 라이센스를 적용하고 경고 메세지에서 예를 클릭한 다음 확인을 클릭합니다.

기존에 머신에 할당된 라이센스가 취소되고 관리 콘솔이 재시작됩니다. 이제 원격 머신에 콘솔을 연결하고 원격 위치에서 이 머신에 연결할 수 있습니다.

#### **2** 단계**.** 설치 프로그램 다운로드하기

http://kb.acronis.com/content/1642 의 설명대로 Acronis 웹 사이트에서 Acronis Backup Advanced 의 설치 프로그램을 다운로드합니다.

#### **3** 단계**.** 관리 서버 설치

Windows 를 실행하는 머신에 Acronis Backup Management Server 를 설치합니다. 머신의 시스템 디스크에는 최소 8Gb 의 RAM 과 4.5GB 의 여유 공간이 필요합니다.

제품을 업그레이드한 머신 중 하나에 관리 서버를 설치할 수 있습니다. 이 경우 다음을 수행해야 합니다.

1. 설치 프로그램을 실행하고 **Acronis Backup** 설치를 클릭합니다.

- 2. 라이센스 계약 조건에 동의한 후 수정을 클릭합니다.
- 3. 컴퍼넌트 트리에서 관리 서버를 선택합니다.

4. 화면에 나타나는 지침을 따릅니다. 대부분의 경우 기본 설정을 유지할 수 있습니다. 대규모 환경에서는 전용 물리적 또는 가상 서버를 설정하는 것이 좋습니다. 자세한 내용은 Acronis Backup Advanced 대화식 설치 (페이지. [21\)](#page-20-0)를 참조하십시오.

#### **4** 단계**.** 관리 서버에 업그레이드된 머신 추가

1. 제품이 업그레이드된 머신에서 Acronis Backup 을(를) 실행합니다.

- 2. 관리 서버에 연결을 클릭하고 서비스 이름 또는 IP 주소를 입력합니다. 자격 증명 메세지가 표시되면 관리 서버에서 **Acronis Centralized Admins** 및 **Acronis Remote Users** 그룹에 속하는 사용자의 사용자 이름과 비밀번호를 지정합니다.
- 3. 탐색 트리에서 및 에이전트가 있는 머신을 선택합니다.
- 4. 도구 모음에서 그복수 시스템 추가를 클릭합니다.
- 5. 다음 방법으로 업그레이드된 머신을 추가합니다.
	- 이름 또는 IP 주소를 지정합니다.
	- 네트워크를 검색합니다.
	- Active Directory 도메이을 검색합니다.
	- .txt 또는 .csv 파일에서 머신 목록을 가져옵니다.

자세한 내용은 Acronis Backup Advanced 설치 문서의 "머신 목록 지정" (페이지. [50\)](#page-49-0) 섹션을 참조하십시오.

# 추가 사용을 위한 팁

추가된 머신은 관리 서버의 에이전트가 있는 머신 보기에 나타납니다.

머신의 백업 계획은 그대로 유지됩니다. 관리 서버에서 관련 내용을 보려면 마우스 오른쪽 버튼을 클릭하여 머신 이름 > 자세히 보기 > 백업 계획 및 작업을 선택합니다. 제품은 백업을 계속 수행하므로 업그레이드 이전에 생성된 백업에서 복구할 수 있습니다.

이제 여러 머신을 한 번에 단일 위치에 백업하는 중앙 집중식 백업 계획을 생성할 수 있습니다.

# <span id="page-64-0"></span>4 소프트웨어 업데이트 확인

관리 콘솔을 시작할 때마다 Acronis Backup 이 Acronis 웹 사이트에서 새로운 소프트웨어 버전이 제공되는지 여부를 확인합니다. 새로운 소프트웨어 버전이 제공되면 소프트웨어가 새 버전의 설치 프로그램을 다운로드할 수 있는 링크를 제공합니다.

업데이트를 수동으로 확인하려면 관리 콘솔을 시작한 다음 도움말 **>** 업데이트 확인을 클릭합니다. 이 창에서는 자동 업데이트 확인을 비활성화할 수도 있습니다.

자동 업데이트 확인을 활성화 또는 비활성화하는 다른 방법은 Acronis Administrative Template 을 구성하는 것입니다. 이 경우 관리 템플릿에서 설정되는 매개변수 값이 업데이트 확인 창의 설정을 대체합니다. 자세한 내용은 제품 도움말 또는 사용자 안내서의 "관리 템플릿을 통해 설정한 매개변수"를 참조하십시오.

Acronis Backup 업데이트에 대한 정보는 "업데이트" 섹션 (페이지. [30\)](#page-29-2)(Windows 의 로컬 설치의 경우) 또는 해당 설치 섹션(다른 설치 방법의 경우)을 참조하십시오.

# <span id="page-65-0"></span>5 설치 제거

# <span id="page-65-1"></span>5.1 Acronis Backup Advanced 설치 제거

Acronis License Server 의 라이센스를 사용하는 컴퍼넌트를 설치 제거해도 머신에 라이센스가 계속 할당되어 있습니다. 이 라이센스를 다른 머신에 사용하려면 라이센스를 수동으로 취소합니다.

# <span id="page-65-2"></span>5.1.1 Windows 에서 설치 제거

### 5.1.1.1 대화식 제거

Acronis Backup Advanced 또는 해당 컴퍼넌트를 제거하려면 Windows의 프로그램 추가 또는 제거 또는 프로그램 및 기능 도구 대신 다음 절차를 사용하는 것이 좋습니다.

### **Acronis Backup Advanced** 의 모든 컴퍼넌트를 제거하려면

- 1. 시작 -> 모든 프로그램 -> **Acronis** -> **Acronis Backup** 제거를 클릭합니다.
- 2. 관련 정보를 삭제하려면(이 주제 뒷 부분 참조) 제품 로그**,** 작업**,** 볼트 및 구성 설정 제거 확인란을 선택합니다.
- 3. 제거를 클릭합니다.

#### **Acronis Backup Advanced** 의 개별 컴퍼넌트 또는 기능을 제거하려면

- 1. Acronis Backup Advanced 설치 프로그램을 시작합니다.
- 2. **Acronis Backup** 설치를 클릭합니다.
- 3. 수정을 클릭합니다.
- 4. 제거할 기능 또는 컴퍼넌트의 이름 옆에 있는 확인란을 선택 취소합니다.
- 5. 관련 정보를 삭제하려면(이 주제 뒷 부분 참조) 제품 로그**,** 작업**,** 볼트 및 구성 설정 제거 확인란을 선택합니다.

#### 관련 정보 삭제

나중에 컴퍼넌트를 다시 설치할 계획인 경우 관련 정보를 유지할 수 있습니다.

그렇지 않고 이 정보를 삭제하려는 경우 제품 로그**,** 작업**,** 볼트 및 구성 설정 제거 확인란을 선택합니다. 결과적으로 다음 정보가 삭제됩니다:

- Acronis Backup Agent for Windows 를 제거하는 경우: 로그와 에이전트의 작업
- Acronis Backup Management Server 를 제거하는 경우: 중앙 집중식 백업 계획 구성, 작업 로그 및 통계를 저장하는 관리 서버 데이터베이스
- Acronis Backup Storage Node 를 제거하는 경우: 스토리지 노드의 로그와 작업

# 5.1.1.2 자동 제거

자동 모드에서 Acronis Backup 의 기능 또는 컴퍼넌트를 제거하려면 **msiexec** 유틸리티를 실행해야 합니다. 이 유틸리티는 해당 설치 패키지(.msi file)를 사용합니다.

### 컴퍼넌트나 기능을 제거하려면

1. 해당 설치 패키지를 폴더나 네트워크 공유로 추출합니다.

2. 다음 명령(여기에서 설치 패키지는 \myserver\share 네트워크 공유에 저장된 AcronisAgentWindows.msi 로 가정됩니다):

#### msiexec /uninstall \\myserver\share\AcronisAgentWindows.msi /qb

# 에이전트 제거

에이전트를 제거할 경우, 먼저 그 기능과 에이전트 자체를 제거한 다음 Acronis Backup Agent Core 컴퍼넌트를 제거할 것을 권장합니다.

예를 들어 Agent for SQL 을 설치 제거하려면 다음 순서로 설치 제거 명령을 실행합니다.

msiexec /uninstall \\myserver\share\AcronisAgentMsSqlSinglePass.msi /qb msiexec /uninstall \\myserver\share\AcronisAgentWindows.msi /qb msiexec /uninstall \\myserver\share\AcronisAgentCore.msi /qb

# 라이센스 서버 제거

Acronis License Server 를 제거해야 하는 경우 이를 이용하는 모든 에이전트를 제거한 후 서버를 제거해야 합니다. 라이센스 서버는 다른 Acronis 제품에 의해서도 사용될 수 있다는 점을 유의하시기 바랍니다.

라이센스 서버는 관리 서버와 통합됩니다. 관리 서버를 제거하려면 다음 명령을 실행합니다(필요한 경우 경로 변경).

msiexec /uninstall \\myserver\share\AcronisManagementServer.msi /qb

개별 컴퍼넌트로 설치된 라이센스 서버를 제거하려면 다음 명령을 실행합니다(필요한 경우 경로 변경).

msiexec /uninstall \\myserver\share\AcronisLicenseServer.msi /qb

# 5.1.1.3 원격 설치 제거

원격 설치 제거는 **remote\_uninstaller.exe** 유틸리티를 사용하여 수행됩니다. Windows 를 실행하는 지정된 머신에서 모든 Acronis Backup 컴퍼넌트를 제거할 수 있습니다. 머신의 로그, 작업, 볼트 및 구성 설정은 그대로 유지됩니다.

이 유틸리티는 Acronis Backup Management Console 또는 Acronis Backup Management Server 가 설치된 Windows 머신에서 제공됩니다. 유틸리티 경로는 다음과 같습니다.

- 32 비트 Windows 버전: %CommonProgramFiles%\Acronis\BackupAndRecovery\Common
- 64 비트 Windows 버전: **%CommonProgramFiles(x86)%\Acronis\BackupAndRecovery\Common**

#### 준비

각 머신에서의 준비 단계는 원격 설치 (페이지[. 48\)](#page-47-0)와 동일합니다.

# 유틸리티 실행

명령줄에서 유틸리티의 전체 경로와 텍스트 파일의 전체 경로를 필요한 머신의 목록과 함께 입력합니다.

지정된 파일의 각 행에는 하나의 머신에 대한 정보가 다음 형식으로 포함되어야 합니다.

<머신 IP 주소 또는 호스트 이름>**;**<사용자 이름>**;**<비밀번호>

예

"%CommonProgramFiles%\Acronis\BackupAndRecovery\Common\remote\_uninstaller.exe" C:\machines\_list.txt

**machines\_list.txt** 파일에 다음 행이 포함되는 경우:

10.200.200.10;usr5;123456 10.200.200.15;admin25;"654 321"

유틸리티를 실행하면 각 머신에서 설치 제거 프로세스가 시작되었는지 여부가 표시됩니다. 이 유틸리티는 설치 제거 성공 여부는 보고하지 않습니다.

# <span id="page-67-0"></span>5.1.2 Linux 에서 제거

### **Acronis Backup Advanced** 의 모든 컴퍼넌트를 제거하려면

```
루트 사용자로 다음을 수행합니다.
```
1. Acronis Backup Advanced 컴퍼넌트를 제거하려면 다음 명령을 실행합니다.

# /usr/lib/Acronis/BackupAndRecovery/uninstall/uninstall

# /usr/lib/Acronis/BootableComponents/uninstall/uninstall

# /usr/lib/Acronis/BackupAndRecoveryConsole/uninstall/uninstall

무인 모드에서 모든 컴퍼넌트를 제거하려면 각 **./uninstall** 명령을 **-a** 매개변수와 함께 실행합니다.

2. SnapAPI 모듈 원본을 삭제하려면 다음 명령을 실행합니다. # rm -rf /usr/src/snapapi\*

# <span id="page-67-1"></span>5.2 Agent for VMware(가상 어플라이언스) 삭제

Acronis Backup Management Server 는 ESX 또는 ESXi 서버에서 Agent for VMware 를 제거할 수 있는 쉬운 방법을 제공합니다. 일반적으로 이 섹션의 뒷 부분에서 설명하는 절차보다 이 방법을 선호합니다. 관리 서버에 콘솔을 연결합니다. 네비게이션 트리에서 가상 머신을 마우스 오른쪽 버튼으로 클릭한 다음 **Agent for VMware** 제거를 클릭합니다. 자세한 내용은 컨텍스트 도움말을 참조하십시오.

다음과 같은 경우에는 Agent for VMware(가상 어플라이언스) 또는 VA 를 수동으로 삭제해야 합니다.

- VA 가 관리 서버에 등록되어 있지 않습니다.
- vCenter Server 를 사용하지 않거나 vCenter Server 통합이 활성화되지 않습니다.
- VA 가 손상되었습니다.

#### **Agent for VMware(**가상 어플라이언스**)**를 수동으로 제거하려면

- 1. VMware vSphere 클라이언트를 시작하고 ESX(i) 호스트 또는 vCenter Server 에 로그온합니다.
- 2. VA 의 전원을 끕니다.
- 3. VA 가 가상 디스크에서 로컬로 연결된 스토리지를 사용하고 해당 디스크에서 데이터를 보존하려면 다음을 수행하십시오.
	- a. VA 를 마우스 오른쪽 버튼으로 클릭한 다음 설정 편집을 클릭합니다.
- b. 스토리지가 있는 디스크를 선택한 다음 제거를 클릭합니다. 제거 옵션에서 가상 머신에서 제거를 클릭합니다.
- c. 확인을 클릭합니다. 결과적으로 디스크는 데이터 저장소에 남아 있습니다. 다른 VA 에 디스크를 연결할 수 있습니다.
- 4. VA 를 마우스 오른쪽 버튼으로 클릭한 다음 디스크에서 삭제를 클릭합니다.
- 5. 관리 서버에서 VA 를 제거합니다. 어플라이언스가 관리 서버에 등록되지 않았거나 이미 제거된 경우에는 이 단계를 건너뜁니다. VA 를 제거하려면 관리 서버에 연결하고 모든 실제 머신 목록에서 VA 를 마우스 오른쪽 버튼으로 클릭한 다음 **AMS** 에서 머신 삭제를 클릭합니다.

# <span id="page-68-0"></span>5.3 Acronis Secure Zone 삭제

Acronis Backup 제거는 Acronis Secure Zone 와 그 내용에 영향을 미치지 않습니다. 여전히 부팅 가능한 미디어로 부팅 시 Acronis Secure Zone 에서 데이터를 복원할 수 있습니다.

Acronis Secure Zone 을 삭제해야 하는 경우 운영 체제 또는 부팅 가능한 미디어에서 다음 단계를 수행합니다(에이전트 제거 전).

#### **Acronis Secure Zone** 을**(**를**)** 삭제하려면

- 1. 작업 메뉴에서 **Acronis Secure Zone** 관리를 클릭합니다.
- 2. **Acronis Secure Zone** 삭제 창에서 영역으로부터 확보된 공간을 추가할 볼륨을 선택한 다음 확인을 클릭합니다.

여러 볼륨을 선택하는 경우 각 파티션의 크기에 비례하여 공간이 분배됩니다. 볼륨을 선택하지 않을 경우 확보된 공간은 할당이 취소됩니다.

확인을 클릭하고 나면 Acronis Backup 이 영역을 삭제하기 시작합니다.

# 저작권 설명

Copyright © Acronis International GmbH, 2003-2019. All rights reserved.

"Acronis" 및 "Acronis Secure Zone"은 Acronis International GmbH 의 등록 상표입니다.

"Acronis Compute with Confidence", "Acronis Startup Recovery Manager", "Acronis Instant Restore" 및 Acronis 로고는 Acronis International GmbH 의 상표입니다.

Linux 는 Linus Torvalds 의 등록 상표입니다.

VMware 와 VMware Ready 는 미국 및/또는 기타 관할권에서 VMware, Inc.의 상표 및/또는 등록 상표입니다.

Windows 와 MS-DOS 는 Microsoft Corporation 의 등록 상표입니다.

언급된 다른 모든 상표와 저작권은 해당 소유권자의 자산입니다.

저작권 소유자의 명시적인 허가 없이 본 문서를 상당 부분 수정한 버전을 배포하는 것은 금지됩니다.

저작권 소유자로부터 사전 허가를 받지 않는 한 어떠한 형태의 표준(종이) 서적으로도 상업적인 목적으로 본 저작물이나 파생 저작물을 배포할 수 없습니다.

문서는 "있는 그대로" 제공되며 상품성, 특정 목적에의 적합성 및 비침해에 대한 묵시적인 보증을 포함하여 모든 명시적이거나 묵시적인 조건, 표시와 보증을 부인하나 이러한 부인이 법적으로 무효인 경우는 제외됩니다.

서드 파티 코드는 소프트웨어 및/또는 서비스와 함께 제공될 수 있습니다. 서드 파티에 대한 라이센스 조항은 루트 설치 디렉토리에 있는 license.txt 파일에 자세히 기술되어 있습니다. 서드 파티 코드의 최신 목록과 소프트웨어 및/또는 서비스에 사용되는 관련 라이센스 조건은 https://kb.acronis.com/content/7696 을 참조하십시오.

### **Acronis** 특허 기술

이 제품에 사용된 기술은 다음과 같이 하나 이상의 미국 특허 번호로 보호됩니다. 7,047,380; 7,246,211; 7,275,139; 7,281,104; 7,318,135; 7,353,355; 7,366,859; 7,383,327; 7,475,282; 7,603,533; 7,636,824; 7,650,473; 7,721,138; 7,779,221; 7,831,789; 7,836,053; 7,886,120; 7,895,403; 7,934,064; 7,937,612; 7,941,510; 7,949,635; 7,953,948; 7,979,690; 8,005,797; 8,051,044; 8,069,320; 8,073,815; 8,074,035; 8,074,276; 8,145,607; 8,180,984; 8,225,133; 8,261,035; 8,296,264; 8,312,259; 8,347,137; 8,484,427; 8,645,748; 8,732,121; 8,850,060; 8,856,927; 8,996,830; 9,213,697; 9,400,886; 9,424,678; 9,436,558; 9,471,441; 9,501,234; 및 특허 대기 중인 애플리케이션.